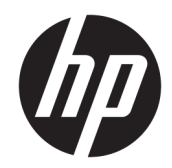

# Officejet 6220 ePrinter/Officejet Pro 6230 ePrinter

Používateľská príručka

#### **Informácie o autorských právach**

© 2014 Copyright Hewlett-Packard Development Company, L.P.

Vydanie 1, 7/2014

#### **Upozornenia spoločnosti Hewlett-Packard Company**

Informácie obsiahnuté v tomto dokumente sa môžu zmeniť bez upozornenia.

Všetky práva vyhradené. Reprodukovanie, úpravy alebo preklad tohto materiálu bez predchádzajúceho písomného súhlasu spoločnosti Hewlett-Packard sú zakázané, okrem prípadov povolených autorskými zákonmi.

Jediné záruky vzťahujúce sa na produkty a služby spoločnosti HP sú uvedené vo vyhláseniach o výslovnej záruke, ktoré sa dodávajú spolu s takýmito produktmi a službami. Žiadne informácie uvedené v tejto príručke nemožno považovať za dodatočnú záruku. Spoločnosť HP nie je zodpovedná za technické ani redakčné chyby či opomenutia v tejto príručke.

#### **Vyhlásenia**

Microsoft, Windows, Windows XP, Windows Vista, Windows 7, Windows 8 a Windows 8.1 sú ochranné známky spoločnosti Microsoft Corporation registrované v USA.

ENERGY STAR a značka ENERGY STAR sú ochranné známky registrované v USA.

#### **Informácie o bezpečnosti**

### ⚠

Aby ste znížili riziko úrazu v dôsledku požiaru alebo úrazu elektrickým prúdom, dodržiavajte pri používaní tohto produktu vždy základné bezpečnostné predpisy.

1. Prečítajte si všetky pokyny uvedené v dokumentácii dodanej s tlačiarňou a oboznámte sa s nimi.

2. Dodržiavajte všetky varovania a pokyny, ktoré sú vyznačené na výrobku.

3. Pred čistením odpojte tento výrobok od elektrických zásuviek.

4. Neinštalujte výrobok ani ho nepoužívajte v blízkosti vody alebo keď ste mokrí.

5. Inštalujte výrobok bezpečne na stabilný povrch.

6. Výrobok inštalujte na chránenom mieste, kde nemožno stúpiť na niektorý z linkových káblov ani oň zakopnúť. Zabránite tak poškodeniu linkového kábla.

7. Ak výrobok nefunguje normálne, pozrite si časť [Riešenie problémov](#page-62-0).

8. Výrobok neobsahuje žiadne časti, ktorých servis by mohol vykonávať používateľ. Servis prenechajte kvalifikovaným servisným technikom.

# **Obsah**

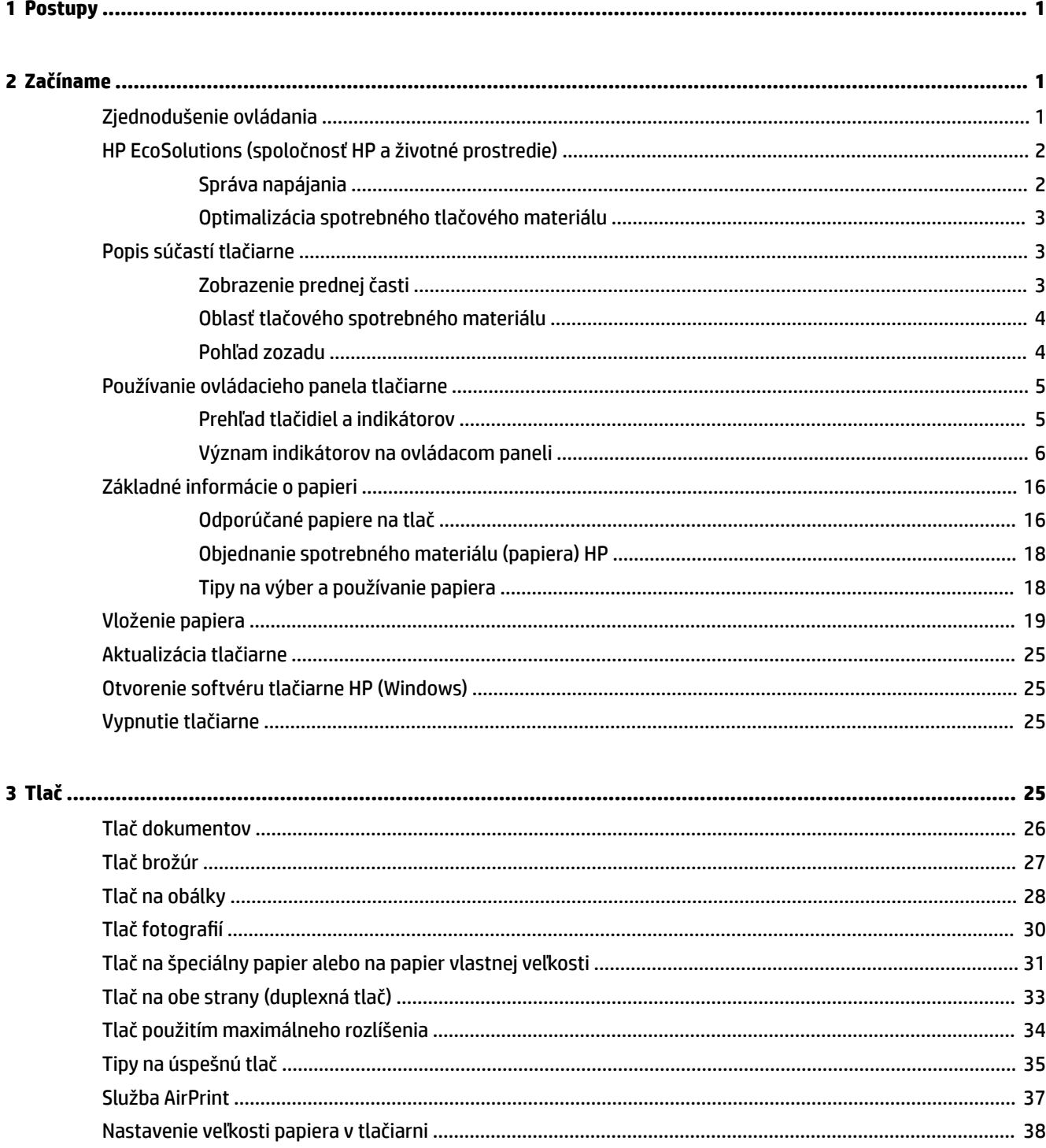

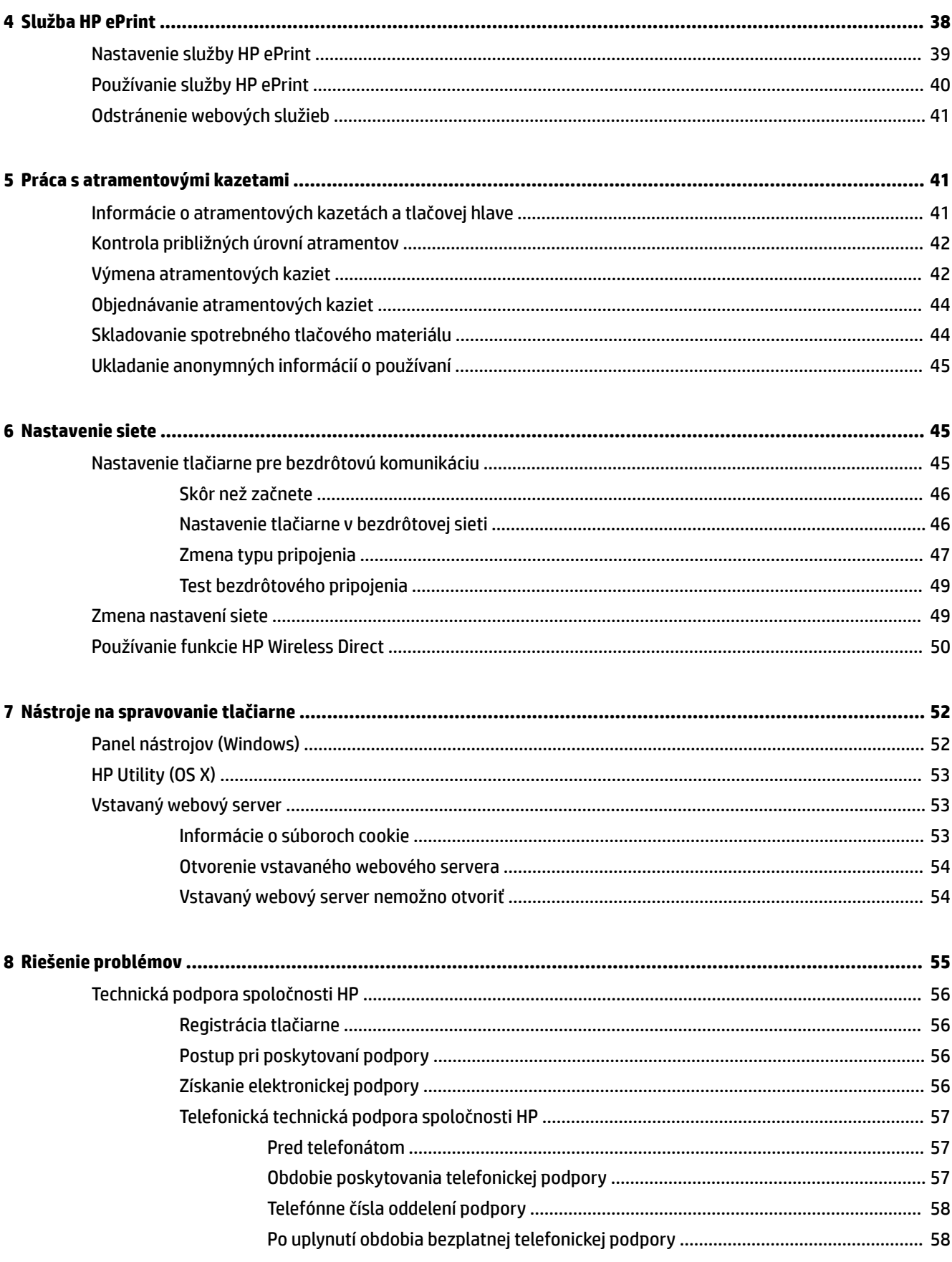

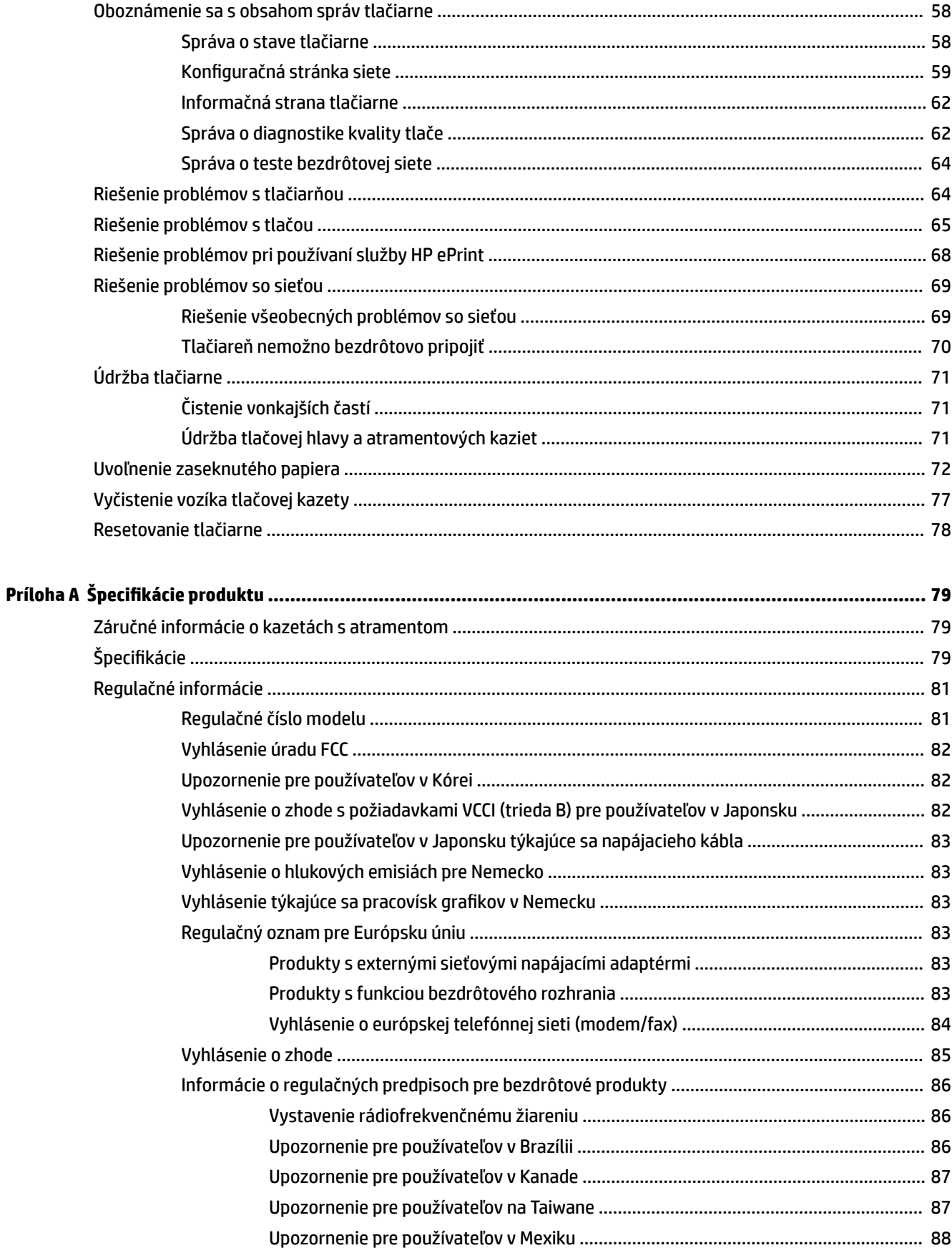

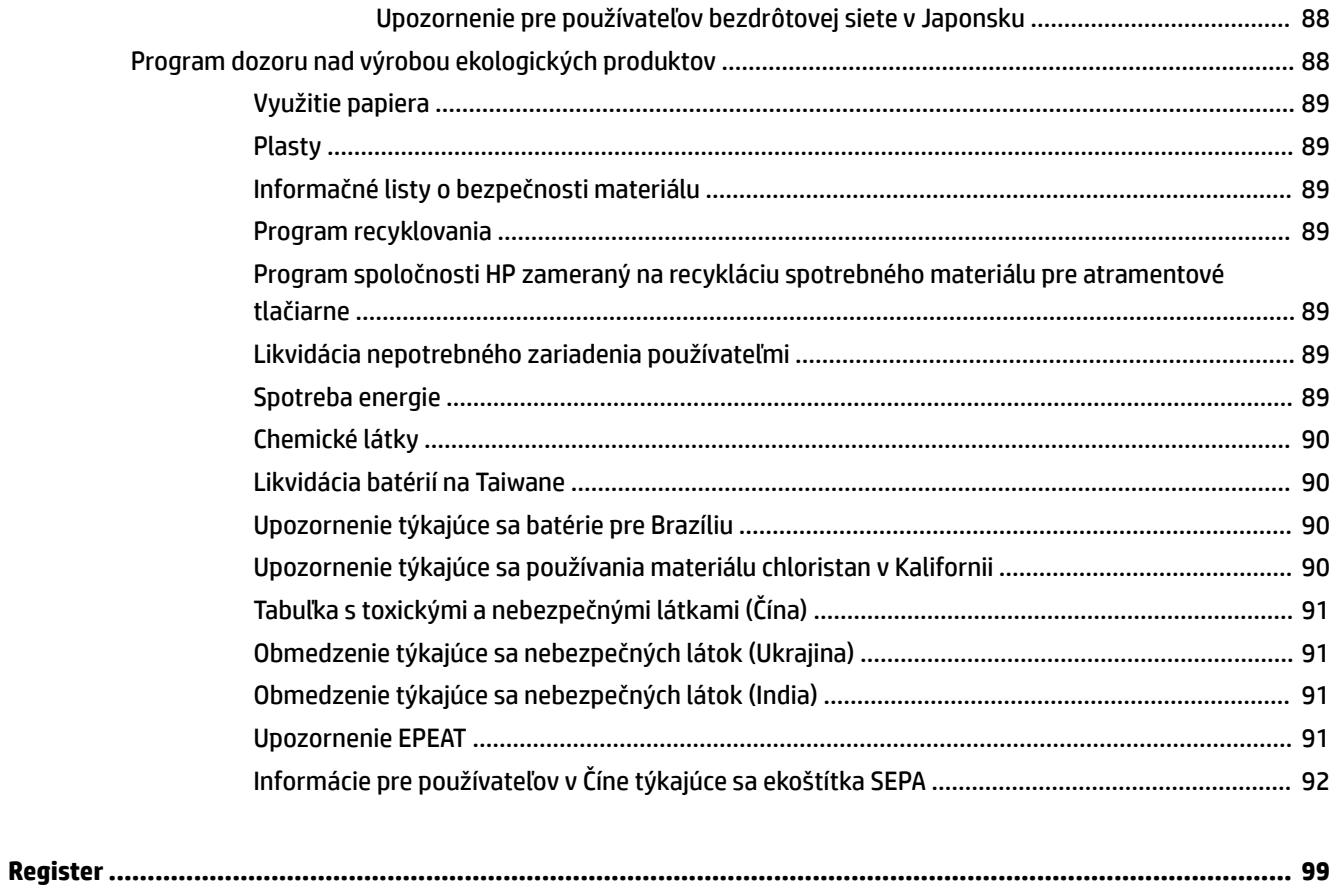

# <span id="page-8-0"></span>**1 Postupy**

- Začíname
- [Tlač](#page-32-0)
- [Používanie služby HP ePrint](#page-47-0)
- [Práca s atramentovými kazetami](#page-48-0)
- [Riešenie problémov](#page-62-0)

# **2 Začíname**

Táto príručka poskytuje podrobné informácie o používaní tlačiarne a riešení problémov.

- Zjednodušenie ovládania
- [HP EcoSolutions \(spoločnosť HP a životné prostredie\)](#page-9-0)
- [Popis súčastí tlačiarne](#page-10-0)
- [Používanie ovládacieho panela tlačiarne](#page-12-0)
- [Základné informácie o papieri](#page-23-0)
- [Vloženie papiera](#page-26-0)
- [Aktualizácia tlačiarne](#page-32-0)
- [Otvorenie softvéru tlačiarne HP \(Windows\)](#page-32-0)
- [Vypnutie tlačiarne](#page-32-0)

### **Zjednodušenie ovládania**

Táto tlačiareň poskytuje množstvo funkcií, vďaka ktorým je dostupná pre hendikepovaných ľudí.

#### **Zrak**

Softvér HP dodaný s tlačiarňou je dostupný pre používateľov s poškodeným alebo slabým zrakom prostredníctvom možností a funkcií zjednodušenia ovládania operačného systému. Tento softvér podporuje aj väčšinu pomocných technológií, ako sú čítacie zariadenia obsahu obrazovky, čítacie zariadenia Braillovho písma a aplikácie na preklad hlasu do textovej podoby. Pre farboslepých používateľov majú farebné tlačidlá a karty v softvéri HP jednoduchý text alebo ikony, ktoré znázorňujú príslušnú činnosť.

#### **Mobilita**

Používatelia s postihnutím pohybového aparátu môžu spúšťať funkcie softvéru HP pomocou príkazov klávesnice. Softvér HP podporuje aj možnosti zjednodušenia ovládania systému Windows, ako sú priľnavé klávesy, prepínacie klávesy, filtrovacie klávesy a klávesy myši. Kryty tlačiarne, tlačidlá, zásobníky papiera a priečne vodiace lišty môžu ovládať používatelia s obmedzenou silou a dosahom.

#### <span id="page-9-0"></span>**Podpora**

Ďalšie podrobné informácie o zjednodušení ovládania tejto tlačiarne a záväzku spoločnosti HP týkajúceho sa zjednodušenia ovládania jej produktov získate na webovej lokalite spoločnosti HP na adrese [www.hp.com/](http://www.hp.com/accessibility) [accessibility.](http://www.hp.com/accessibility)

Informácie o zjednodušení ovládania pre systém Mac OS X získate na webovej stránke spoločnosti Apple [www.apple.com/accessibility.](http://www.apple.com/accessibility/)

## **HP EcoSolutions (spoločnosť HP a životné prostredie)**

Spoločnosť Hewlett-Packard sa zaväzuje pomáhať vám optimalizovať váš vplyv na životné prostredie a tlačiť zodpovedne – doma aj v kancelárii.

Podrobné informácie o environmentálnych pravidlách, ktoré spoločnosť HP dodržiava pri výrobe, nájdete v časti [Program dozoru nad výrobou ekologických produktov.](#page-95-0) Ďalšie informácie o environmentálnych iniciatívach spoločnosti HP nájdete na webovej stránke [www.hp.com/ecosolutions.](http://www.hp.com/ecosolutions)

- Správa napájania
- [Optimalizácia spotrebného tlačového materiálu](#page-10-0)

### **Správa napájania**

Tlačiareň obsahuje nasledujúce funkcie, ktoré pomáhajú šetriť energiu:

#### **Režim spánku**

Spotreba energie je počas režimu spánku znížená. Po piatich minútach nečinnosti sa tlačiareň prepne do režimu nízkej spotreby energie.

Zmena časového limitu pre režim spánku:

- **1.** Otvorte vstavaný webový server (server EWS). Ďalšie informácie nájdete v časti [Otvorenie vstavaného](#page-61-0) [webového servera](#page-61-0).
- **2.** Kliknite na kartu **Nastavenia** .
- **3.** V časti **Správa napájania** kliknite na položku **Režim úspory energie** a vyberte požadovanú možnosť.
- **4.** Kliknite na položku **Použiť**.

#### **Automatické vypínanie**

Funkcia Automatické vypínanie je v predvolenom nastavení pri zapnutí tlačiarne automaticky povolená. Keď je funkcia Automatické vypínanie povolená, tlačiareň sa po dvoch hodinách nečinnosti automaticky vypne, aby sa znížila spotreba energie. **Funkciou Automatické vypínanie sa tlačiareň úplne vypne, a tak na jej opätovné zapnutie musíte použiť tlačidlo Napájanie .** V prípade modelov tlačiarní s funkciou bezdrôtového pripojenia alebo siete Ethernet sa funkcia Automatické vypínanie po vytvorení bezdrôtového pripojenia alebo pripojenia k sieti Ethernet v tlačiarni automaticky zakáže. Aj keď je funkcia Automatické vypínanie zakázaná, tlačiareň sa po piatich minútach nečinnosti prepne do režimu spánku s cieľom znížiť spotrebu elektrickej energie.

- **1.** Otvorte vstavaný webový server (server EWS). Ďalšie informácie nájdete v časti [Otvorenie vstavaného](#page-61-0) [webového servera](#page-61-0).
- **2.** Kliknite na kartu **Nastavenia** .
- **3.** V časti **Správa napájania** kliknite na položku **Automatické vypínanie** a vyberte požadovanú možnosť.
- **4.** Kliknite na položku **Použiť**.

<span id="page-10-0"></span>**UPOZORNENIE:** Tlačiareň vždy vypínajte správne, a to buď použitím položky Automatické vypínanie, alebo položky (tlačidlo **Napájanie** ).

Ak tlačiareň vypnete nesprávne, tlačový vozík sa nemusí vrátiť do správnej polohy a môže tak spôsobiť problémy s atramentovými kazetami a kvalitou tlače.

**POZNÁMKA:** Ak v tlačiarni chýba jedna alebo viaceré atramentové kazety, funkcie režimu spánku a automatického vypínania tlačiarne sú dočasne nedostupné. Po nainštalovaní kaziet budú tieto funkcie opäť dostupné.

### **Optimalizácia spotrebného tlačového materiálu**

Ak chcete optimalizovať spotrebný tlačový materiál, ako je atrament a papier, vyskúšajte nasledujúce tipy:

- Recyklujte použité originálne atramentové kazety HP prostredníctvom programu HP Planet Partners. Ďalšie informácie nájdete na webovej stránke [www.hp.com/recycle](http://www.hp.com/recycle).
- Optimalizujte spotrebu papiera tlačou na obe strany papiera.
- Šetrite atrament a papier pri tlači webového obsahu pomocou funkcie HP Smart Print. Ďalšie informácie nájdete na stránke [www.hp.com/go/smartprint.](http://www.hp.com/go/smartprint)
- Nastavte kvalitu tlače v ovládači tlačiarne na koncept. Pri nastavení konceptu je spotreba atramentu nižšia.
- Nečistite tlačovú hlavu, ak to nie je potrebné. Plytvá sa pri tom atramentom a skracuje sa životnosť kaziet.

## **Popis súčastí tlačiarne**

Táto časť obsahuje nasledujúce témy:

- Zobrazenie prednej časti
- [Oblasť tlačového spotrebného materiálu](#page-11-0)
- [Pohľad zozadu](#page-11-0)

### **Zobrazenie prednej časti**

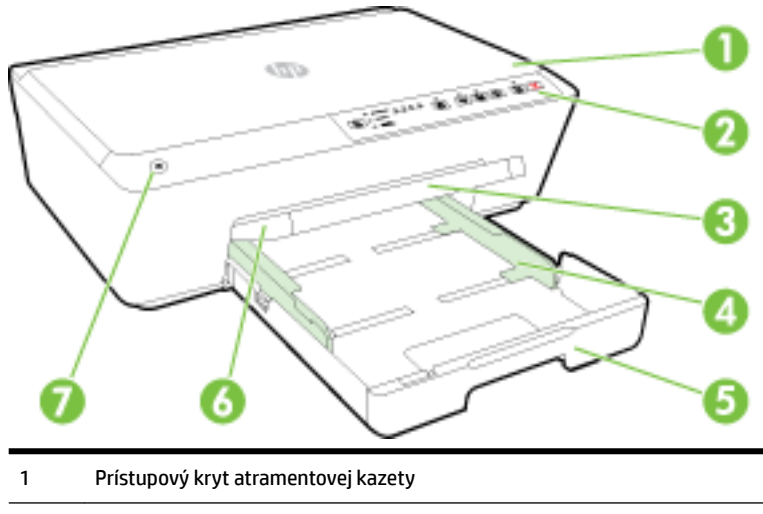

<span id="page-11-0"></span>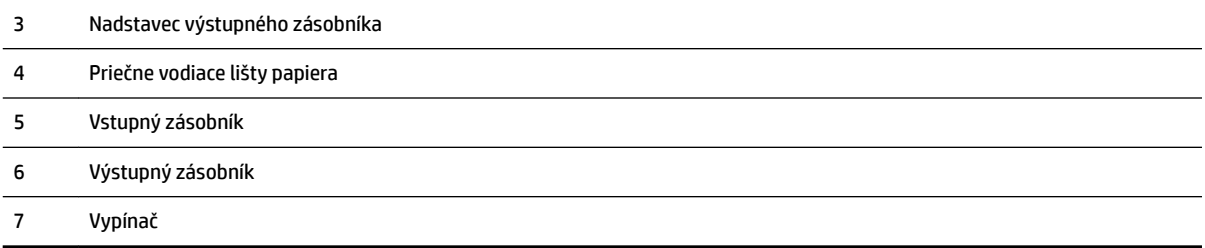

### **Oblasť tlačového spotrebného materiálu**

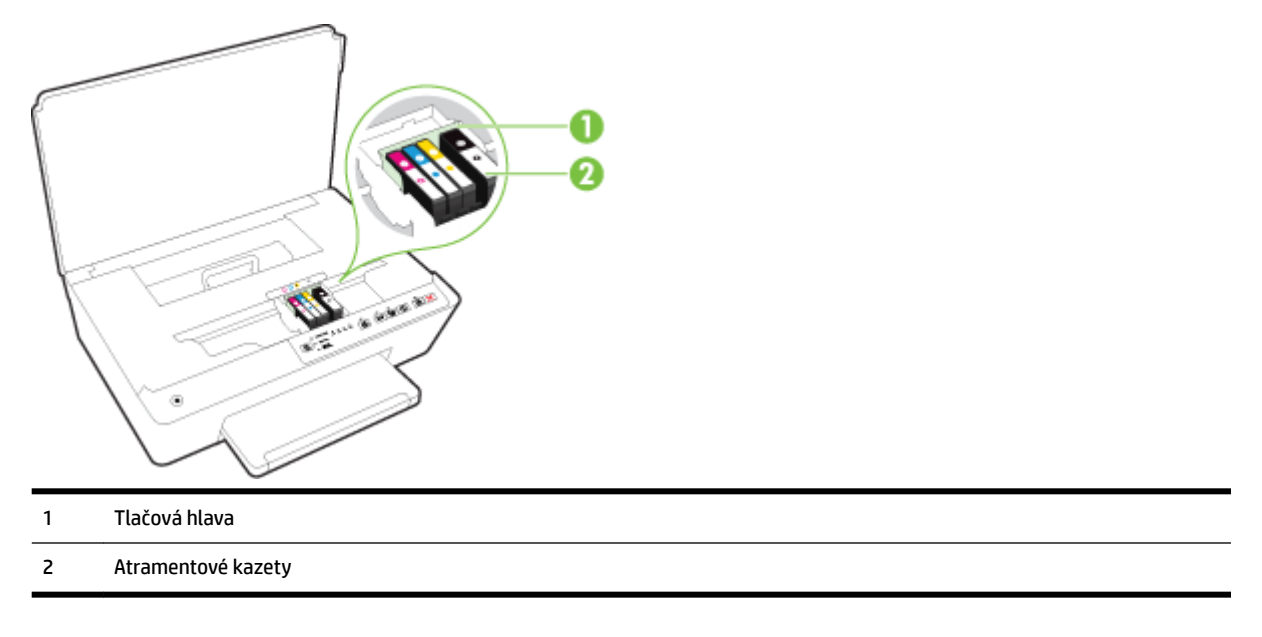

**POZNÁMKA:** Atramentové kazety sa musia uchovávať v tlačiarni, aby sa predišlo možným problémom s kvalitou tlače alebo poškodeniu tlačovej hlavy. Nevyberajte spotrebný materiál na dlhší čas. Tlačiareň nevypínajte, keď v nej chýba kazeta.

### **Pohľad zozadu**

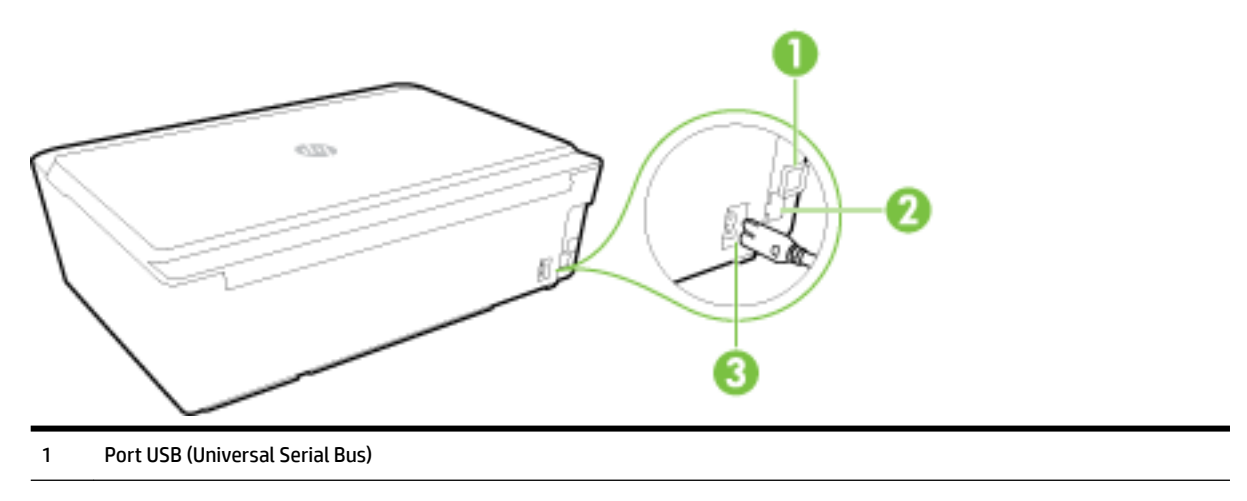

- <span id="page-12-0"></span>2 Port siete Ethernet
- 3 Vstup napájania

## **Používanie ovládacieho panela tlačiarne**

Táto časť obsahuje nasledujúce témy:

- Prehľad tlačidiel a indikátorov
- [Význam indikátorov na ovládacom paneli](#page-13-0)

### **Prehľad tlačidiel a indikátorov**

Nasledujúca schéma a príslušná tabuľka slúžia ako rýchla pomôcka pre funkcie ovládacieho panela tlačiarne.

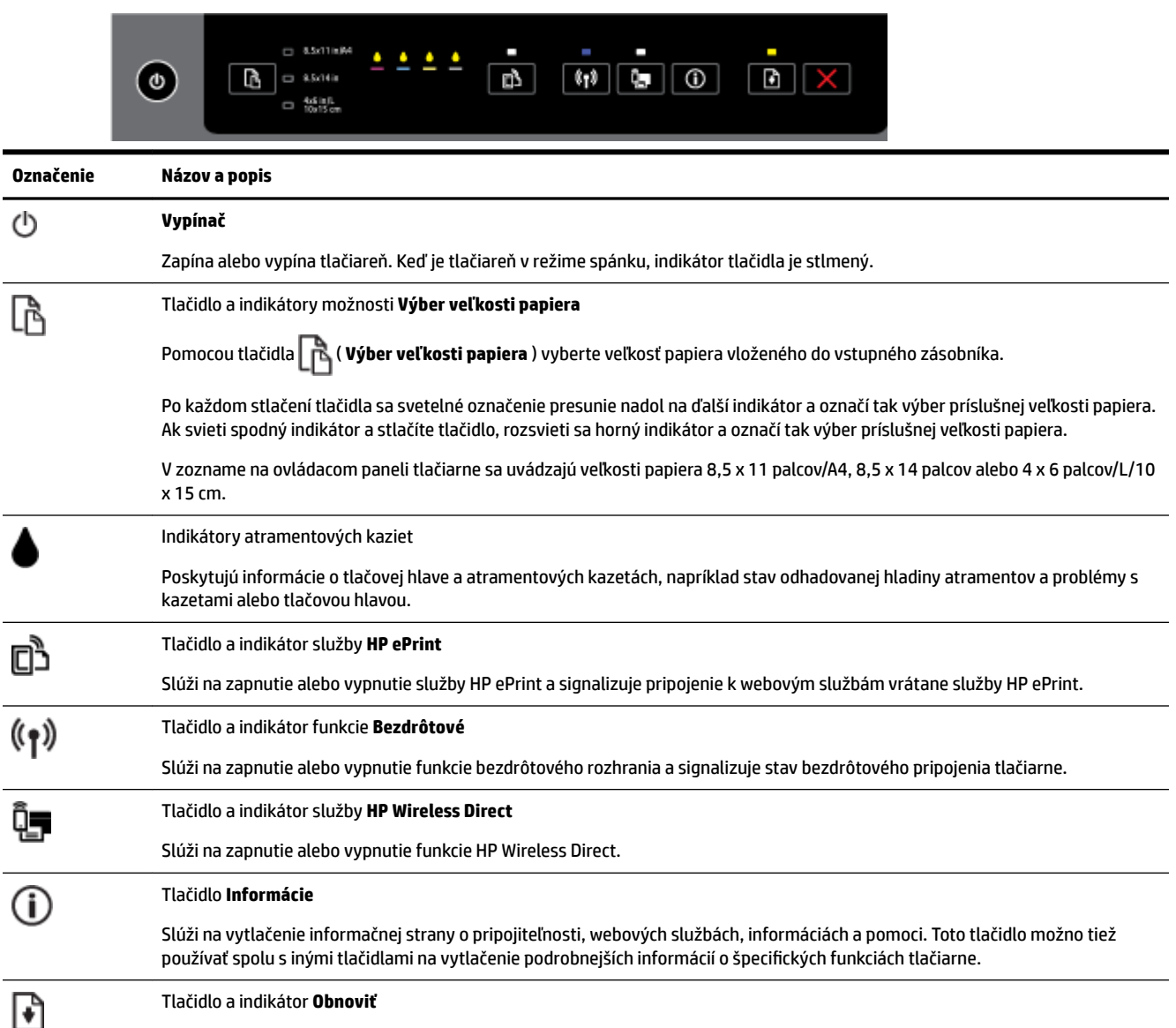

<span id="page-13-0"></span>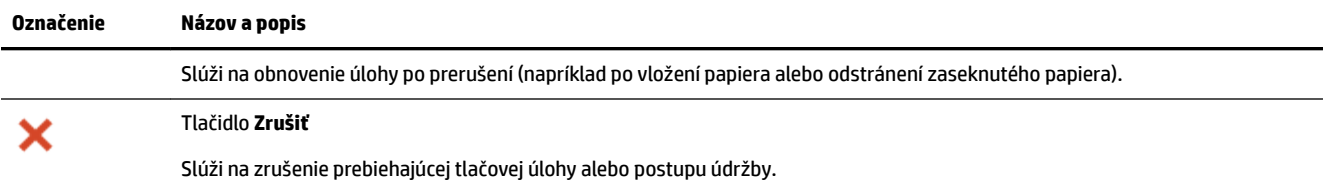

Ďalšie informácie o stavoch indikátorov nájdete v časti Význam indikátorov na ovládacom paneli.

### **Význam indikátorov na ovládacom paneli**

Indikátory na ovládacom paneli signalizujú stav a sú užitočné pri diagnostikovaní problémov s tlačou. Táto časť obsahuje informácie o tom, čo signalizujú a aký úkon je potrebné vykonať.

Softvér tlačiarne HP tiež poskytuje informácie o stave tlačiarne a možných tlačových problémoch.

Ak potrebujete ďalšie informácie, navštívte webovú lokalitu spoločnosti HP na adrese www.hp.com/support, kde nájdete najnovšie informácie o riešení problémov, opravy produktov a aktualizácie. Táto webová stránka poskytuje informácie a pomôcky, ktoré vám pomôžu opraviť mnoho bežných problémov s tlačiarňou.

#### **Vypínač**

Nasledujúca tabuľka obsahuje informácie o rozličných stavoch indikátora tlačidla.

#### **Tabuľka 2-1 Vypínač**

#### **Opis indikátora/stav indikátora**

#### **Vysvetlenie a odporúčaný úkon**

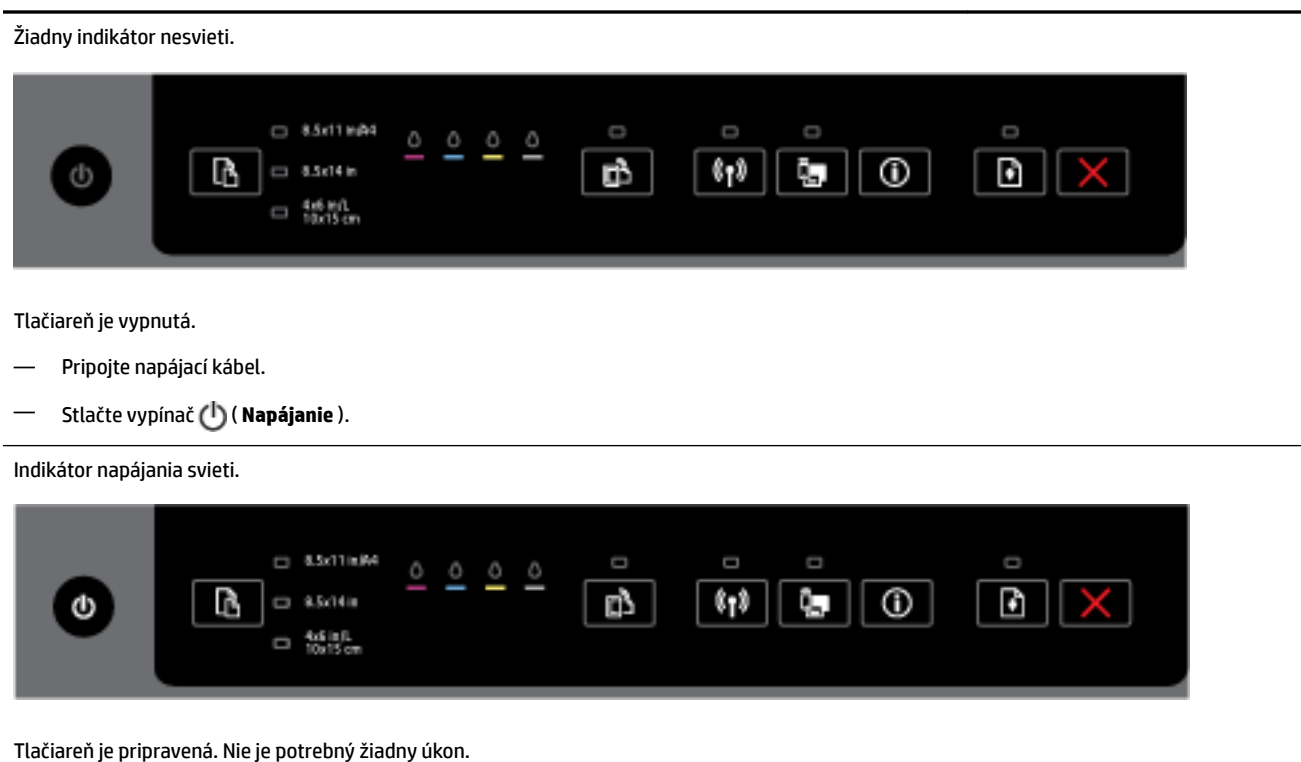

Indikátor napájania bliká.

#### **Tabuľka 2-1 Vypínač (pokračovanie)**

#### **Opis indikátora/stav indikátora**

**Vysvetlenie a odporúčaný úkon**

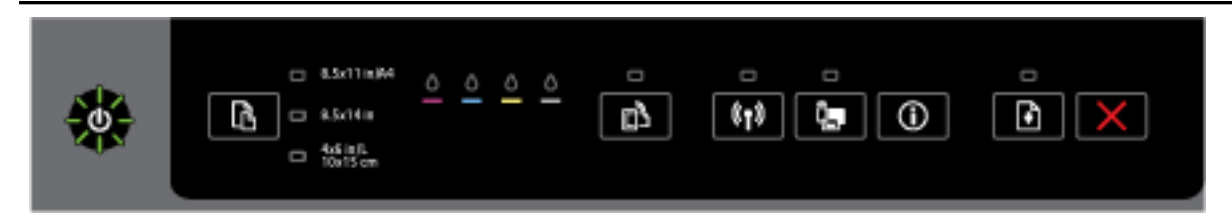

Tlačiareň sa zapína alebo vypína, alebo prebieha tlačová úloha.

— Nie je potrebný žiadny úkon.

Tlačiareň je pozastavená kvôli zaschnutiu atramentu.

— Počkajte na zaschnutie atramentu.

#### **Vypínač a tlačidlo Obnoviť.**

Nasledujúca tabuľka obsahuje informácie o rozličných stavoch indikátorov tlačidiel.

#### **Tabuľka 2-2 Vypínač a tlačidlo Obnoviť**

#### **Opis indikátora/stav indikátora**

#### **Vysvetlenie a odporúčaný úkon**

Indikátor napájania a indikátor tlačidla Obnoviť blikajú.

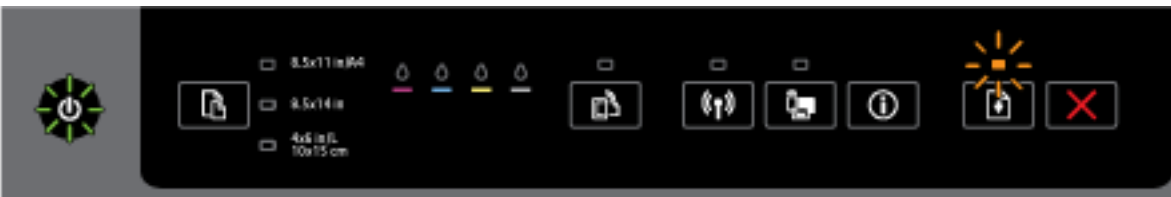

Mohol sa vyskytnúť niektorý z nasledujúcich problémov.

- **1.** V tlačiarni sa zaseklo tlačové médium.
	- Vyhľadajte a odstráňte zaseknuté médium. Ďalšie informácie nájdete v časti [Uvoľnenie](#page-79-0) [zaseknutého papiera.](#page-79-0)

Stlačením tlačidla ( **Pokračovať** ) pokračujte v tlači.

- **2.** Vozík tlačiarne sa zastavil.
	- Otvorte prístupový kryt atramentovej kazety a odstráňte všetky prekážky (napríklad zaseknutý papier).
	- Stlačením tlačidla ( **Pokračovať** ) pokračujte v tlači.
	- Ak chyba stále pretrváva, vypnite a potom znova zapnite tlačiareň.

Tlačovú úlohu zrušíte stlačením tlačidla ( **Zrušiť** ).

Indikátor vypínača svieti a indikátor tlačidla Obnoviť bliká.

#### **Tabuľka 2-2 Vypínač a tlačidlo Obnoviť (pokračovanie)**

#### **Opis indikátora/stav indikátora**

**Vysvetlenie a odporúčaný úkon**

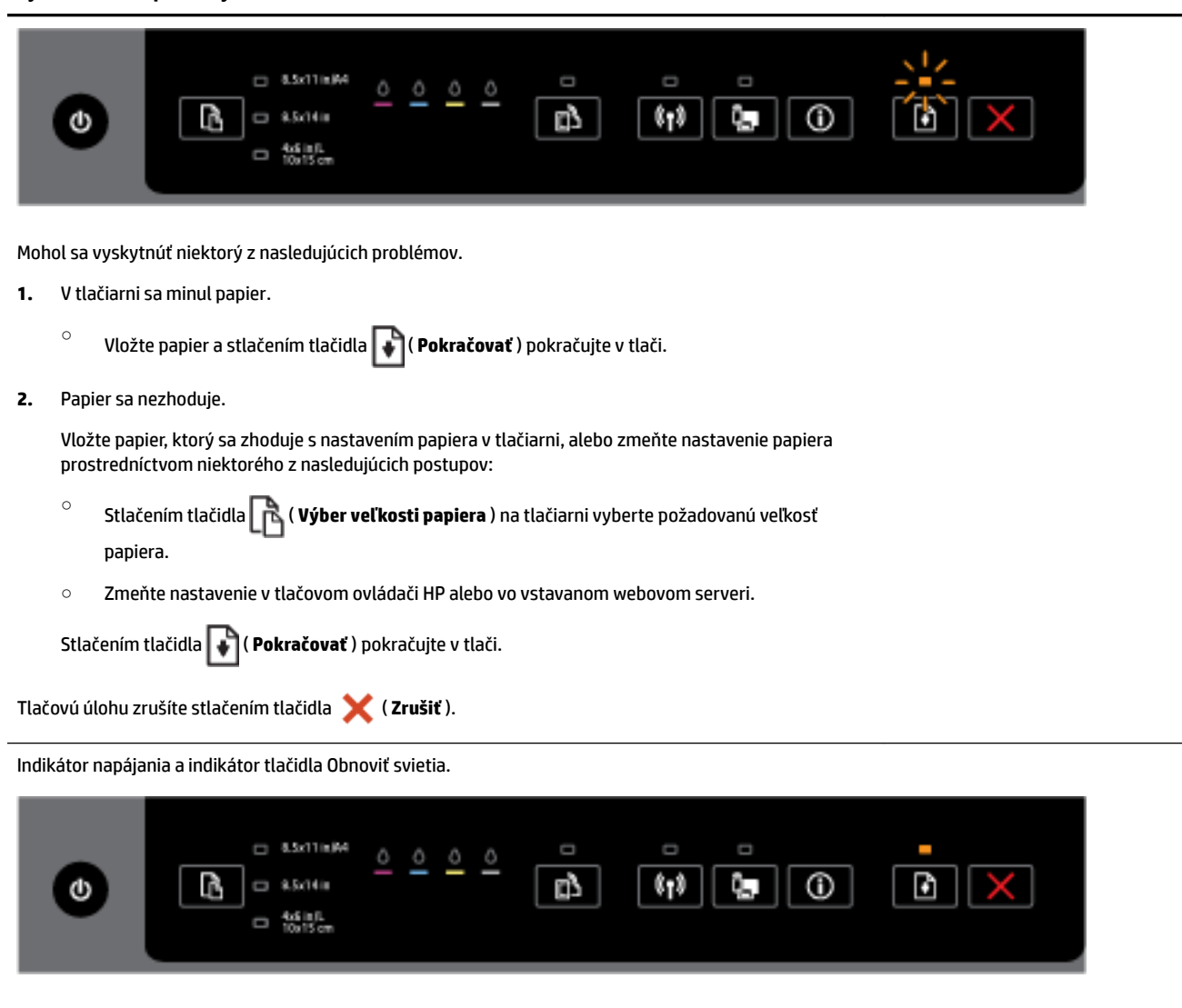

Kryt nie je úplne zatvorený.

— Skontrolujte, či sú úplne zatvorené všetky kryty.

Tlačovú úlohu zrušíte stlačením tlačidla ( **Zrušiť** ).

#### **Vypínač a indikátory atramentových kaziet**

● Nasledujúca tabuľka obsahuje informácie o rozličných stavoch indikátorov tlačidiel.

#### **Tabuľka 2-3 Vypínač a indikátory atramentových kaziet**

#### **Opis indikátora/stav indikátora**

#### **Vysvetlenie a odporúčaný úkon**

Indikátor napájania svieti a indikátory atramentových kaziet blikajú postupne za sebou zľava doprava.

**Opis indikátora/stav indikátora**

**Vysvetlenie a odporúčaný úkon**

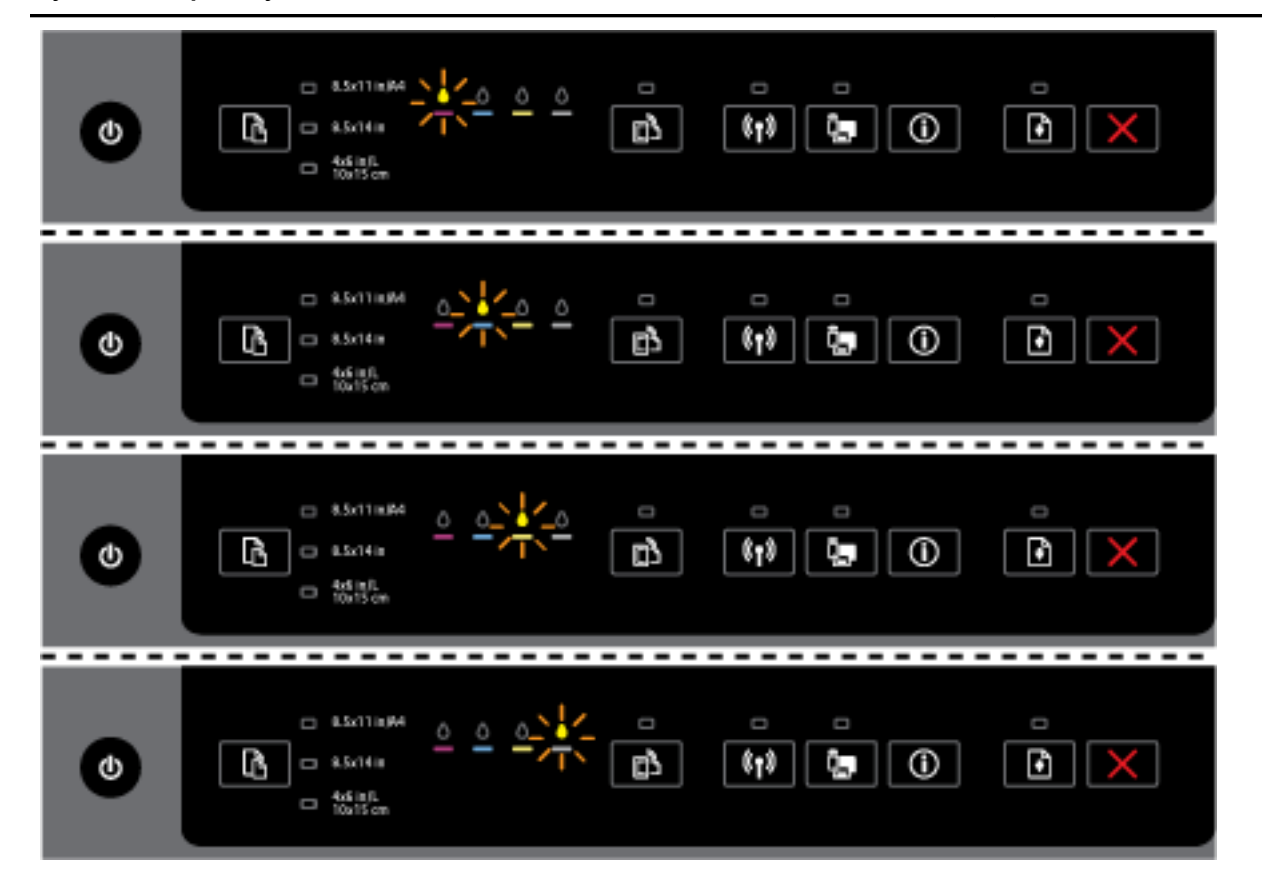

Tlačová hlava chýba alebo je chybná.

- Vypnite tlačiareň a znova ju zapnite.
- Ak chyba pretrváva, obráťte sa na oddelenie technickej podpory spoločnosti HP a požiadajte o servis alebo výmenu.

Indikátor napájania svieti a jeden alebo viaceré indikátory atramentovej kazety blikajú.

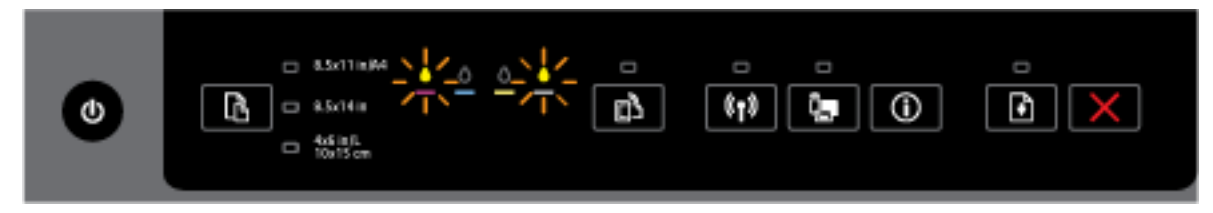

Najmenej jedna atramentová kazeta vyžaduje pozornosť alebo je chybná, nesprávna, chýba, je poškodená alebo nekompatibilná.

- Skontrolujte, či je označená atramentová kazeta správne nainštalovaná, a potom skúste tlačiť. Ak je to potrebné, niekoľkokrát vyberte a znova vložte atramentovú kazetu.
- Ak chyba pretrváva, vymeňte označenú atramentovú kazetu.

Ďalšie informácie nájdete tiež v hlásení Pomocníka v softvéri tlačiarne HP.

Indikátor napájania a jeden alebo viaceré indikátory atramentových kaziet svietia.

#### **Tabuľka 2-3 Vypínač a indikátory atramentových kaziet (pokračovanie)**

#### **Opis indikátora/stav indikátora**

**Vysvetlenie a odporúčaný úkon**

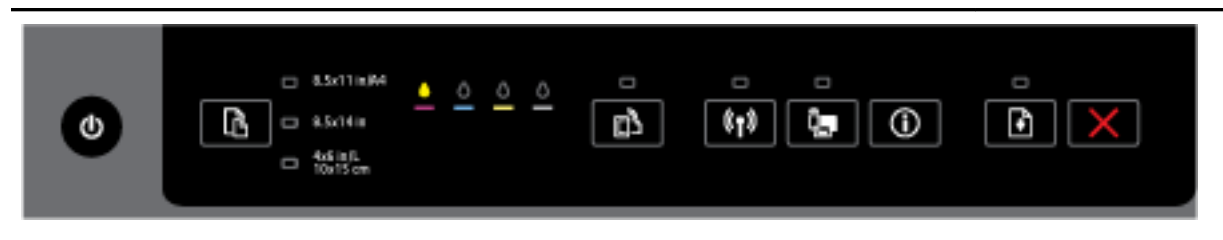

V jednej alebo viacerých atramentových kazetách je málo atramentu.

**POZNÁMKA:** Upozornenia na hladinu atramentu a indikátory poskytujú iba odhadované hodnoty na účely plánovania. Ak sa zobrazí hlásenie upozorňujúce na nízku hladinu atramentu, zvážte zakúpenie náhradnej kazety, aby sa zabránilo možným oneskoreniam pri tlači. Kazety nemusíte vymieňať dovtedy, kým nebude kvalita tlače neprijateľná.

Indikátor napájania svieti, jeden alebo viaceré indikátory atramentových kaziet svietia a indikátor tlačidla Obnoviť bliká.

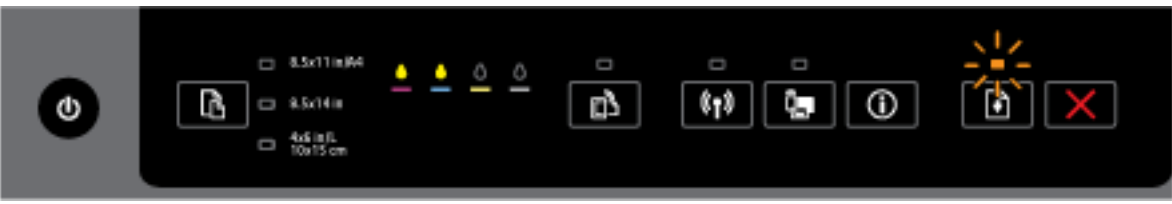

Mohol sa vyskytnúť niektorý z nasledujúcich problémov. Ďalšie informácie nájdete v hlásení Pomocníka v softvéri tlačiarne HP.

**1.** V jednej alebo viacerých atramentových kazetách je veľmi málo atramentu.

Stlačením tlačidla ( **Pokračovať** ) pokračujte v tlači s použitím existujúcich kaziet.

**POZNÁMKA:** Upozornenia na hladinu atramentu a indikátory poskytujú iba odhadované hodnoty na účely plánovania. Ak sa zobrazí hlásenie upozorňujúce na nízku hladinu atramentu, zvážte zakúpenie náhradnej kazety, aby sa zabránilo možným oneskoreniam pri tlači. Kazety nemusíte vymieňať dovtedy, kým nebude kvalita tlače neprijateľná.

**2.** Jedna alebo viaceré atramentové kazety sú falošné alebo použité.

**POZNÁMKA:** Spoločnosť HP neručí za kvalitu ani spoľahlivosť spotrebného materiálu inej značky. Na servis zariadenia z dôvodu použitia neoriginálneho spotrebného materiálu sa nevzťahuje záruka.

Ak ste presvedčení, že ste kúpili originálne atramentové kazety HP, prejdite na stránku [www.hp.com/go/anticounterfeit](http://www.hp.com/go/anticounterfeit).

**3.** Zistila sa inovácia zabezpečenia spotrebného materiálu.

Stlačením tlačidla ( **Pokračovať** ) inovujte spotrebný materiál tlačiarne. Ak sa po inovácii vypne indikátor tlačidla Obnoviť a jeden alebo viacero indikátorov atramentových kaziet bliká, inovácia nebola úspešná.

Indikátor napájania a indikátor tlačidla Obnoviť svietia a všetky indikátory atramentových kaziet blikajú.

#### **Tabuľka 2-3 Vypínač a indikátory atramentových kaziet (pokračovanie)**

#### **Opis indikátora/stav indikátora**

**Vysvetlenie a odporúčaný úkon**

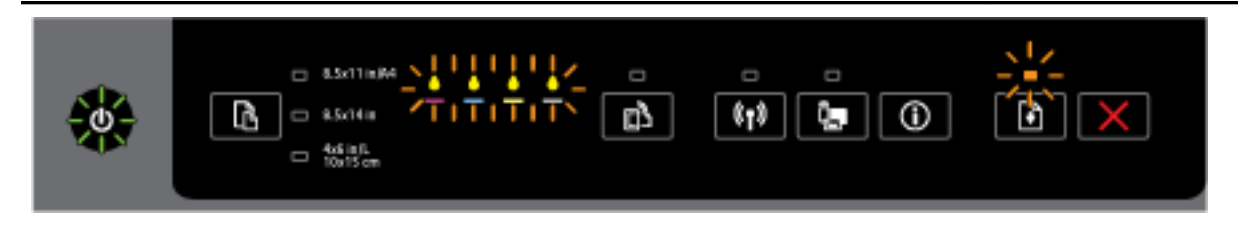

Vyskytla sa neodstrániteľná chyba. Odpojte napájací kábel, potom ho znova pripojte a skúste vytlačiť.

#### **Tlačidlo služby HP ePrint**

Nasledujúca tabuľka obsahuje informácie o rozličných stavoch indikátora tlačidla.

#### **Tabuľka 2-4 Tlačidlo služby HP ePrint**

**Opis indikátora/stav indikátora**

#### **Vysvetlenie a odporúčaný úkon**

Indikátor služby HP ePrint nesvieti.

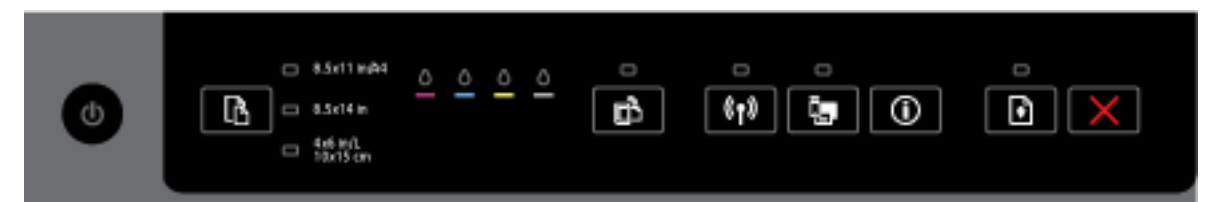

Mohol sa vyskytnúť niektorý z nasledujúcich problémov.

**1.** Služba HP ePrint nie je nastavená.

Ak chcete nastaviť službu HP ePrint, stlačte tlačidlo ( **HP ePrint** ) a postupujte podľa pokynov na vytlačenej informačnej strane.

**2.** Služba HP ePrint je nastavená, ale je vypnutá.

Ak chcete zapnúť službu HP ePrint, stlačte tlačidlo ( **HP ePrint** ).

**POZNÁMKA:** Služba HP ePrint sa mohla zakázať v serveri EWS.

**3.** Služba HP ePrint je nastavená, ale je vypnutá, pretože sa neaktualizovala tlačiareň.

Ak je dostupná povinná aktualizácia tlačiarne, ale nenainštaluje sa, služba HP ePrint sa vypne.

Ak chcete aktualizovať tlačiareň, naraz stlačte tlačidlá ( **HP ePrint** ) a (**Informácie**) a potom postupujte podľa pokynov na vytlačenej strane.

**4.** Službu HP ePrint zakázal správca IT.

Ak chcete získať ďalšie informácie, naraz stlačte tlačidlá ( **HP ePrint** ) a (**Informácie**) a

potom postupujte podľa pokynov na vytlačenej strane, prípadne sa obráťte na správcu IT alebo osobu, ktorá nastavila tlačiareň.

#### **Tabuľka 2-4 Tlačidlo služby HP ePrint (pokračovanie)**

#### **Opis indikátora/stav indikátora**

#### **Vysvetlenie a odporúčaný úkon**

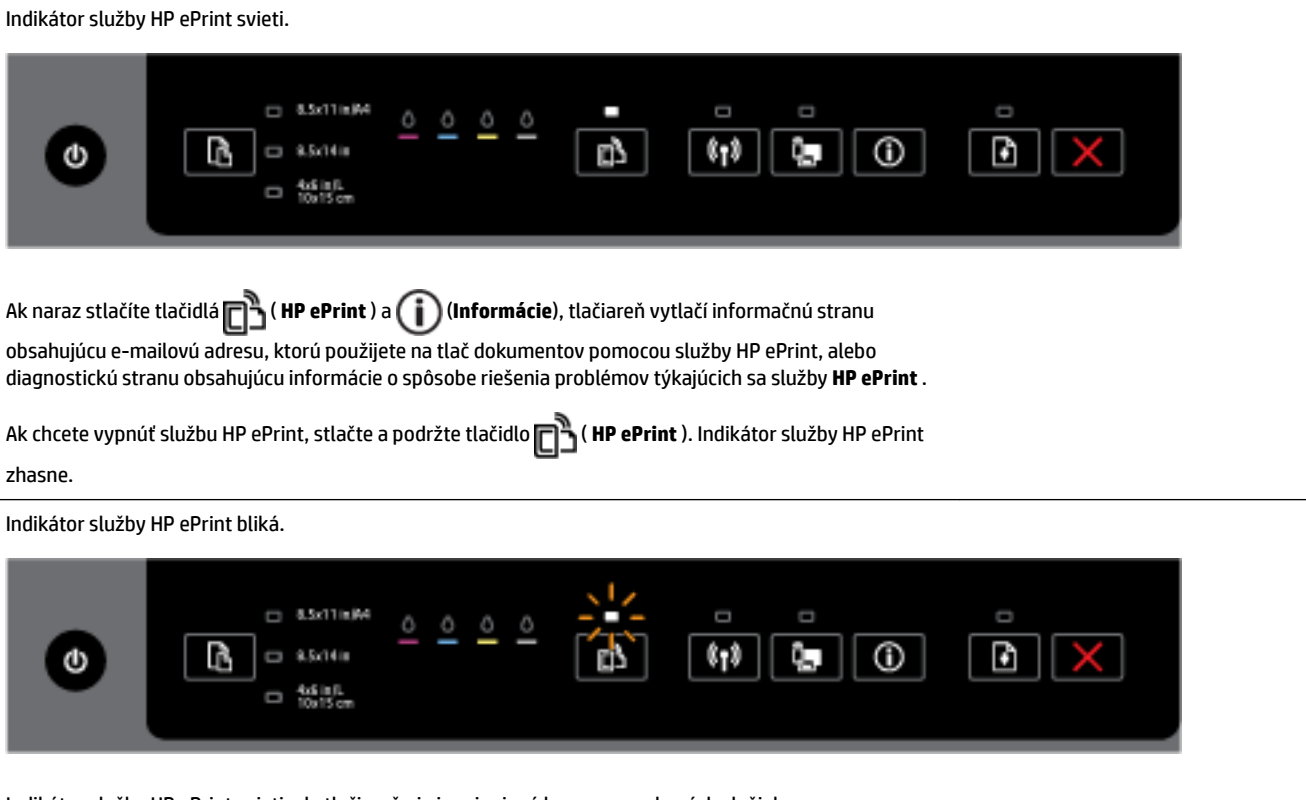

Indikátor služby HP ePrint svieti, ale tlačiareň nie je pripojená k serveru webových služieb.

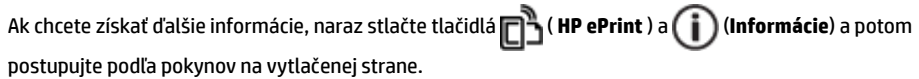

#### **Tlačidlo Bezdrôtové**

● Nasledujúca tabuľka obsahuje informácie o rozličných stavoch indikátora tlačidla.

#### **Tabuľka 2-5 Tlačidlo bezdrôtového pripojenia**

#### **Opis indikátora/stav indikátora**

#### **Vysvetlenie a odporúčaný úkon**

Indikátor bezdrôtového rozhrania nesvieti.

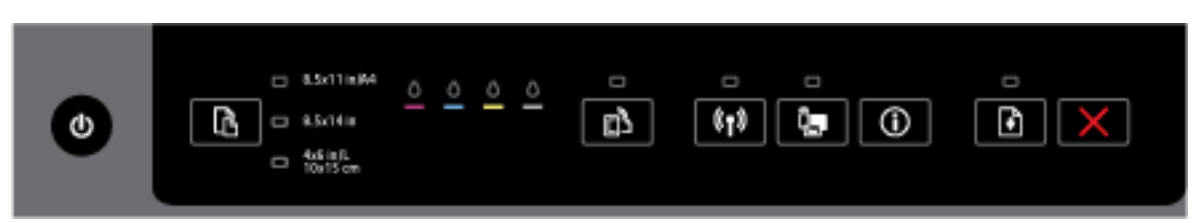

Funkcia bezdrôtového rozhrania tlačiarne je vypnutá.

Indikátor bezdrôtového rozhrania svieti, ale bliká.

#### **Tabuľka 2-5 Tlačidlo bezdrôtového pripojenia (pokračovanie)**

#### **Opis indikátora/stav indikátora**

**Vysvetlenie a odporúčaný úkon**

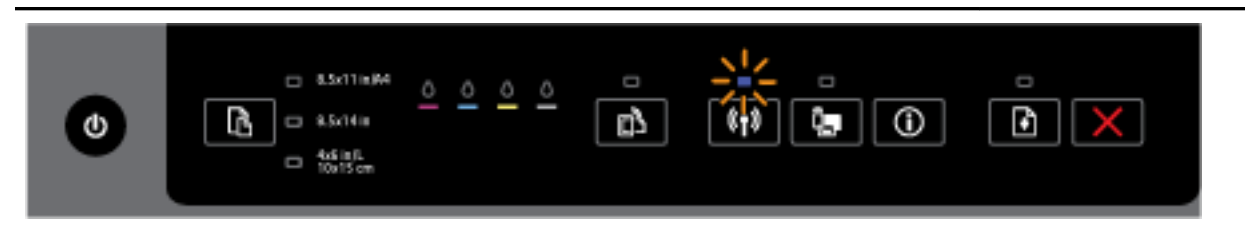

Funkcia bezdrôtového rozhrania tlačiarne je zapnutá, ale tlačiareň nie je pripojená k sieti.

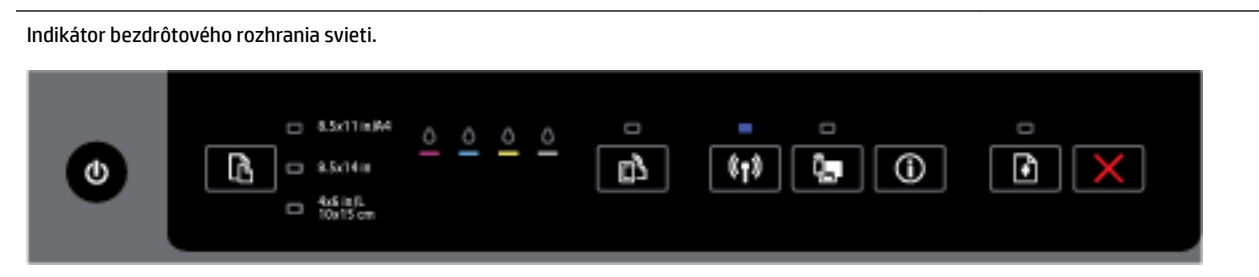

Funkcia bezdrôtového rozhrania tlačiarne je zapnutá a tlačiareň je pripojená k sieti.

#### **Tlačidlo funkcie HP Wireless Direct**

● Nasledujúca tabuľka obsahuje informácie o rozličných stavoch indikátora tlačidla.

#### **Tabuľka 2-6 Tlačidlo funkcie HP Wireless Direct**

**Opis indikátora/stav indikátora**

#### **Vysvetlenie a odporúčaný úkon**

Indikátor Funkcia HP Wireless Direct nesvieti.

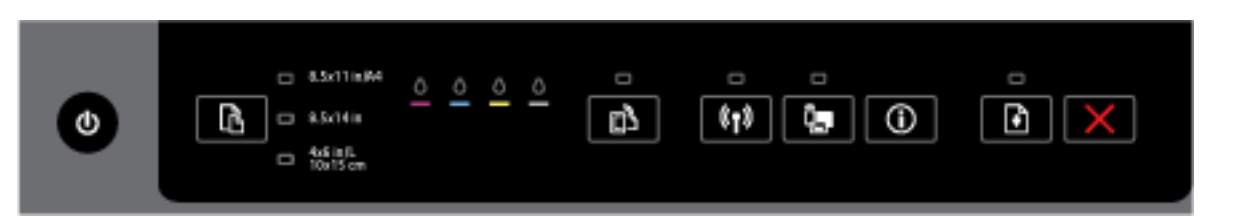

#### Funkcia HP Wireless Direct tlačiarne je vypnutá.

Indikátor Funkcia HP Wireless Direct svieti, ale bliká.

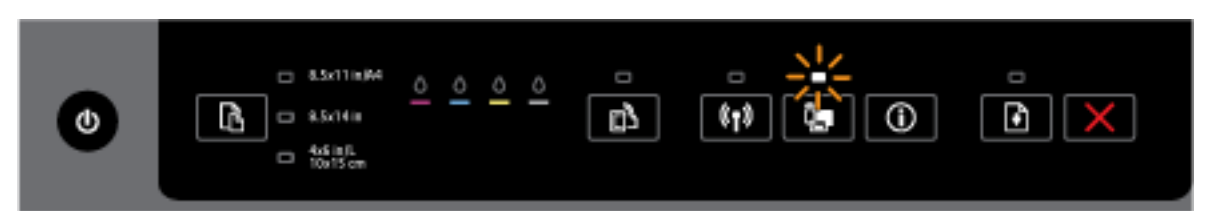

Funkcia HP Wireless Direct tlačiarne sa zapína alebo vypína.

Indikátor Funkcia HP Wireless Direct stále svieti.

#### **Tabuľka 2-6 Tlačidlo funkcie HP Wireless Direct (pokračovanie)**

#### **Opis indikátora/stav indikátora**

**Vysvetlenie a odporúčaný úkon**

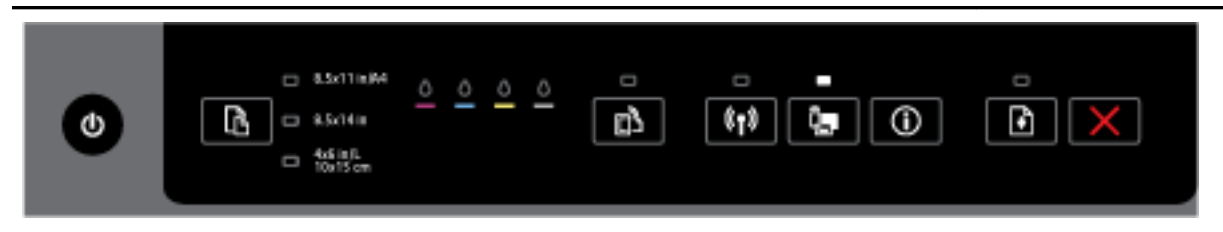

Funkcia HP Wireless Direct tlačiarne je zapnutá.

Ak naraz stlačíte tlačidlá ( **Funkcia HP Wireless Direct** ) a ( **Informácie** ), tlačiareň vytlačí príručku funkcie HP Wireless Direct. Príručka obsahuje podrobné pokyny na používanie funkcie HP Wireless Direct. Nachádza sa v nej názov siete a heslo pre funkciu HP Wireless Direct s pokynmi na pripájanie mobilných zariadení, opätovnú tlač strany a prispôsobenie nastavenia funkcie HP Wireless Direct.

#### **Tlačidlo a indikátory možnosti Výber veľkosti papiera**

Nasledujúca tabuľka obsahuje informácie o rozličných stavoch indikátora tlačidla.

#### **Tabuľka 2-7 Tlačidlo a indikátory možnosti Výber veľkosti papiera**

#### **Opis indikátora/stav indikátora**

#### **Vysvetlenie a odporúčaný úkon**

Jeden z indikátorov Výber veľkosti papiera svieti.

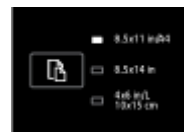

Svietiaci indikátor možnosti Výber veľkosti papiera signalizuje aktuálne nastavenú veľkosť papiera v tlačiarni.

Ak ste vložili inú veľkosť papiera, nastavte príslušnú veľkosť papiera v tlačiarni (pozrite si časť [Nastavenie](#page-45-0) [veľkosti papiera v tlačiarni](#page-45-0)).

Na dosiahnutie lepších tlačových výsledkov skontrolujte, či sa vložený papier zhoduje s nastavením papiera v tlačiarni.

Jeden z indikátorov možnosti Výber veľkosti papiera bliká.

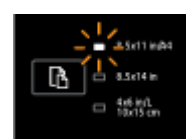

Môže sa to stať po vybratí vstupného zásobníka. Blikajúci indikátor možnosti Výber veľkosti papiera signalizuje aktuálne nastavenú veľkosť papiera v tlačiarni.

- Ak ste vložili papier inej štandardnej veľkosti, vyberte príslušnú veľkosť papiera stláčaním tlačidla, kým sa nerozsvieti indikátor signalizujúci príslušnú vloženú veľkosť papiera.
- Po dokončení kontroly papiera alebo vložení správneho papiera dôkladne zatvorte zásobník. Indikátor prestane blikať a začne svietiť. Ak ste vložili inú veľkosť papiera, nastavte príslušnú veľkosť papiera v tlačiarni (pozrite si časť [Nastavenie veľkosti papiera v tlačiarni](#page-45-0)).

#### **Tabuľka 2-7 Tlačidlo a indikátory možnosti Výber veľkosti papiera (pokračovanie)**

#### **Opis indikátora/stav indikátora**

#### **Vysvetlenie a odporúčaný úkon**

— Indikátor prestane blikať a začne svietiť aj vtedy, keď počas blikania indikátora raz stlačíte príslušné tlačidlo.

Ďalšie informácie nájdete v časti týkajúcej sa situácie, keď svieti jeden z indikátorov možnosti Výber veľkosti papiera.

Žiadny z indikátorov možnosti Výber veľkosti papiera nesvieti.

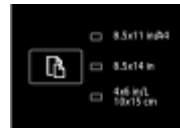

Môže sa to stať, keď sa aktuálne nastavená veľkosť papiera v tlačiarni nenachádza v zozname veľkostí na ovládacom paneli tlačiarne. Znamená to, že túto veľkosť nesignalizuje žiadny z indikátorov možnosti Výber veľkosti papiera.

Stále môžete tlačiť, skontrolujte však, či sa vložený papier zhoduje s nastavením papiera v tlačiarni.

Všetky indikátory možnosti Výber veľkosti papiera blikajú.

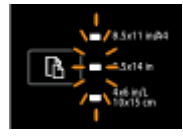

Môže sa to stať po vytiahnutí vstupného zásobníka, keď sa aktuálne nastavená veľkosť papiera v tlačiarni nenachádza na ovládacom paneli tlačiarne.

- Ak ste vložili papier inej štandardnej veľkosti, vyberte príslušnú veľkosť papiera stláčaním tlačidla, kým sa nerozsvieti indikátor signalizujúci príslušnú vloženú veľkosť papiera.
- Po dokončení kontroly papiera alebo vložení správneho papiera dôkladne zatvorte zásobník. Indikátory prestanú blikať a zhasnú. Ďalšie informácie nájdete v časti týkajúcej sa situácie, keď indikátory Výber veľkosti papiera nesvietia.

Ak ste vložili inú veľkosť papiera, nastavte príslušnú veľkosť papiera v tlačiarni (pozrite si časť [Nastavenie veľkosti papiera v tlačiarni](#page-45-0)).

— Indikátory prestanú blikať a zhasnú aj vtedy, keď počas blikania indikátorov raz stlačíte príslušné tlačidlo.

Po opätovnom stlačení tlačidla sa zapne horný indikátor a vyberie sa príslušná veľkosť papiera. Ďalšie informácie nájdete v predchádzajúcich popisoch.

Indikátory možnosti Výber veľkosti papiera blikajú v určitom cykle alebo za sebou zhora nadol (asi desať sekúnd).

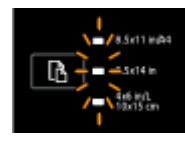

Môže sa to stať, keď vyberiete tlačiareň v mobilnom zariadení a zariadenie sa pripojí k tlačiarni.

— Po vytvorení pripojenia budú indikátory postupne za sebou blikať asi desať sekúnd a potom sa vrátia do stavu pred vytvorením pripojenia. Ďalšie informácie nájdete v časti týkajúcej sa iných stavov indikátorov možnosti Výber veľkosti papiera.

#### <span id="page-23-0"></span>**Opis indikátora/stav indikátora**

#### **Vysvetlenie a odporúčaný úkon**

— Indikátory prestanú blikať a vrátia sa do predchádzajúceho stavu, ak počas blikania indikátorov raz stlačíte príslušné tlačidlo.

Po opätovnom stlačení tlačidla sa zapne ďalší indikátor a vyberie sa príslušná veľkosť papiera. Ďalšie informácie nájdete v predchádzajúcich popisoch.

## **Základné informácie o papieri**

Táto tlačiareň podporuje väčšinu typov kancelárskeho papiera. Pred zakúpením väčšieho množstva odporúčame vyskúšať rôzne typy tlačového papiera. Na dosiahnutie optimálnej kvality tlače používajte papier HP. Ďalšie informácie o papieri HP nájdete na webovej lokalite HP na adrese [www.hp.com](http://www.hp.com) .

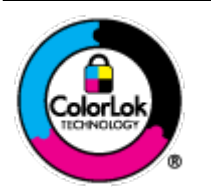

Spoločnosť HP odporúča používať na tlač bežných dokumentov obyčajné papiere s logom ColorLok. Všetky papiere s logom ColorLok sa nezávisle testujú, aby spĺňali vysoké štandardy vzhľadom na spoľahlivosť a kvalitu tlače, a vytvárali dokumenty so sviežimi, živými farbami, výraznejšou čiernou farbou, ktoré budú schnúť rýchlejšie ako bežné obyčajné papiere. Hľadajte papiere s logom ColorLok s rôznymi hmotnosťami a veľkosťami od veľkých výrobcov papiera.

Táto časť obsahuje nasledujúce témy:

- Odporúčané papiere na tlač
- [Objednanie spotrebného materiálu \(papiera\) HP](#page-25-0)
- [Tipy na výber a používanie papiera](#page-25-0)

### **Odporúčané papiere na tlač**

Ak chcete dosiahnuť najlepšiu kvalitu tlače, spoločnosť HP odporúča používať papiere HP, ktoré sú špeciálne navrhnuté pre daný typ tlačového projektu.

V niektorých krajinách/regiónoch nemusia byť niektoré druhy papiera k dispozícii.

#### **Tlač fotografií**

#### ● **Fotopapier HP Premium Plus**

Fotopapier HP Premium Plus je najkvalitnejší fotopapier značky HP na tlač kvalitných fotografií. Vďaka fotopapieru HP Premium Plus môžete tlačiť nádherné okamžite schnúce fotografie, s ktorými môžete manipulovať hneď po ich vytlačení. K dispozícii je v niekoľkých veľkostiach vrátane veľkosti A4, 8,5 x 11 palcov, 4 x 6 palcov (10 x 15 cm), 5 x 7 palcov (13 x 18 cm) a 11 x 17 palcov (A3), s dvoma povrchovými úpravami – lesklou alebo jemne lesklou (pololesklou). Ideálny na zarámovanie, vystavenie alebo darovanie kvalitných fotografií a špeciálnych fotoprojektov. Fotopapier HP Premium Plus poskytuje výnimočné výsledky vďaka svojej profesionálnej kvalite a trvanlivosti.

#### ● **Fotopapier HP Advanced Photo Paper**

Tento hrubý fotopapier obsahuje okamžite schnúci povrch pre jednoduchú manipuláciu bez rozmazávania. Odoláva vode, vlhkosti, šmuhám a odtlačkom prstov. Tlač má vzhľad, ktorý je porovnateľný s fotografiami vyrobenými vo fotolabe. K dispozícii je v niekoľkých veľkostiach vrátane veľkosti A4 , 8,5 x 11 palcov, 10 x 15 cm (4 x 6 palcov), 13 x 18 cm (5 x 7 palcov), s dvoma povrchovými úpravami – lesklou alebo jemne lesklou (saténovo matnou). Je bez obsahu kyselín pre dlhšiu životnosť dokumentov.

#### ● **Fotopapier HP Everyday**

Môžete lacno tlačiť pestrofarebné, každodenné fotografie použitím papiera navrhnutého pre príležitostnú tlač fotografií. Tento cenovo dostupný fotopapier rýchlo schne, čo uľahčuje manipuláciu. Získajte ostré a jasné obrázky pri použití tohto papiera s ľubovoľnou atramentovou tlačiarňou. K dispozícii je s lesklým povrchom v niekoľkých veľkostiach vrátane veľkosti A4, 8,5 x 11 palcov a 10 x 15 cm (4 x 6 palcov). Neobsahuje kyseliny pre dlhšiu životnosť dokumentov.

#### **Balenia HP Photo Value Pack**

Balíky HP Photo Value zvyčajne obsahujú originálne atramentové kazety HP a fotopapier HP Advanced Photo, ktoré šetria čas a zbavia vás pochybností, či možno na tlačiarni HP tlačiť cenovo dostupné fotografie s kvalitou ako z fotoslužby. Originálne atramenty HP a fotopapier HP Advanced Photo boli vyrobené tak, aby vaše fotografie zostali dlho trvácne a so živými farbami pri každom výtlačku. Vynikajúce na tlač cenných fotografií z dovolenky alebo viacerých výtlačkov na rozdávanie.

#### **Obchodná dokumentácia**

#### ● **Papier HP Premium Presentation, 120 g, matný**

Tento ťažký obojstranný matný papier je ideálny na tvorbu prezentácií, návrhov, správ a bulletinov. Jeho vysokou hmotnosťou sa dosahuje pôsobivý vzhľad a dotyk.

#### ● **Papier HP na tlač brožúr, 180 g, lesklý** alebo **papier HP Professional, 180 g, lesklý**

Tieto druhy papiera majú lesklú vrstvu na oboch stranách, čo umožňuje obojstranné použitie. Predstavujú najlepšiu voľbu na reprodukciu s takmer fotografickou kvalitou a obchodnú grafiku pre obálky správ, špeciálne prezentácie, brožúry, rozosielanú poštu a kalendáre.

#### ● **Papier HP na tlač brožúr, 180 g, matný** alebo **papier HP Professional, 180 g, matný**

Tieto druhy papiera majú matnú vrstvu na oboch stranách, čo umožňuje obojstranné použitie. Predstavujú najlepšiu voľbu pre reprodukciu s takmer fotografickou kvalitou a obchodnú grafiku pre obálky správ, špeciálne prezentácie, brožúry, rozosielanú poštu a kalendáre.

#### <span id="page-25-0"></span>**Bežná tlač**

Všetky papiere uvedené v zozname pre každodennú tlač funkcie ColorLok Technology pre menší výskyt rozmazania atramentu, výraznejšiu čiernu farbu a živšie farby.

#### ● **Žiarivo biely papier HP pre atramentovú tlač**

Žiarivo biely papier HP pre atramentovú tlač poskytuje vysoký kontrast farieb a ostrý text. Je dostatočne nepriesvitný na obojstrannú farebnú tlač bez presvitania, takže je ideálny na tlač novín, správ a letákov.

#### ● **Papier pre tlačiarne HP**

Tlačový papier HP je vysokokvalitný viacúčelový papier. Vytvára dokumenty, ktoré vyzerajú a pôsobia lepším dojmom než dokumenty, ktoré boli vytlačené na štandardných viacúčelových papieroch alebo kopírovacích papieroch. Je bez obsahu kyselín pre dlhšiu životnosť dokumentov.

#### ● **Kancelársky papier HP**

Kancelársky papier HP je vysokokvalitný viacúčelový papier. Je vhodný pre kópie, koncepty, poznámky a iné každodenné dokumenty. Je bez obsahu kyselín pre dlhšiu životnosť dokumentov.

#### ● **Recyklovaný kancelársky papier HP**

Recyklovaný kancelársky papier HP je vysokokvalitný viacúčelový papier s 30 % obsahom recyklovanej vlákniny.

### **Objednanie spotrebného materiálu (papiera) HP**

Táto tlačiareň je navrhnutá tak, aby podporovala väčšinu typov kancelárskeho papiera. Na dosiahnutie optimálnej kvality tlače používajte papier HP.

Ak chcete objednať papiere značky HP a iné príslušenstvo, navštívte lokalitu [www.hp.com](http://www.hp.com) . V súčasnosti sú niektoré časti webovej lokality spoločnosti HP dostupné len v angličtine.

Spoločnosť HP odporúča používať na tlač a kopírovanie každodenných dokumentov obyčajné papiere s logom ColorLok. Všetky papiere s logom ColorLok sa nezávisle testujú, aby spĺňali vysoké štandardy s ohľadom na spoľahlivosť a kvalitu tlače a vytvárali dokumenty so sviežimi, živými farbami, výraznejšou čiernou farbou a schli rýchlejšie než bežné obyčajné papiere. Hľadajte papiere s logom ColorLok s rôznou hmotnosťou a veľkosťou od veľkých výrobcov papiera.

### **Tipy na výber a používanie papiera**

Aby ste dosiahli čo najlepšie výsledky, dodržujte nasledujúce pokyny.

- Naraz vložte do zásobníka len jeden typ papiera.
- Pri vkladaní papiera do zásobníka dbajte na jeho správne vloženie.
- Zásobník neprepĺňajte.
- Z dôvodu zabránenia zaseknutiu médií, nekvalitnej tlači a ďalším problémom s tlačou nevkladajte do zásobníka nasledujúci papier:
	- Viaczložkové formuláre
	- Poškodené, skrútené alebo pokrčené médium
	- Médium s vyrezanými miestami alebo perforáciou
	- Médium s výraznou textúrou, s reliéfom alebo s nízkou nasiakavosťou atramentu
- Médium s príliš nízkou hmotnosťou alebo ktoré sa ľahko naťahuje
- Médiá, ktoré obsahujú skoby alebo spony

Ďalšie informácie o vkladaní papiera nájdete v časti Vloženie papiera.

## <span id="page-26-0"></span>**Vloženie papiera**

#### **Vloženie obyčajného papiera**

**1.** Zdvihnite výstupný zásobník.

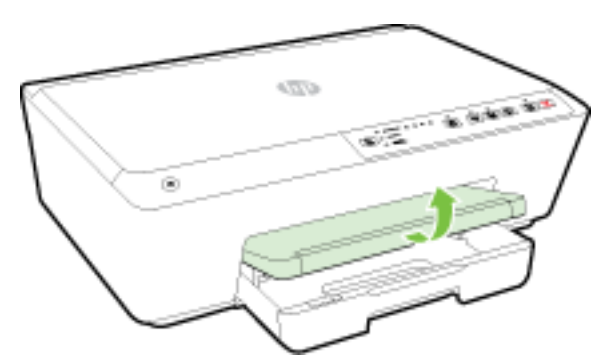

**2.** Potiahnutím rozšírte vstupný zásobník.

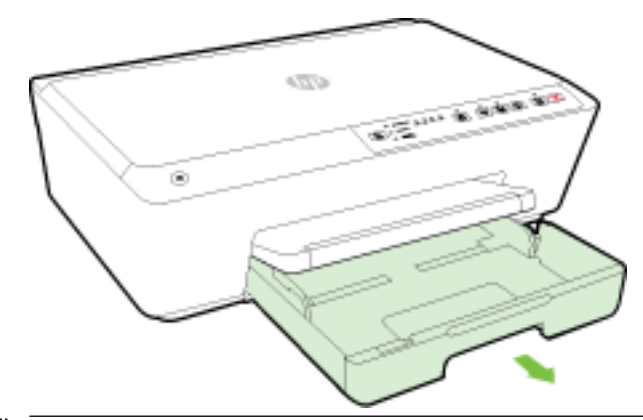

- **POZNÁMKA:** Na vloženie papiera veľkosti Legal posuňte sivú zarážku (v ľavej prednej časti vstupného zásobníka) doprava a znížte prednú časť zásobníka.
- **3.** Po vytiahnutí vstupného zásobníka bude blikať jeden alebo všetky indikátory možnosti Výber veľkosti papiera (informácie o funkciách indikátorov tlačiarne nájdete v časti [Význam indikátorov na ovládacom](#page-13-0) [paneli](#page-13-0)).

Ak vkladáte inú veľkosť papiera, zmeňte príslušnú veľkosť papiera v tlačiarni (pozrite si časť [Nastavenie](#page-45-0)  [veľkosti papiera v tlačiarni\)](#page-45-0).

**4.** Čo najviac vysuňte priečne vodiace lišty.

**5.** Vložte papier tlačovou stranou nadol do stredu zásobníka.

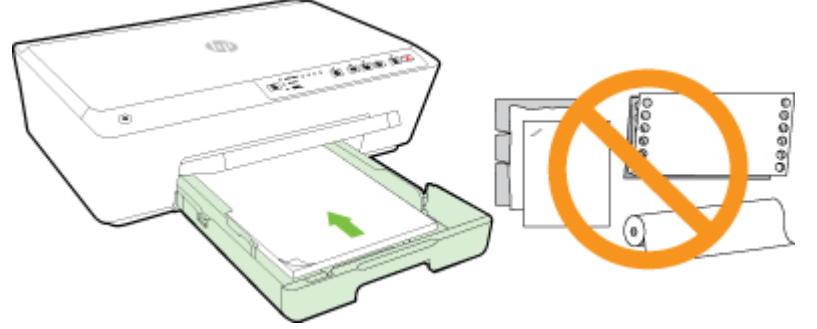

Ubezpečte sa, že je stoh papiera zarovnaný s príslušnými čiarami veľkosti papiera v spodnej časti vstupného zásobníka a nepresahuje označenie výšky stohu na bočnej strane zásobníka.

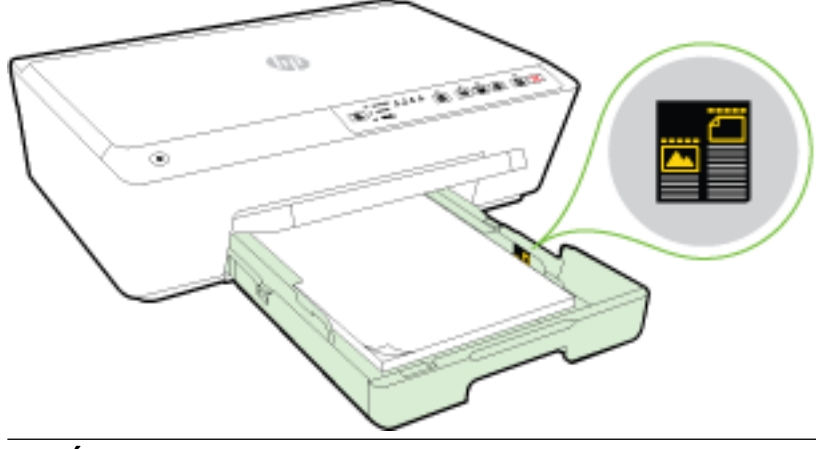

- **POZNÁMKA:** Nevkladajte papier, kým tlačiareň tlačí.
- **6.** Priečne vodiace lišty papiera zasúvajte do zásobníka, kým sa nedotknú okraja stohu papiera, a potom zatvorte zásobník.

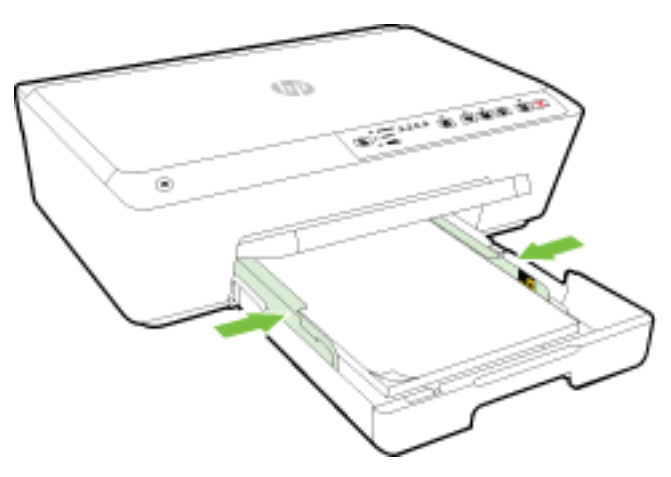

**7.** Vytiahnite nadstavec výstupného zásobníka.

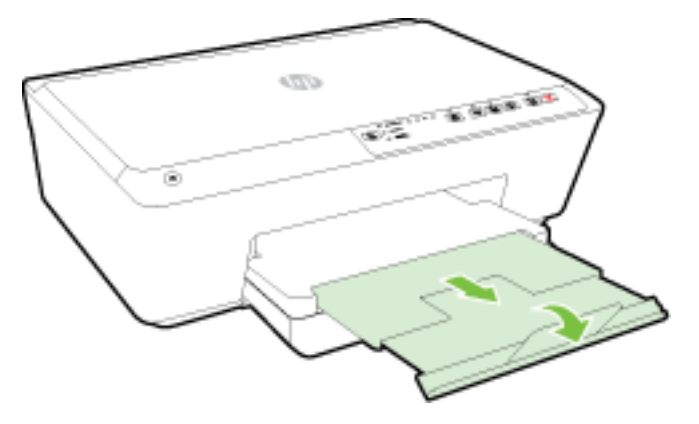

#### **Vloženie obálky**

**1.** Zdvihnite výstupný zásobník.

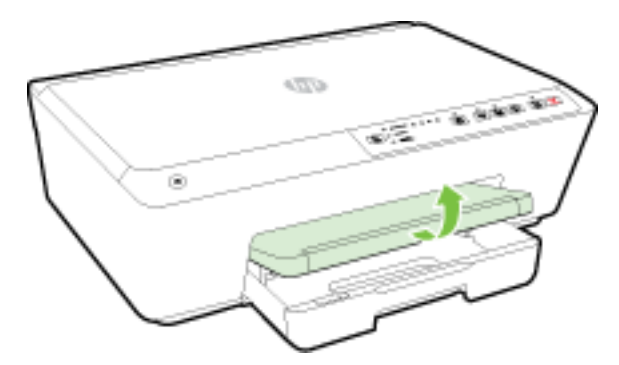

**2.** Potiahnutím rozšírte vstupný zásobník.

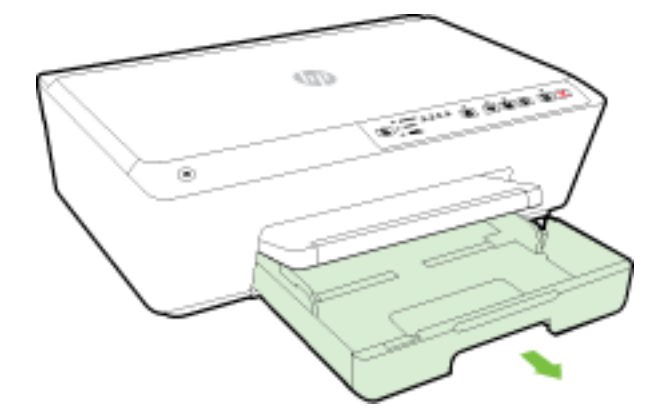

- **3.** Po vytiahnutí vstupného zásobníka bude blikať jeden alebo všetky indikátory možnosti Výber veľkosti papiera (informácie o funkciách indikátorov tlačiarne nájdete v časti [Význam indikátorov na ovládacom](#page-13-0) [paneli](#page-13-0)).
- **POZNÁMKA:** Veľkosť obálok sa pravdepodobne nebude s veľkosťou papiera uvedenou na ovládacom paneli a mala by sa nastaviť v serveri EWS. Ďalšie informácie nájdete v časti [Nastavenie veľkosti papiera](#page-45-0) [v tlačiarni](#page-45-0) alebo [Vstavaný webový server.](#page-60-0)

**4.** Podľa obrázka vložte obálky tlačenou stranou nadol.

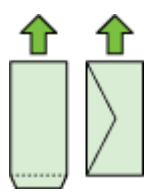

Skontrolujte, či stoh obálok nepresahuje čiary vyznačené v zásobníku.

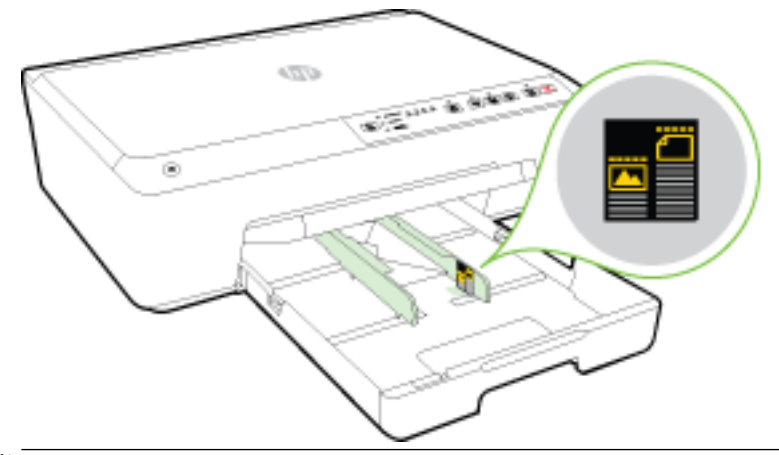

- **POZNÁMKA:** Obálky nevkladajte, kým tlačiareň tlačí.
- **5.** Priečne vodiace lišty papiera zasúvajte do zásobníka, kým sa nedotknú okraja stohu obálok, a potom zatvorte zásobník.

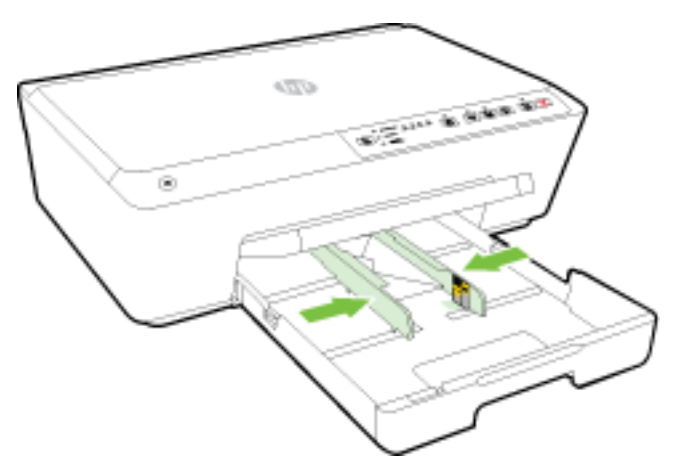

**6.** Vytiahnite nadstavec výstupného zásobníka.

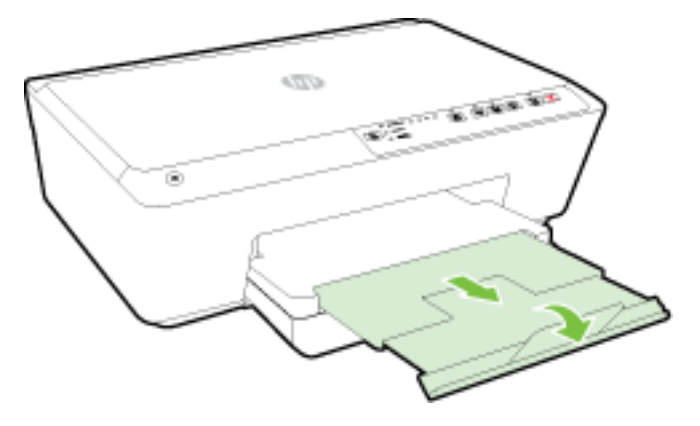

#### Postup vkladania kariet a fotografického papiera

**1.** Zdvihnite výstupný zásobník.

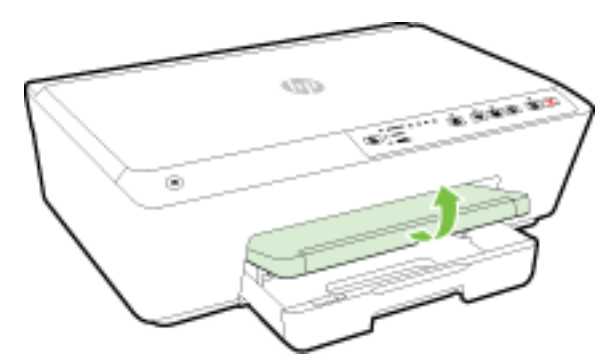

**2.** Potiahnutím rozšírte vstupný zásobník.

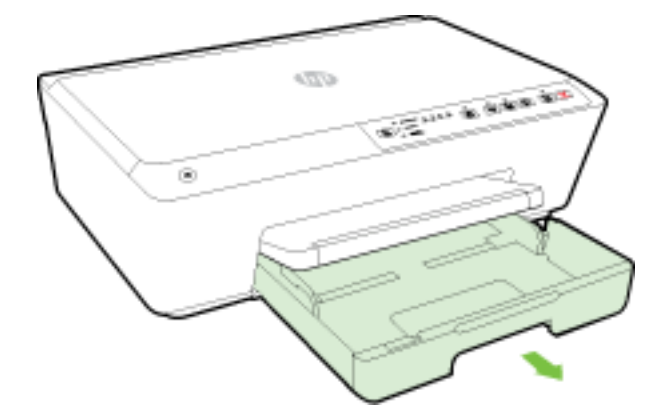

**3.** Po vytiahnutí vstupného zásobníka bude blikať jeden alebo všetky indikátory možnosti Výber veľkosti papiera (informácie o funkciách indikátorov tlačiarne nájdete v časti [Význam indikátorov na ovládacom](#page-13-0) [paneli](#page-13-0)).

Ak vkladáte inú veľkosť papiera, zmeňte príslušnú veľkosť papiera v tlačiarni (pozrite si časť Nastavenie [veľkosti papiera v tlačiarni\)](#page-45-0).

**4.** Vložte papier tlačovou stranou nadol do stredu zásobníka.

Ubezpečte sa, že je stoh papiera zarovnaný s príslušnými čiarami veľkosti papiera v spodnej časti vstupného zásobníka a nepresahuje označenie výšky stohu na bočnej strane zásobníka.

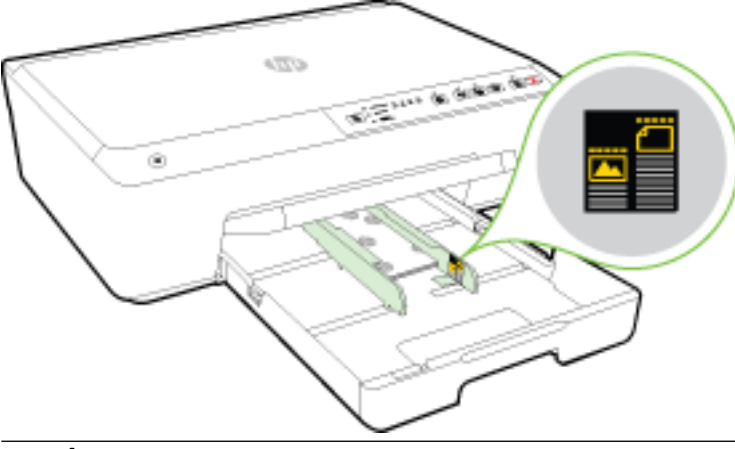

- **POZNÁMKA:** Nevkladajte papier, kým tlačiareň tlačí.
- **5.** Priečne vodiace lišty papiera zasúvajte do zásobníka, kým sa nedotknú okraja stohu papiera, a potom zatvorte zásobník.

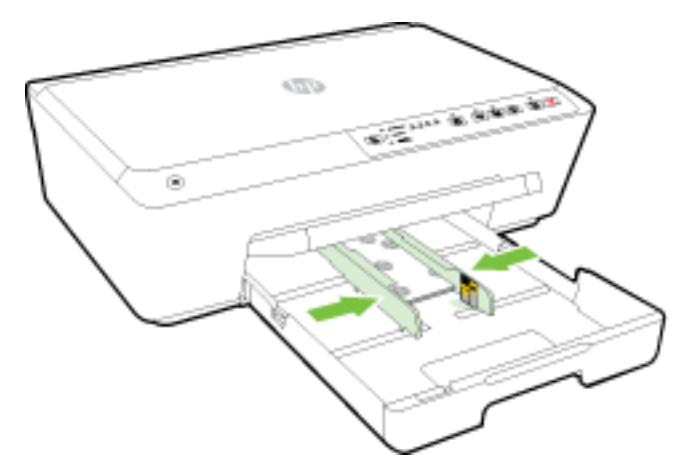

**6.** Vytiahnite nadstavec výstupného zásobníka.

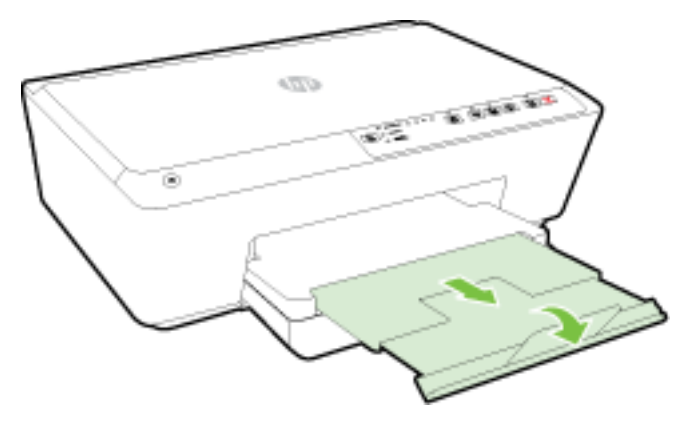

## <span id="page-32-0"></span>**Aktualizácia tlačiarne**

Spoločnosť HP neustále pracuje na zvyšovaní výkonu svojich tlačiarní a poskytovaní najnovších funkcií.

Ak je tlačiareň pripojená k sieti a sú povolené webové služby HP, tlačiareň predvolene automaticky vyhľadáva aktualizácie.

#### **Aktualizácia tlačiarne pomocou vstavaného webového servera (servera EWS)**

- **1.** Otvorte vstavaný webový server (server EWS). Ďalšie informácie nájdete v časti [Otvorenie vstavaného](#page-61-0) [webového servera](#page-61-0).
- **2.** Kliknite na kartu **Nástroje**.
- **3.** V časti Aktualizácie tlačiarne kliknite na položku Aktualizácie firmvéru a potom postupujte podľa pokynov na obrazovke.
- **POZNÁMKA:** Ak je aktualizácia tlačiarne k dispozícii, tlačiareň prevezme a nainštaluje aktualizáciu a potom sa reštartuje.
- **POZNÁMKA:** Ak sa zobrazí výzva na zadanie nastavení servera proxy a vaša sieť používa nastavenia servera proxy, postupujte podľa pokynov na obrazovke a nastavte server proxy. Ak nemáte príslušné podrobnosti, obráťte sa na správcu siete alebo osobu, ktorá nastavila sieť.

## **Otvorenie softvéru tlačiarne HP (Windows)**

Po inštalácii softvéru tlačiarne HP v závislosti od operačného systému vykonajte jeden z nasledujúcich krokov:

- **Windows 8.1**: v ľavom dolnom rohu domovskej obrazovky kliknite na šípku nadol a vyberte názov tlačiarne.
- **Windows 8**: na domovskej obrazovke kliknite pravým tlačidlom na prázdnu oblasť obrazovky, na paneli aplikácií kliknite na položku **Všetky aplikácie** a potom vyberte názov tlačiarne.
- **Windows 7**, **Windows Vista** a **Windows XP**: Na pracovnej ploche počítača kliknite na ponuku **Štart**, vyberte položku **Všetky programy**, kliknite na položku **HP**, kliknite na priečinok tlačiarne a potom vyberte ikonu s názvom tlačiarne.

## **Vypnutie tlačiarne**

Tlačiareň vypnite stlačením vypínača ( **Napájanie** ) umiestneného na ľavej prednej strane tlačiarne. Pri vypínaní tlačiarne bliká indikátor vypínania. Pred odpojením napájacieho kábla alebo vypnutím predlžovacieho kábla počkajte, kým nezhasne indikátor napájania.

**UPOZORNENIE:** Ak tlačiareň vypnete nesprávne, tlačový vozík sa nemusí vrátiť do správnej polohy a môže tým spôsobiť problémy s atramentovými kazetami a kvalitou tlače.

**UPOZORNENIE:** Tlačiareň nikdy nevypínajte, ak v nej chýbajú atramentové kazety. Spoločnosť HP odporúča nahradiť chýbajúce kazety čo najskôr, aby sa predišlo problémom s kvalitou tlače a možnej zvýšenej spotrebe atramentu z ostatných atramentových tlačiarní či poškodeniu systému zásobovania atramentom.

# <span id="page-33-0"></span>**3 Tlač**

Väčšinu nastavení tlače automaticky zabezpečuje softvérová aplikácia. Nastavenie meňte manuálne iba v prípade potreby zmeny kvality tlače, pri tlači na špecifické druhy papierov alebo pri používaní špeciálnych funkcií.

Ďalšie informácie o výbere najlepšieho papiera na tlač vašich dokumentov nájdete v časti [Základné informácie](#page-23-0) [o papieri.](#page-23-0)

**TIP:** Táto tlačiareň ponúka služba HP ePrint, bezplatnú službu od spoločnosti HP, ktorá umožňuje kedykoľvek, odkiaľkoľvek a bez ďalšieho softvéru alebo ovládačov tlačiarne tlačiť dokumenty prostredníctvom tlačiarne s podporou služby HP ePrint. Ďalšie informácie nájdete v časti [Používanie služby](#page-47-0)  [HP ePrint.](#page-47-0)

**TIP:** Túto tlačiareň môžete používať na tlač dokumentov a fotografií v mobilnom zariadení (napr. smartfóne alebo tablete). Ďalšie informácie nájdete na webovej lokalite HP Mobile Printing ( [www.hp.com/go/](http://www.hp.com/go/mobileprinting) [mobileprinting](http://www.hp.com/go/mobileprinting) ). (Táto webová lokalita nemusí byť v súčasnosti dostupná vo všetkých jazykoch.)

- Tlač dokumentov
- [Tlač brožúr](#page-34-0)
- [Tlač na obálky](#page-35-0)
- Tlač fotografií
- [Tlač na špeciálny papier alebo na papier vlastnej veľkosti](#page-38-0)
- [Tlač na obe strany \(duplexná tlač\)](#page-40-0)
- [Tlač použitím maximálneho rozlíšenia](#page-41-0)
- [Tipy na úspešnú tlač](#page-42-0)
- [Služba AirPrint](#page-44-0)
- [Nastavenie veľkosti papiera v tlačiarni](#page-45-0)

### **Tlač dokumentov**

#### **Tlač dokumentov (Windows)**

- **1.** Vložte papier do zásobníka. Ďalšie informácie nájdete v časti [Vloženie papiera.](#page-26-0)
- **2.** V softvéri vyberte položku **Tlačiť**.
- **3.** Skontrolujte, či ste vybrali svoju tlačiareň.
- **4.** Kliknite na tlačidlo, ktoré otvorí dialógové okno **Vlastnosti**.

V závislosti od softvérovej aplikácie môže byť toto tlačidlo označené ako **Vlastnosti**, **Možnosti**, **Nastavenie tlačiarne**, **Vlastnosti tlačiarne**, **Tlačiareň** alebo **Predvoľby**.

**POZNÁMKA:** Ak chcete upraviť nastavenia tlače pre všetky tlačové úlohy, vykonajte zmeny v softvéri tlačiarne HP dodanom s tlačiarňou. Ďalšie informácie o softvéri tlačiarne HP nájdete v časti [Nástroje na](#page-59-0) [spravovanie tlačiarne](#page-59-0).

- <span id="page-34-0"></span>**5.** Vyberte príslušné možnosti.
	- Na karte **Rozloženie** vyberte orientáciu **Na výšku** alebo **Na šírku**.
	- Na karte **Papier a kvalita** vyberte v rozbaľovacom zozname **Médiá** v časti **Výber zásobníka**  príslušný druh papiera a potom v časti **Nastavenia kvality** vyberte požadovanú kvalitu tlače. Ak chcete tlačiť čiernobielo, vyberte položku **Čiernobielo** v oblasti **Farba**.
	- Kliknite na tlačidlo **Rozšírené** v časti **Papier a výstup** a z rozbaľovacieho zoznamu **Veľkosť papiera**  vyberte príslušnú veľkosť papiera.

**POZNÁMKA:** Ak zmeníte položku **Veľkosť papiera**, ubezpečte sa, že ste vložili správny papier a na ovládacom paneli tlačiarne nastavili príslušnú veľkosť papiera.

Informácie o ďalších možnostiach tlače nájdete v časti [Tipy na úspešnú tlač.](#page-42-0)

- **6.** Dialógové okno **Vlastnosti** zatvorte kliknutím na tlačidlo **OK**.
- **7.** Tlač spustite kliknutím na tlačidlo **Tlačiť** alebo **OK**.

#### **Tlač dokumentov (OS X)**

- **1.** Vložte papier do zásobníka. Ďalšie informácie nájdete v časti [Vloženie papiera.](#page-26-0)
- **2.** V ponuke **File** (Súbor) softvéru vyberte položku **Print** (Tlačiť).
- **3.** Skontrolujte, či je vybratá vaša tlačiareň.
- **4.** Špecifikujte vlastnosti strany.

Ak sa nezobrazia možnosti v dialógovom okne Print (Tlač), kliknite na položku **Show Details** (Zobraziť podrobnosti).

- **POZNÁMKA:** Pre tlačiareň sú k dispozícii nasledujúce možnosti. Umiestnenie možností sa môže líšiť v závislosti od aplikácie.
	- Zvoľte veľkosť papiera.
	- **POZNÁMKA:** Ak zmeníte položku **Paper Size** (Veľkosť papiera), ubezpečte sa, že ste vložili správny papier a na ovládacom paneli tlačiarne nastavili príslušnú veľkosť papiera.
	- Vyberte orientáciu.
	- Zadajte percento zväčšenia.
- **5.** Kliknite na tlačidlo **Print** (Tlačiť).

## **Tlač brožúr**

#### **Tlač brožúr (Windows)**

- **1.** Vložte papier do zásobníka. Ďalšie informácie nájdete v časti [Vloženie papiera.](#page-26-0)
- **2.** V ponuke **File (Súbor)** v softvérovej aplikácii kliknite na položku **Print (Tlač)** .
- **3.** Skontrolujte, či je vybratá tlačiareň, ktorú chcete použiť.
- **4.** Nastavenia zmeníte kliknutím na tlačidlo, ktoré slúži na otvorenie dialógového okna **Vlastnosti** .

V závislosti od softvérovej aplikácie môže byť názov tohto tlačidla **Vlastnosti** , **Možnosti** , **Inštalácia tlačiarne** , **Printer (Tlačové)** alebo **Predvoľby** .

- <span id="page-35-0"></span>**POZNÁMKA:** Ak chcete upraviť nastavenia tlače pre všetky tlačové úlohy, vykonajte zmeny v softvéri tlačiarne HP dodanom s tlačiarňou. Ďalšie informácie o softvéri tlačiarne HP nájdete v časti [Nástroje na](#page-59-0) [spravovanie tlačiarne](#page-59-0).
- **5.** Vyberte príslušné možnosti.
	- Na karte **Rozloženie** vyberte orientáciu **Na výšku** alebo **Na šírku**.
	- Na karte **Papier a kvalita** vyberte v rozbaľovacom zozname **Médiá** v časti **Výber zásobníka**  príslušný druh papiera a potom v časti **Nastavenia kvality** vyberte požadovanú kvalitu tlače. Ak chcete tlačiť čiernobielo, vyberte položku **Čiernobielo** v oblasti **Farba**.
	- Kliknite na tlačidlo **Rozšírené** v časti **Papier a výstup** a z rozbaľovacieho zoznamu **Veľkosť papiera**  vyberte príslušnú veľkosť papiera.

**POZNÁMKA:** Ak zmeníte položku **Veľkosť papiera**, ubezpečte sa, že ste vložili správny papier a na ovládacom paneli tlačiarne nastavili príslušnú veľkosť papiera.

Informácie o ďalších možnostiach tlače nájdete v časti [Tipy na úspešnú tlač.](#page-42-0)

- **6.** Kliknite na položku **OK** .
- **7.** Kliknutím na položku **Print (Tlač)** alebo **OK** spustite tlač.

#### **Tlač brožúr (OS X)**

- **1.** Vložte papier do zásobníka. Ďalšie informácie nájdete v časti [Vloženie papiera.](#page-26-0)
- **2.** V ponuke **File (Súbor)** v softvérovej aplikácii kliknite na položku **Print (Tlač)** .
- **3.** Skontrolujte, či je v kontextovej ponuke **Format For (Formátovať pre)** vybratá tlačiareň, ktorú chcete použiť.

Ak sa nezobrazia možnosti v dialógovom okne Print (Tlač), kliknite na položku **Show Details** (Zobraziť podrobnosti).

**4.** Z kontextovej ponuky vyberte veľkosť papiera.

Ak sa kontextová ponuka **Paper Size (Veľkosť papiera)** nenachádza v dialógovom okne **Print (Tlač)** , kliknite na tlačidlo **Page Setup (Nastavenie strany)** . Po dokončení výberu veľkosti papiera kliknutím na položku **OK** zatvorte ponuku **Page Setup (Nastavenie strany)** a vráťte sa do dialógového okna **Print (Tlač)** .

- **POZNÁMKA:** Ak zmeníte položku **Paper Size** (Veľkosť papiera), ubezpečte sa, že ste vložili správny papier a na ovládacom paneli tlačiarne nastavili príslušnú veľkosť papiera.
- **5.** V kontextovej ponuke kliknite na položku **Paper Type/Quality** (Typ a kvalita papiera) a potom vyberte tieto nastavenia:
	- **Paper Type** (Typ papiera): príslušný typ papiera na tlač brožúr.
	- **Quality (Kvalita): Normal (Normálna)** alebo **Best (Najlepšia)**
- **6.** Vyberte ďalšie požadované nastavenia tlače a potom kliknutím na tlačidlo **Print (Tlač)** spustite tlač.

## **Tlač na obálky**

Nepoužívajte obálky, ktoré:

- majú veľmi lesklý povrch,
- obsahujú samolepky, spinky alebo okienka,
- majú hrubé, nepravidelné alebo skrútené okraje,
- obsahujú pokrčené, roztrhnuté alebo inak poškodené oblasti.

Skontrolujte, či sú ohyby obálok vložených do tlačiarne presne zahnuté.

**POZNÁMKA:** Ďalšie informácie o tlači na obálky nájdete v dokumentácii dodanej s používaným softvérovým programom.

### **Tlač obálok (Windows)**

- **1.** Vložte obálky do zásobníka. Ďalšie informácie nájdete v časti [Vloženie papiera](#page-26-0).
- **2.** V ponuke **Súbor** softvéru kliknite na položku **Tlačiť**.
- **3.** Skontrolujte, či ste vybrali svoju tlačiareň.
- **4.** Kliknite na tlačidlo, ktoré otvorí dialógové okno **Vlastnosti**.

V závislosti od softvérovej aplikácie môže byť toto tlačidlo označené ako **Vlastnosti**, **Možnosti**, **Nastavenie tlačiarne**, **Vlastnosti tlačiarne**, **Tlačiareň** alebo **Predvoľby**.

- **POZNÁMKA:** Ak chcete upraviť nastavenia tlače pre všetky tlačové úlohy, vykonajte zmeny v softvéri tlačiarne HP dodanom s tlačiarňou. Ďalšie informácie o softvéri tlačiarne HP nájdete v časti [Nástroje na](#page-59-0) [spravovanie tlačiarne](#page-59-0).
- **5.** Vyberte príslušné možnosti.
	- Na karte **Rozloženie** vyberte orientáciu **Na výšku** alebo **Na šírku**.
	- Na karte **Papier a kvalita** vyberte v rozbaľovacom zozname **Médiá** v časti **Výber zásobníka**  príslušný druh papiera a potom v časti **Nastavenia kvality** vyberte požadovanú kvalitu tlače. Ak chcete tlačiť čiernobielo, vyberte položku **Čiernobielo** v oblasti **Farba**.
	- Kliknite na tlačidlo **Rozšírené** v časti **Papier a výstup** a z rozbaľovacieho zoznamu **Veľkosť papiera**  vyberte príslušnú veľkosť papiera.

**POZNÁMKA:** Ak zmeníte položku **Veľkosť papiera**, ubezpečte sa, že ste do tlačiarne vložili správny papier a na ovládacom paneli tlačiarne nastavili príslušnú veľkosť papiera.

Informácie o ďalších možnostiach tlače nájdete v časti [Tipy na úspešnú tlač.](#page-42-0)

**6.** Kliknite na tlačidlo **OK** a potom na tlačidlo **Tlačiť** alebo **OK** v dialógovom okne **Tlač**.

### **Tlač obálok (OS X)**

- **1.** Obálky vložte do zásobníka tlačenou stranou nadol. Ďalšie informácie nájdete v časti [Vloženie papiera](#page-26-0).
- **2.** V ponuke **File** (Súbor) softvéru vyberte položku **Print** (Tlačiť).
- **3.** Skontrolujte, či je vybratá vaša tlačiareň.
- **4.** Nastavte možnosti tlače.

Ak sa nezobrazia možnosti v dialógovom okne Print (Tlač), kliknite na položku **Show Details** (Zobraziť podrobnosti).

- **POZNÁMKA:** Pre tlačiareň sú k dispozícii nasledujúce možnosti. Umiestnenie možností sa môže líšiť v závislosti od aplikácie.
	- **a.** V kontextovej ponuke **Paper Size** (Veľkosť papiera) vyberte príslušnú veľkosť obálky.
- **POZNÁMKA:** Ak zmeníte položku **Paper Size** (Veľkosť papiera), ubezpečte sa, že ste vložili správny papier a na ovládacom paneli tlačiarne nastavili príslušnú veľkosť papiera.
- **b.** V kontextovej ponuke vyberte položku **Paper Type/Quality** (Typ a kvalita papiera) a overte, či je typ papiera nastavený na možnosť **Plain Paper** (Obyčajný papier).
- **5.** Kliknite na tlačidlo **Print** (Tlačiť).

# **Tlač fotografií**

Vo vstupnom zásobníku nenechávajte nepoužitý fotografický papier. Papier sa môže začať krútiť, čo môže znížiť kvalitu výtlačkov. Fotografický papier by mal byť pred tlačou rovný.

### **Tlač fotografie z počítača (Windows)**

- **1.** Vložte papier do zásobníka. Ďalšie informácie nájdete v časti [Vloženie papiera.](#page-26-0)
- **2.** V softvéri vyberte položku **Tlačiť**.
- **3.** Skontrolujte, či ste vybrali svoju tlačiareň.
- **4.** Kliknite na tlačidlo, ktoré otvorí dialógové okno **Vlastnosti**.

V závislosti od softvérovej aplikácie môže byť toto tlačidlo označené ako **Vlastnosti**, **Možnosti**, **Nastavenie tlačiarne**, **Vlastnosti tlačiarne**, **Tlačiareň** alebo **Predvoľby**.

- **5.** Vyberte príslušné možnosti.
	- Na karte **Rozloženie** vyberte orientáciu **Na výšku** alebo **Na šírku**.
	- Na karte **Papier a kvalita** vyberte v rozbaľovacom zozname **Médiá** v časti **Výber zásobníka**  príslušný druh papiera a potom v časti **Nastavenia kvality** vyberte požadovanú kvalitu tlače. Ak chcete tlačiť čiernobielo, vyberte položku **Čiernobielo** v oblasti **Farba**.
	- Kliknite na tlačidlo **Rozšírené** v časti **Papier a výstup** a z rozbaľovacieho zoznamu **Veľkosť papiera**  vyberte príslušnú veľkosť papiera.
	- **POZNÁMKA:** Ak zmeníte položku **Veľkosť papiera**, ubezpečte sa, že ste vložili správny papier a na ovládacom paneli tlačiarne nastavili príslušnú veľkosť papiera.

Informácie o ďalších možnostiach tlače nájdete v časti [Tipy na úspešnú tlač.](#page-42-0)

- **POZNÁMKA:** Ak chcete nastaviť maximálne rozlíšenie (dpi), prejdite na kartu **Papier a kvalita**, vyberte položku **Fotopapier** z rozbaľovacieho zoznamu **Médiá**, potom kliknite na tlačidlo **Rozšírené** a vyberte možnosť **Áno** z rozbaľovacieho zoznamu **Tlačiť v maximálnom rozlíšení**. Ak chcete tlačiť v maximálnom rozlíšení v odtieňoch sivej, vyberte položku **V odtieňoch sivej, vysoká kvalita** v rozbaľovacom zozname **Tlačiť v odtieňoch sivej**.
- **6.** Kliknutím na tlačidlo **OK** sa vrátite do dialógového okna **Vlastnosti**.
- **7.** Kliknite na tlačidlo **OK** a potom na tlačidlo **Tlačiť** alebo **OK** v dialógovom okne **Tlač**.
- **POZNÁMKA:** Po dokončení tlače vyberte zo vstupného zásobníka nepoužitý fotopapier. Fotopapier odložte, aby sa nezačal krútiť, čo môže znížiť kvalitu výtlačkov.

### **Tlač fotografie z počítača (OS X)**

- **1.** Vložte papier do zásobníka. Ďalšie informácie nájdete v časti [Vloženie papiera.](#page-26-0)
- **2.** V ponuke **File** (Súbor) softvéru vyberte položku **Print** (Tlačiť).
- **3.** Skontrolujte, či je vybratá vaša tlačiareň.
- **4.** Nastavte možnosti tlače.

Ak sa nezobrazia možnosti v dialógovom okne Print (Tlač), kliknite na položku **Show Details** (Zobraziť podrobnosti).

- **POZNÁMKA:** Pre tlačiareň sú k dispozícii nasledujúce možnosti. Umiestnenie možností sa môže líšiť v závislosti od aplikácie.
	- **a.** Vyberte príslušnú veľkosť papiera v kontextovej ponuke **Paper Size** (Veľkosť papiera).
		- **POZNÁMKA:** Ak zmeníte položku **Veľkosť papiera**, ubezpečte sa, že ste vložili správny papier a na ovládacom paneli tlačiarne nastavili príslušnú veľkosť papiera.
	- **b.** Vyberte položku **Orientation** (Orientácia).
	- **c.** V kontextovej ponuke vyberte položku **Paper Type/Quality** (Typ a kvalita papiera) a potom vyberte tieto nastavenia:
		- **paper Type** (Typ papiera): príslušný typ fotopapiera
		- **Quality** (Kvalita): **Best** (Najlepšia) alebo **Maximum dpi** (Maximálne rozlíšenie dpi)
		- Kliknite na **Možnosti farby** prístupový trojuholník a vyberte príslušnú možnosť v položke **Photo Fix** (Fotokorekcia).
			- **Off** (Vypnuté): na obrázku sa nevykonajú žiadne zmeny.
			- **Basic** (Základné): automaticky zaostruje obrázok, pričom ostrosť obrázka sa upraví iba mierne.
- **5.** Vyberte ďalšie požadované nastavenia a potom kliknite na položku **Print** (Tlačiť).

# **Tlač na špeciálny papier alebo na papier vlastnej veľkosti**

Ak aplikácia podporuje papier vlastnej veľkosti, pred tlačou dokumentu nastavte túto veľkosť v aplikácii. Ak nie, nastavte formát v ovládači tlačiarne. Môže byť potrebné zmeniť formát existujúcich dokumentov, aby sa dali správne vytlačiť na papier vlastnej veľkosti.

### **Nastavenie vlastných veľkostí (Windows)**

- **1.** V závislosti od operačného systému vykonajte jeden z nasledujúcich postupov:
	- **Windows 8.1** a **Windows 8**: Umiestnením kurzora alebo ťuknutím na pravý horný roh obrazovky otvorte panel kľúčových tlačidiel, kliknite na ikonu **Nastavenie**, kliknite alebo ťuknite na položku **Ovládací panel** a potom na položku **Zobraziť zariadenia a tlačiarne**. Kliknite alebo ťuknite na názov tlačiarne a potom na položku **Vlastnosti tlačového servera**.
	- **Windows 7**: v ponuke **Štart** systému Windows kliknite na položku **Zariadenia a tlačiarne**. Vyberte názov tlačiarne a položku **Vlastnosti tlačového servera**.
	- **Windows Vista**: v ponuke **Štart** systému Windows kliknite na položku **Ovládací panel** a potom kliknite na položku **Tlačiarne**. Pravým tlačidlom kliknite na prázdnu oblasť v okne **Tlačiarne** a vyberte položku **Vlastnosti servera**.
	- **Windows XP**: v ponuke **Štart** systému Windows kliknite na položku **Ovládací panel** a potom kliknite na položku **Tlačiarne a faxy**. V ponuke **Súbor** kliknite na položku **Vlastnosti servera**.
- **2.** Označte začiarkávacie políčko **Vytvoriť nový formát**.
- **3.** Zadajte názov vlastnej veľkosti papiera.
- **4.** V časti **Popis formátu (rozmery)** zadajte rozmery vlastnej veľkosti.
- **5.** Kliknite na tlačidlo **Uložiť formát** a potom na tlačidlo **Zatvoriť**.

### **Tlač na špeciálny papier alebo na papier vlastnej veľkosti (Windows)**

**POZNÁMKA:** Pred tlačou na papier vlastnej veľkosti musíte nastaviť vlastnú veľkosť vo vlastnostiach tlačového servera.

- **1.** Vložte príslušný papier do zásobníka. Ďalšie informácie nájdete v časti [Vloženie papiera](#page-26-0).
- **2.** V ponuke **File** (Súbor) softvérovej aplikácie kliknite na položku **Print** (Tlačiť).
- **3.** Skontrolujte, či ste vybrali svoju tlačiareň.
- **4.** Kliknite na tlačidlo, ktoré otvorí dialógové okno **Vlastnosti**.

V závislosti od softvérovej aplikácie môže byť toto tlačidlo označené ako **Vlastnosti**, **Možnosti**, **Nastavenie tlačiarne**, **Vlastnosti tlačiarne**, **Tlačiareň** alebo **Predvoľby**.

- **POZNÁMKA:** Ak chcete upraviť nastavenia tlače pre všetky tlačové úlohy, vykonajte zmeny v softvéri tlačiarne HP dodanom s tlačiarňou. Ďalšie informácie o softvéri tlačiarne HP nájdete v časti [Nástroje na](#page-59-0) [spravovanie tlačiarne](#page-59-0).
- **5.** Na karte **Layout** (Rozloženie) alebo **Paper/Quality** (Papier a kvalita) kliknite na tlačidlo **Advanced**  (Rozšírené).
- **6.** V oblasti **Paper/Output** (Papier a výstup) vyberte vlastnú veľkosť z rozbaľovacieho zoznamu **Paper size**  (Veľkosť papiera).
- **POZNÁMKA:** Ak zmeníte položku **Paper Size** (Veľkosť papiera), ubezpečte sa, že ste vložili správny papier a na ovládacom paneli tlačiarne nastavili príslušnú veľkosť papiera.
- **7.** Vyberte ďalšie požadované nastavenia a kliknite na tlačidlo **OK**.
- **8.** Tlač spustite kliknutím na tlačidlo **Tlačiť** alebo **OK**.

### **Nastavenie vlastných veľkostí (OS X)**

- **1.** V závislosti od operačného systému vykonajte jeden z nasledujúcich postupov:
	- V ponuke **File** (Súbor) softvérovej aplikácie kliknite na položku **Page Setup** (Nastavenie strany) a potom skontrolujte, či je v kontextovej ponuke **Format For** (Formát pre) vybratá tlačiareň, ktorú chcete použiť.
	- V ponuke **File** (Súbor) softvérovej aplikácie kliknite na položku **Print** (Tlačiť) a potom skontrolujte, či je vybratá tlačiareň, ktorú chcete použiť.
- **2.** Vyberte položku **Manage Custom Sizes** (Spravovať vlastné veľkosti) v kontextovej ponuke **Paper Size**  (Veľkosť papiera).
	- **POZNÁMKA:** Ak sa v dialógovom okne ponuky **Print** (Tlač) nezobrazia tieto možnosti, kliknite na prístupový trojuholník vedľa kontextovej ponuky **Printer** (Tlačiareň) alebo kliknite na položku **Show Details** (Zobraziť detaily).
- **3.** V ľavej časti obrazovky kliknite na znamienko **+**, dvakrát kliknite na položku **Untitled** (Bez názvu) a zadajte názov novej vlastnej veľkosti.
- **4.** Do polí **Width** (Šírka) a **Height** (Výška) zadajte rozmery a nastavte okraje, ak ich chcete prispôsobiť.
- **5.** Kliknite na tlačidlo **OK**.

### <span id="page-40-0"></span>**Tlač na špeciálny papier alebo na papier vlastnej veľkosti (OS X)**

Pred tlačou na papier vlastnej veľkosti musíte nastaviť vlastnú veľkosť v softvéri HP.

- **1.** Vložte príslušný papier do zásobníka. Ďalšie informácie nájdete v časti [Vloženie papiera](#page-26-0).
- **2.** V ponuke **File** (Súbor) softvérovej aplikácie kliknite na položku **Print** (Tlačiť).
- **3.** Skontrolujte, či je v kontextovej ponuke **Format For (Formátovať pre)** vybratá tlačiareň, ktorú chcete použiť.

Ak sa nezobrazia možnosti v dialógovom okne Print (Tlač), kliknite na položku **Show Details** (Zobraziť podrobnosti).

**4.** Z kontextovej ponuky vyberte veľkosť papiera.

Ak sa kontextová ponuka **Paper Size** (Veľkosť papiera) nenachádza v dialógovom okne **Print** (Tlač), kliknite na tlačidlo **Page Setup** (Nastaviť stranu). Po dokončení výberu veľkosti papiera kliknutím na položku **OK** zatvorte ponuku **Page Setup** (Nastavenie strany) a vráťte sa do dialógového okna **Print**  (Tlač).

- **POZNÁMKA:** Ak zmeníte položku **Paper Size** (Veľkosť papiera), ubezpečte sa, že ste vložili správny papier a na ovládacom paneli tlačiarne nastavili príslušnú veľkosť papiera.
- **5.** V kontextovej ponuke kliknite na položku **Paper Handling** (Manipulácia s papierom).
- **6.** V časti **Destination Paper Size** (Cieľová veľkosť papiera) kliknite na položku **Scale to fit paper size**  (Upraviť podľa veľkosti papiera).
- **7.** Vyberte ľubovoľné ďalšie požadované nastavenia tlače a potom kliknutím na tlačidlo **Print** (Tlačiť) spustite tlač.

# **Tlač na obe strany (duplexná tlač)**

Pomocou mechanizmu na automatickú obojstrannú tlač (duplexor) možno automaticky tlačiť na obe strany hárka papiera.

### **Obojstranná tlač (Windows)**

- **1.** V softvéri vyberte položku **Tlačiť**.
- **2.** Skontrolujte, či je vybraná tlačiareň.
- **3.** Kliknite na tlačidlo, ktoré otvorí dialógové okno **Properties** (Vlastnosti).

V závislosti od softvérovej aplikácie sa toto tlačidlo môže nazývať **Vlastnosti**, **Možnosti**, **Inštalácia tlačiarne**, **Vlastnosti tlačiarne**, **Tlačiareň**, alebo **Predvoľby**.

- **<sup>2</sup> POZNÁMKA:** Ak chcete upraviť nastavenia tlače pre všetky tlačové úlohy, vykonajte zmeny v softvéri tlačiarne HP dodanom s tlačiarňou. Ďalšie informácie o softvéri tlačiarne HP nájdete v časti [Nástroje na](#page-59-0) [spravovanie tlačiarne](#page-59-0).
- **4.** Vyberte príslušné možnosti.
- Na karte **Rozloženie** vyberte orientáciu **Na výšku** alebo **Na šírku** a vyberte položku **Otočiť po dĺžke**  alebo položku **Otočiť po šírke** z rozbaľovacieho zoznamu **Obojstranná tlač**.
- Na karte **Papier a kvalita** vyberte v rozbaľovacom zozname **Médiá** v časti **Výber zásobníka**  príslušný druh papiera a potom v časti **Nastavenia kvality** vyberte požadovanú kvalitu tlače. Ak chcete tlačiť čiernobielo, vyberte položku **Čiernobielo** v oblasti **Farba**.
- Kliknite na tlačidlo **Rozšírené** v časti **Papier a výstup** a z rozbaľovacieho zoznamu **Veľkosť papiera**  vyberte príslušnú veľkosť papiera.

**POZNÁMKA:** Ak zmeníte položku **Veľkosť papiera**, ubezpečte sa, že ste vložili správny papier a na ovládacom paneli tlačiarne nastavili príslušnú veľkosť papiera.

Informácie o ďalších možnostiach tlače nájdete v časti [Tipy na úspešnú tlač.](#page-42-0)

**5.** Kliknutím na tlačidlo **OK** spustite tlač.

#### **Obojstranná tlač (OS X)**

- **1.** V ponuke **File** (Súbor) softvéru vyberte položku **Print** (Tlačiť).
- **2.** V dialógovom okne Print (Tlač) vyberte z kontextovej ponuky položku **Layout** (Rozloženie).
- **3.** Vyberte požadovaný typ väzby pre obojstranne vytlačené strany a potom kliknite na položku **Print**  (Tlačiť).

### **Tlač použitím maximálneho rozlíšenia**

Režim maximálneho rozlíšenia v bodoch na palec slúži na tlač ostrých fotografií s vysokou kvalitou na fotopapier.

Tlač v maximálnom rozlíšení trvá dlhšie ako tlač s inými nastaveniami a vyžaduje veľa miesta v pamäti.

#### **Tlač v režime maximálneho rozlíšenia (Windows)**

- **1.** V softvéri vyberte položku **Tlačiť**.
- **2.** Skontrolujte, či ste vybrali svoju tlačiareň.
- **3.** Kliknite na tlačidlo, ktoré otvorí dialógové okno **Vlastnosti**.

V závislosti od softvérovej aplikácie môže byť toto tlačidlo označené ako **Vlastnosti**, **Možnosti**, **Nastavenie tlačiarne**, **Vlastnosti tlačiarne**, **Tlačiareň** alebo **Predvoľby**.

- **POZNÁMKA:** Ak chcete upraviť nastavenia tlače pre všetky tlačové úlohy, vykonajte zmeny v softvéri tlačiarne HP dodanom s tlačiarňou. Ďalšie informácie o softvéri tlačiarne HP nájdete v časti [Nástroje na](#page-59-0) [spravovanie tlačiarne](#page-59-0).
- **4.** Kliknite na kartu **Papier a kvalita**.
- **5.** V rozbaľovacom zozname **Médiá** vyberte vhodný typ papiera.
- **6.** Kliknite na tlačidlo **Spresniť**.
- **7.** V časti **Funkcie tlačiarne** vyberte položku **Áno** v rozbaľovacom zozname **Tlač s maximálnym rozlíšením v DPI**.
- **8.** V rozbaľovacom zozname **Veľkosť papiera** vyberte príslušnú veľkosť papiera.

**POZNÁMKA:** Ak zmeníte položku **Veľkosť papiera**, ubezpečte sa, že ste vložili správny papier a na ovládacom paneli tlačiarne nastavili príslušnú veľkosť papiera.

- <span id="page-42-0"></span>**9.** Kliknutím na tlačidlo **OK** zatvorte rozšírené možnosti.
- **10.** Potvrďte nastavenie položky **Orientácia** na karte **Rozloženie** a potom kliknutím na tlačidlo **OK** spustite tlač.

### **Tlač s maximálnym rozlíšením dpi (OS X)**

- **1.** V ponuke **File** (Súbor) softvéru vyberte položku **Print** (Tlačiť).
- **2.** Skontrolujte, či je vybratá vaša tlačiareň.
- **3.** Nastavte možnosti tlače.

Ak sa nezobrazia možnosti v dialógovom okne Print (Tlač), kliknite na položku **Show Details** (Zobraziť podrobnosti).

- **POZNÁMKA:** Pre tlačiareň sú k dispozícii nasledujúce možnosti. Umiestnenie možností sa môže líšiť v závislosti od aplikácie.
	- **a.** Vyberte príslušnú veľkosť papiera v kontextovej ponuke **Paper Size** (Veľkosť papiera).

**POZNÁMKA:** Ak zmeníte položku **Veľkosť papiera**, ubezpečte sa, že ste vložili správny papier a na ovládacom paneli tlačiarne nastavili príslušnú veľkosť papiera.

- **b.** V kontextovej ponuke vyberte položku **Paper Type/Quality** (Typ a kvalita papiera) a potom vyberte tieto nastavenia:
	- **Paper Type** (Typ papiera): Príslušný typ papiera
	- **Quality** (Kvalita): **Maximálne rozlíšenie v dpi**
- **4.** Vyberte ďalšie požadované nastavenia tlače a potom kliknite na tlačidlo **Print** (Tlačiť).

### **Tipy na úspešnú tlač**

Vybrané nastavenie softvéru v tlačiarni sa vzťahuje len na tlač.

Dokument môžete vytlačiť na obe strany papiera. Ďalšie informácie nájdete v časti [Tlač na obe strany](#page-40-0) [\(duplexná tlač\)](#page-40-0).

### **Tipy týkajúce sa atramentu**

- Ak nie je kvalita tlače prijateľná, ďalšie informácie nájdete v časti [Správa o diagnostike kvality tlače.](#page-69-0)
- Používajte originálne atramentové kazety HP.
- Správne nainštalujte čiernu aj farebné kazety.

Ďalšie informácie nájdete v časti [Výmena atramentových kaziet.](#page-49-0)

● Skontrolujte odhadovanú hladinu atramentu v kazetách a uistite sa, či obsahujú dostatočné množstvo atramentu.

Ďalšie informácie nájdete v časti [Kontrola približných úrovní atramentov.](#page-49-0)

● Tlačiareň vždy vypínajte stlačením vypínača ( **Napájanie** ), aby mohla tlačiareň chrániť dýzy.

#### **Tipy na vkladanie papiera**

Ďalšie informácie tiež nájdete v časti [Vloženie papiera.](#page-26-0)

- Ubezpečte sa, že sa papier vložený v zásobníku zhoduje s aktuálne nastavenou veľkosťou papiera v tlačiarni. Ďalšie informácie nájdete v časti [Nastavenie veľkosti papiera v tlačiarni](#page-45-0).
- Vložte stoh papiera (nie iba jednu stranu). Všetok papier v stohu musí mať rovnakú veľkosť a rovnaký druh, aby sa zabránilo zaseknutiu papiera.
- Vložte papier tlačovou stranou nadol.
- Skontrolujte, či sa papier založený vo vstupnom zásobníku nezvlnil a či okraje nie sú zahnuté alebo natrhnuté.
- Upravte priečne vodiace lišty vo vstupnom zásobníku tak, aby tesne priliehali k všetkým papierom. Skontrolujte, či priečne vodiace lišty neohýbajú papier v zásobníku.

#### **Tipy na nastavenie tlačiarne (Windows)**

● Ak chcete zmeniť predvolené nastavenie tlače, kliknite na tlačidlo **Tlač** a potom v softvéri tlačiarne HP kliknite na položku **Nastaviť predvoľby**.

Informácie o otvorení softvéru tlačiarne HP nájdete v časti [Otvorenie softvéru tlačiarne HP \(Windows\)](#page-32-0).

● Ak chcete vybrať počet strán, ktoré sa majú vytlačiť na hárok, na karte **Rozloženie** ovládača tlačiarne vyberte z rozbaľovacieho zoznamu **Počet strán na hárok** príslušnú možnosť.

### **POZNÁMKA:** Na ukážke na karte **Rozloženie** sa nemôže zobraziť možnosť vybratá z rozbaľovacieho zoznamu **Rozloženie strán na hárku** ani rozbaľovacie ponuky **Brožúra** a **Okraje strany**.

- Ak chcete zmeniť orientáciu strany, nastavte ju v rozhraní aplikácie.
- Ak chcete zobraziť ďalšie nastavenia tlače, na karte **Rozloženie** alebo **Papier a kvalita** kliknutím na tlačidlo **Rozšírené** otvorte dialógové okno **Rozšírené možnosti**.
	- **Tlač v odtieňoch sivej**: umožňuje vytlačiť čiernobiely dokument len pomocou čierneho atramentu. Vyberte možnosť **Len čierny atrament** a potom kliknite na tlačidlo **OK**.
	- Rozloženie strán na hárku: pomáha špecifikovať poradie strán, ak tlačíte dokument s viac ako dvoma stranami na hárok.
	- Tlač bez okrajov: výberom tejto funkcie môžete tlačiť fotografie bez okrajov. Nie všetky druhy papiera podporujú túto funkciu. Ak vybratý druh papiera v rozbaľovacom zozname **Médiá** túto funkciu nepodporuje, vedľa príslušnej možnosti sa zobrazí ikona upozornenia.
	- **Rozloženie**: táto funkcia funguje len pri duplexnej tlači. Ak je obrázok väčší ako oblasť určená na tlač, výberom tejto funkcie upravte obsah strany tak, aby sa nachádzal medzi menšími okrajmi a aby sa tak nevytvárali prebytočné strany.
	- Technológie HP Real Life: táto funkcia zjemňuje a zostruje obrázky a grafiku s cieľom zlepšiť kvalitu tlače.
	- **Brožúra**: umožňuje tlačiť viacstranový dokument ako brožúru. Umiestní dve strany na každú stranu hárka, ktorý možno zložiť ako brožúru na polovičnú veľkosť papiera. V príslušnom rozbaľovacom zozname vyberte možnosť väzby a potom kliknite na tlačidlo **OK**.
- **Ľavá väzba brožúry**: strana väzby po zložení brožúry sa zobrazuje vľavo. Túto možnosť vyberte, ak zvyčajne čítate zľava doprava.
- **Pravá väzba brožúry**: strana väzby po zložení brožúry sa zobrazuje vpravo. Túto možnosť vyberte, ak zvyčajne čítate sprava doľava.
- **Okraje strán**: umožňuje pridávať okraje na strany, ak tlačíte dokument s viac ako dvoma stranami na hárok.
- Čas potrebný na nastavenie tlačových predvolieb môžete ušetriť použitím tlačovej skratky. Tlačová skratka ukladá správne hodnoty nastavenia pre príslušný typ úlohy tak, aby ste mohli nastaviť všetky možnosti jediným kliknutím. Ak ju chcete použiť, prejdite na kartu **Tlačová skratka**, vyberte jednu tlačovú skratku a potom kliknite na tlačidlo **OK**.

Ak chcete pridať novú tlačovú skratku, po zmene nastavení na karte **Rozloženie** alebo **Papier a kvalita**  kliknite na kartu **Tlačová skratka**, kliknite na položku **Uložiť ako**, zadajte názov a potom kliknite na tlačidlo **OK**.

Ak chcete odstrániť tlačovú skratku, vyberte ju a potom kliknite na položku **Odstrániť**.

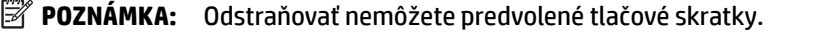

### **Tipy na nastavenie tlačiarne (OS X)**

- V dialógovom okne Print (Tlač) vyberte v rozbaľovacej ponuke **Paper Size** (Veľkosť papiera) veľkosť papiera vloženého do tlačiarne.
- V dialógovom okne Print (Tlač) vyberte kontextovú ponuku **Paper/Quality** (Papier a kvalita) a vyberte príslušný typ a kvalitu papiera.
- Ak chcete vytlačiť čiernobiely dokument použitím len čierneho atramentu, z rozbaľovacieho zoznamu vyberte položku **Paper Type/Quality** (Typ papiera a kvalita). Potom kliknite na prístupový trojuholník Color Options (Možnosti farieb), z kontextovej ponuky farieb vyberte položku **Grayscale** (Odtiene sivej) a položku **Black Print Cartridge Only** (Len čierna tlačová kazeta).

### **Poznámky**

- Originálne atramentové kazety HP sa navrhujú a testujú na používanie s tlačiarňami a papiermi HP, čo umožňuje opakovane a ľahko dosahovať výborné výsledky.
- **POZNÁMKA:** Spoločnosť HP neručí za kvalitu ani spoľahlivosť spotrebného materiálu inej značky. Na servis zariadenia z dôvodu použitia neoriginálneho spotrebného materiálu sa nevzťahuje záruka.

Ak ste presvedčení, že ste kúpili originálne atramentové kazety HP, prejdite na stránku [www.hp.com/go/](http://www.hp.com/go/anticounterfeit) [anticounterfeit.](http://www.hp.com/go/anticounterfeit)

- Upozornenia na hladinu atramentu a indikátory poskytujú iba odhadované hodnoty na účely plánovania.
- **POZNÁMKA:** Ak sa zobrazí hlásenie upozorňujúce na nízku hladinu atramentu, zvážte zakúpenie náhradnej kazety, aby sa zabránilo možným oneskoreniam pri tlači. Kazety nemusíte vymieňať dovtedy, kým nebude kvalita tlače neprijateľná.

### **Služba AirPrint**

Tlač prostredníctvom služby AirPrint od spoločnosti Apple podporujú operačné systémy iOS 4.2 a Mac OS X 10.7 alebo novšie. Pomocou služby AirPrint môžete bezdrôtovo tlačiť prostredníctvom tlačiarne zo zariadení iPad (iOS 4.2), iPhone (3GS alebo novšie) alebo iPod touch (tretia generácia alebo novšia) v nasledujúcich mobilných aplikáciách:

- <span id="page-45-0"></span>Pošta
- **Fotografie**
- **Safari**
- Podporované aplikácie tretej strany, napríklad Evernote

Skôr než budete používať službu AirPrint, skontrolujte nasledujúce body:

- Tlačiareň musí byť pripojená k rovnakej sieti ako zariadenie s povolenou službou AirPrint. Ďalšie informácie o používaní služby AirPrint a o produktoch HP kompatibilných so službou AirPrint nájdete na adrese [www.hp.com/go/mobileprinting](http://www.hp.com/go/mobileprinting) .
- Vložte papier, ktorý sa zhoduje s nastavením papiera v tlačiarni (ďalšie informácie nájdete v častiach [Vloženie papiera](#page-26-0) a Nastavenie veľkosti papiera v tlačiarni). Presné nastavenie veľkosti papiera pre vložený papier umožňuje mobilnému zariadeniu rozpoznať, aká veľkosť papiera sa tlačí.

### **Nastavenie veľkosti papiera v tlačiarni**

Po vytiahnutí vstupného zásobníka bude blikať jeden alebo všetky indikátory možnosti Výber veľkosti papiera (informácie o funkciách indikátorov tlačiarne nájdete v časti [Význam indikátorov na ovládacom paneli](#page-13-0)).

Ak vkladáte veľkosť papiera, ktorá sa neuvádza na ovládacom paneli, zmeňte veľkosť papiera v softvéri tlačiarne HP alebo vo vstavanom webovom serveri (serveri EWS). Informácie o otvorení servera EWS tlačiarne nájdete v časti [Otvorenie vstavaného webového servera.](#page-61-0)

**<sup>2</sup> POZNÁMKA:** Ak vytiahnete vstupný zásobník v prípade výskytu chyby týkajúcej sa dráhy papiera, nedôjde k žiadnej zmene v signalizácii indikátorov možnosti Výber veľkosti papiera.

### **Zmena aktuálnej veľkosti papiera z ovládacieho panela tlačiarne**

- **▲** Opakovane stláčajte tlačidlo ( **Výber veľkosti papiera** ), kým sa nevyberie požadovaná veľkosť papiera (ako signalizuje indikátor možnosti Výber veľkosti papiera).
- **POZNÁMKA:** Ak ste vložili veľkosť papiera, ktorá sa neuvádza na ovládacom paneli, veľkosť papiera sa bude musieť nastaviť v serveri EWS. Informácie o otvorení servera EWS tlačiarne nájdete v časti [Otvorenie](#page-61-0)  [vstavaného webového servera](#page-61-0).

Nastavením veľkosti papiera v serveri EWS zhasnú všetky indikátory možnosti Výber veľkosti papiera. Pri ďalšom otvorení vstupného zásobníka sa rozsvietia všetky tri indikátory možnosti Výber veľkosti papiera. Ide o výzvu na nastavenie veľkosti papiera pre vložený papier, ak sa veľkosť zmenila.

# **4 Služba HP ePrint**

služba HP ePrint je bezplatná služba poskytovaná spoločnosťou HP, ktorá umožňuje kedykoľvek a z ľubovoľného miesta tlačiť dokumenty prostredníctvom tlačiarne s podporou služby HP ePrint. Keď v tlačiarni povolíte webové služby, tlačiť možno jednoduchým odoslaním e-mailu na e-mailovú adresu priradenú tlačiarni. Nie sú potrebné žiadne špeciálne ovládače ani softvér. Ak môžete odoslať e-mail, pomocou služby služba HP ePrint môžete tlačiť odkiaľkoľvek.

Po zaregistrovaní konta na lokalite HP Connected ( [www.hpconnected.com](http://www.hpconnected.com) ) sa môžete prihlásiť a zobraziť stav úloh v službe služba HP ePrint, spravovať front tlačiarne v službe služba HP ePrint, riadiť, ktorí

používatelia môžu pri tlači používať e-mailovú adresu tlačiarne v službe služba HP ePrint, ako aj získať pomoc zo služby služba HP ePrint.

**POZNÁMKA:** Ak chcete používať službu ePrint, tlačiareň musí byť pripojená k aktívnej sieti s prístupom na internet. Webové funkcie nemôžete používať, ak je tlačiareň pripojená pomocou kábla USB.

Ďalšie informácie o tlačidle a stavoch indikátorov služby služba HP ePrint nájdete v časti [Význam indikátorov](#page-13-0)  [na ovládacom paneli.](#page-13-0)

Táto časť obsahuje nasledujúce témy:

- Nastavenie služby HP ePrint
- [Používanie služby HP ePrint](#page-47-0)
- [Odstránenie webových služieb](#page-48-0)

### **Nastavenie služby HP ePrint**

Na nastavenie služby HP ePrint použite jeden z nasledujúcich spôsobov:

**POZNÁMKA:** Pred nastavením služby HP ePrint sa uistite, že je tlačiareň pripojená prostredníctvom pripojenia k sieti Ethernet alebo bezdrôtového pripojenia.

#### **Nastavenie služby HP ePrint pomocou vstavaného webového servera**

- **1.** Otvorte vstavaný webový server (server EWS). Ďalšie informácie nájdete v časti [Otvorenie vstavaného](#page-61-0) [webového servera](#page-61-0).
- **2.** Kliknite na kartu **Webové služby**.
- **3.** V časti **Nastavenie webových služieb** kliknite na položku **Nastavenie** a potom postupujte podľa pokynov na obrazovke.
- **4.** Ak sa zobrazí výzva, povoľte tlačiarni vyhľadávať a inštalovať aktualizácie tlačiarne.
	- **POZNÁMKA:** Ak je aktualizácia tlačiarne k dispozícii, tlačiareň prevezme a nainštaluje aktualizáciu a potom sa reštartuje. Zopakovaním postupu od kroku 1 nastavte službu HP ePrint.
- **POZNÁMKA:** Ak sa zobrazí výzva na zadanie nastavení servera proxy a vaša sieť používa nastavenia servera proxy, postupujte podľa pokynov na obrazovke a nastavte server proxy. Ak nemáte podrobnosti o serveri proxy, obráťte sa na správcu siete alebo osobu, ktorá nastavila sieť.
- **5.** Keď je tlačiareň pripojená k serveru, tlačiareň vytlačí informačnú stranu obsahujúcu e-mailovú adresu tlačiarne. Podľa pokynov na informačnej strane dokončite nastavenie.

#### **Nastavenie služby HP ePrint pomocou softvéru tlačiarne HP (Windows)**

- **1.** Otvorte softvér tlačiarne HP. Ďalšie informácie nájdete v časti [Otvorenie softvéru tlačiarne HP](#page-32-0) [\(Windows\)](#page-32-0).
- **2.** V zobrazenom okne dvakrát kliknite na položku **Print (Tlač)** a potom v časti Tlač vyberte položku **Pripojiť tlačiareň na web**. Otvorí sa úvodná stránka tlačiarne (vstavaný webový server).
- **3.** Kliknite na kartu **Webové služby**.
- **4.** V časti **Nastavenie webových služieb** kliknite na položku **Nastavenie** a potom postupujte podľa pokynov na obrazovke.
- **5.** Ak sa zobrazí výzva, povoľte tlačiarni vyhľadávať a inštalovať aktualizácie tlačiarne.
- <span id="page-47-0"></span>**POZNÁMKA:** Ak je aktualizácia tlačiarne k dispozícii, tlačiareň prevezme a nainštaluje aktualizáciu a potom sa reštartuje. Ak chcete nastaviť službu HP ePrint, musíte zopakovať postup od kroku 1 podľa pokynov.
- **POZNÁMKA:** Ak sa zobrazí výzva na zadanie nastavení servera proxy a vaša sieť používa nastavenia servera proxy, postupujte podľa pokynov na obrazovke a nastavte server proxy. Ak nemáte podrobnosti o serveri proxy, obráťte sa na správcu siete alebo osobu, ktorá nastavila sieť.
- **6.** Keď je tlačiareň pripojená k serveru, tlačiareň vytlačí informačnú stranu obsahujúcu e-mailovú adresu tlačiarne. Podľa pokynov na informačnej strane dokončite nastavenie.

# **Používanie služby HP ePrint**

Služba služba HP ePrint umožňuje kedykoľvek a odkiaľkoľvek tlačiť prostredníctvom tlačiarne s podporou služby HP ePrint.

Ak chcete používať službu služba HP ePrint, uistite sa, že máte k dispozícii:

- Počítač alebo mobilné zariadenie s pripojením na internet a e-mailovými funkciami.
- tlačiareň s podporou služby HP ePrint, v ktorej sú povolené webové služby.
- $\hat{X}$  **TIP:** Ďalšie informácie o správe a konfigurácii nastavení služby služba HP ePrint a informácie o najnovších funkciách nájdete na lokalite HP Connected na adrese [www.hpconnected.com](http://www.hpconnected.com) .

### **Tlač pomocou služby služba HP ePrint**

- **1.** Povoľte webové služby.
- **2.** V počítači alebo mobilnom zariadení otvorte e-mailovú aplikáciu.
- **<sup>2</sup> POZNÁMKA:** Informácie o používaní e-mailovej aplikácie v počítači alebo mobilnom zariadení nájdete v dokumentácii dodanej s danou aplikáciou.
- **3.** Vytvorte novú e-mailovú správu a potom k nej priložte súbor, ktorý chcete vytlačiť.
- **4.** Zadajte e-mailovú adresu tlačiarne do poľa Komu v e-mailovej správe a vyberte možnosť odoslania emailovej správy.
- **POZNÁMKA:** Server služby služba HP ePrint neakceptuje e-mailové tlačové úlohy v prípade, že sa v poliach Komu a Kópia nachádza viacero e-mailových adries. Zadajte len e-mailovú adresu svojej tlačiarne HP do poľa Komu. Do ostatných polí nezadávajte ďalšie e-mailové adresy.

### **Vyhľadanie e-mailovej adresy tlačiarne**

**1.** Skontrolujte, či ste vytvorili konto v službe ePrint.

Ak sa chcete zaregistrovať v konte, prejdite na lokalitu HP Connected na adrese [www.hpconnected.com](http://www.hpconnected.com) .

**2.** Na ovládacom paneli tlačiarne naraz stlačte tlačidlá ( **HP ePrint** ) a ( **Informácie** ).

Tlačiareň vytlačí informačnú stranu, ktorá obsahuje kód tlačiarne a pokyny, ako prispôsobiť e-mailovú adresu.

### **Vypnutie služby HP ePrint**

- **Na ovládacom paneli tlačiarne stlačte tlačidlo <b>[ ]** (**HP ePrint**).
- **POZNÁMKA:** Ak chcete odstrániť všetky webové služby, pozrite si časť [Odstránenie webových služieb](#page-48-0).

# <span id="page-48-0"></span>**Odstránenie webových služieb**

Ak chcete odstrániť webové služby, vykonajte nasledujúce kroky:

- **1.** Otvorte vstavaný webový server (server EWS). Ďalšie informácie nájdete v časti [Otvorenie vstavaného](#page-61-0) [webového servera](#page-61-0).
- **2.** Kliknite na kartu **Webové služby** a potom kliknite na položku **Odstrániť webové služby** v časti **Nastavenie webových služieb**.
- **3.** Kliknite na položku **Odstrániť webové služby**.
- **4.** Kliknutím na položku **Áno** odstráňte z tlačiarne webové služby.

# **5 Práca s atramentovými kazetami**

Táto časť obsahuje nasledujúce témy:

- Informácie o atramentových kazetách a tlačovej hlave
- [Kontrola približných úrovní atramentov](#page-49-0)
- [Výmena atramentových kaziet](#page-49-0)
- [Objednávanie atramentových kaziet](#page-51-0)
- [Skladovanie spotrebného tlačového materiálu](#page-51-0)
- [Ukladanie anonymných informácií o používaní](#page-52-0)

# **Informácie o atramentových kazetách a tlačovej hlave**

Nasledujúce tipy pomáhajú uchovať atramentové kazety HP v dobrom stave a zaručiť konzistentnú kvalitu tlače.

- Pokyny v tejto používateľskej príručke slúžia na výmenu atramentových kaziet a nie sú určené na prvú inštaláciu. Ak tlačiareň inštalujete prvý raz, postupujte podľa inštalačného letáka dodaného s tlačiarňou.
- Na vypnutie tlačiarne vždy použite vypínač ( **Napájanie** ). Tlačiareň tak bude môcť uzavrieť tlačovú hlavu a chrániť ju pred poškodením. Ďalšie informácie nájdete v časti [Vypnutie tlačiarne.](#page-32-0)
- Nečistite tlačovú hlavu, ak to nie je potrebné. Plytvá sa pri tom atramentom a skracuje sa životnosť kaziet.
- S atramentovými kazetami zaobchádzajte opatrne. Pád, otrasy alebo hrubé zaobchádzanie počas inštalácie môžu spôsobiť dočasné problémy s tlačou.
- Ak prepravujete tlačiareň, vykonaním nasledujúceho postupu zabránite úniku atramentu z tlačiarne alebo inému poškodeniu tlačiarne:
	- Tlačiareň vypnite stlačením vypínača ( **Napájanie** ). Pred odpojením tlačiarne počkajte, kým neutíchnu všetky zvuky spôsobené vnútorným pohybom. Ďalšie informácie nájdete v časti [Vypnutie tlačiarne](#page-32-0).
	- Tlačiareň musíte prepravovať vo vodorovnej polohe, nemala by sa pokladať na bočnú, zadnú, prednú ani hornú stranu.

<span id="page-49-0"></span>**UPOZORNENIE:** Spoločnosť HP odporúča nahradiť chýbajúce kazety čo najskôr, aby sa predišlo problémom s kvalitou tlače a možnej zvýšenej spotrebe atramentu alebo poškodeniu systému zásobovania atramentom. Tlačiareň nikdy nevypínajte, ak v nej chýbajú atramentové kazety.

# **Kontrola približných úrovní atramentov**

Odhadované hladiny atramentu možno skontrolovať v softvéri tlačiarne HP alebo na ovládacom paneli tlačiarne. Informácie o používaní softvéru tlačiarne HP nájdete v časti [Nástroje na spravovanie tlačiarne.](#page-59-0)

**Kontrola odhadovaných úrovní atramentu prostredníctvom ovládacieho panela**

- Stlačením a podržaním tlačidla **(Zrušiť**) päť sekúnd vytlačte správu o stave tlačiarne.
- **POZNÁMKA:** Upozornenia na hladinu atramentu a indikátory poskytujú iba odhadované hodnoty na účely plánovania. Ak sa zobrazí upozornenie na nízku hladinu atramentu, mali by ste mať pripravenú náhradnú kazetu, aby ste sa vyhli možnému oneskoreniu pri tlači. Kazety nemusíte vymieňať, kým sa nezhorší kvalita tlače na neprijateľnú úroveň.
- **POZNÁMKA:** Ak ste nainštalovali dopĺňanú alebo recyklovanú kazetu alebo kazetu, ktorá sa používala v inej tlačiarni, indikátor úrovne atramentu môže byť nepresný alebo nedostupný.
- **POZNÁMKA:** Atrament z kaziet sa používa v procese tlače rozličnými spôsobmi vrátane procesu inicializácie, ktorý slúži na prípravu tlačiarne a kaziet na tlač, a údržby tlačových hláv, ktorá slúži na uchovávanie tlačových dýz v čistote a na zaručenie plynulého prietoku atramentu. Okrem toho zostane v kazete po jej použití určité zvyškové množstvo atramentu. Ďalšie informácie nájdete na stránke www.hp.com/go/inkusage .

### **Výmena atramentových kaziet**

Ak ešte nemáte náhradné atramentové kazety pre tlačiareň, pozrite si časť [Objednávanie atramentových](#page-51-0)  [kaziet](#page-51-0). Nie všetky kazety sú k dispozícii vo všetkých krajinách/regiónoch.

**UPOZORNENIE:** Spoločnosť HP odporúča nahradiť chýbajúce kazety čo najskôr, aby sa predišlo problémom s kvalitou tlače a možnej zvýšenej spotrebe atramentu alebo poškodeniu systému zásobovania atramentom. Tlačiareň nikdy nevypínajte, ak v nej chýbajú atramentové kazety.

Informácie o recyklácii použitých atramentových kaziet nájdete v časti [Program spoločnosti HP zameraný na](#page-96-0) [recykláciu spotrebného materiálu pre atramentové tlačiarne.](#page-96-0)

### **Výmena atramentových kaziet**

**1.** Skontrolujte, či je tlačiareň zapnutá.

**2.** Otvorte dvierka prístupu k atramentovej kazete.

**POZNÁMKA:** Pred pokračovaním počkajte, kým sa tlačový vozík nezastaví.

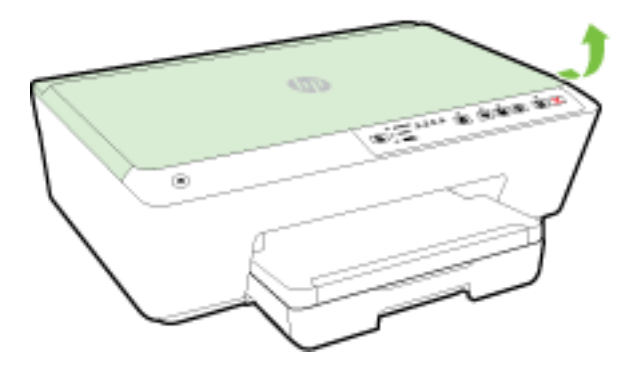

**3.** Stlačením prednej časti atramentovej kazety uvoľnite kazetu a potom ju vyberte zo zásuvky.

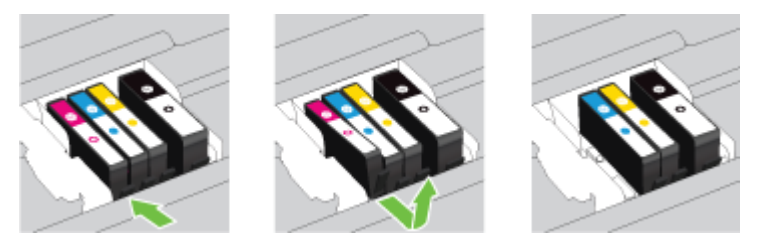

**4.** Vyberte novú atramentovú kazetu z obalu.

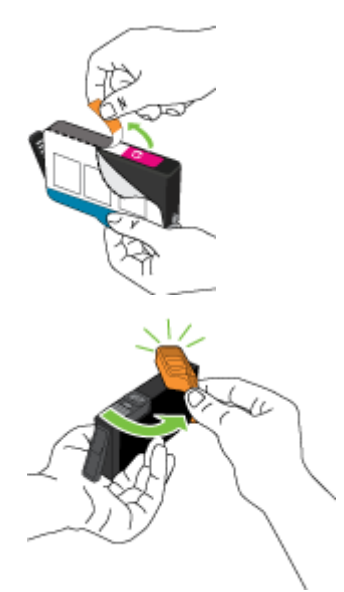

<span id="page-51-0"></span>**5.** Pomocou farebne kódovaných písmen zasuňte atramentovú kazetu do prázdnej zásuvky, až kým pevne nezacvakne v zásuvke.

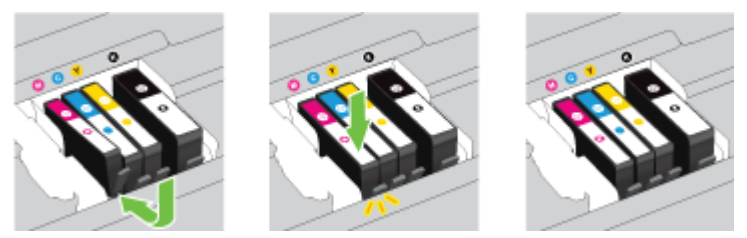

Skontrolujte, či ste atramentovú kazetu zasunuli do zásuvky s písmenom rovnakej farby, akú má vkladaná atramentová kazeta.

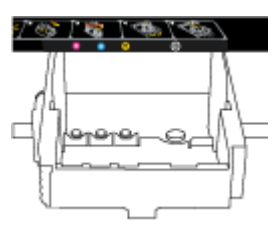

- **6.** Zopakujte kroky 3 až 5 pre každú vymieňanú atramentovú kazetu.
- **7.** Zatvorte prístupový kryt atramentových kaziet.

# **Objednávanie atramentových kaziet**

Ak chcete objednať atramentové kazety, prejdite na adresu [www.hp.com](http://www.hp.com) . (V súčasnosti sú niektoré časti webovej lokality spoločnosti HP dostupné len v angličtine.) Objednávanie kaziet v režime online nie je podporované vo všetkých krajinách/regiónoch. Mnohých krajín/regiónov sa však týkajú informácie o objednávaní pomocou telefónu, prevádzkach miestnych obchodov a tlači zoznamu kupovaných položiek. Môžete tiež nastaviť stránku www.hp.com/buy/supplies , na ktorej získate informácie o zakúpení produktov HP vo vašej krajine/regióne.

Používajte len náhradné kazety s rovnakým číslom, ako je na vymieňanej atramentovej kazete. Číslo kazety nájdete na nasledovných miestach:

- Vo vstavanom webovom serveri kliknutím na kartu **Nástroje** a potom v časti **Informácie o produkte**  kliknutím na položku **Mierka atramentu**. Ďalšie informácie nájdete v časti [Vstavaný webový server](#page-60-0).
- V správe o stave tlačiarne (pozrite si časť [Správa o stave tlačiarne](#page-65-0)).
- Na označení vymieňanej atramentovej kazety.
- Na štítku vo vnútri tlačiarne. Otvorte prístupový kryt atramentovej kazety a nájdite nálepku.

**POZNÁMKA: Inštalačnú** atramentovú kazetu, ktorá sa dodáva s tlačiarňou, nemožno zakúpiť samostatne.

# **Skladovanie spotrebného tlačového materiálu**

- Všetky atramentové kazety uchovávajte až do ich použitia v pôvodných neporušených baleniach.
- Atramentové kazety možno nechať v tlačiarni dlhší čas. Ak však chcete zaručiť optimálny stav atramentovej kazety, nezabudnite správne vypnúť tlačiareň. Ďalšie informácie nájdete v časti [Vypnutie](#page-32-0)  [tlačiarne](#page-32-0).
- Atramentové kazety uchovávajte pri izbovej teplote (15 až 35 °C).

# <span id="page-52-0"></span>**Ukladanie anonymných informácií o používaní**

Kazety HP používané s touto tlačiarňou obsahujú pamäťový čip, ktorý pomáha pri prevádzke tlačiarne. Tento pamäťový čip tiež ukladá obmedzené množstvo anonymných informácií o používaní tlačiarne, ktoré môžu zahŕňať nasledujúce údaje: počet strán vytlačených pomocou kazety, pokrytie strany, frekvencia tlače a používané režimy tlače.

Tieto informácie pomáhajú spoločnosti HP pri návrhu budúcich tlačiarní a plnení tlačových potrieb jej zákazníkov. Údaje získané z pamäťového čipu kazety neobsahujú informácie, ktoré by sa dali použiť na identifikáciu zákazníka alebo používateľa kazety alebo ich tlačiarne.

Spoločnosť HP zhromažďuje vzorky pamäťových čipov z kaziet, ktoré jej boli vrátené, v rámci jej bezplatného programu zberu a recyklácie (partneri programu HP Planet Partners: www.hp.com/recycle ). Pamäťové čipy z týchto vzoriek sa čítajú a potom skúmajú z dôvodu zlepšenia budúcich tlačiarní HP. Partneri spoločnosti HP, ktorí asistujú pri recyklácii tejto kazety, môžu mať takisto prístup k týmto údajom.

Každá ďalšia spoločnosť spracovávajúca kazetu môže mať prístup k anonymným údajom na pamäťovom čipe. Ak nechcete umožniť prístup k týmto údajom, čip môžete zničiť. Avšak po zničení pamäťového čipu sa kazeta nebude dať použiť v tlačiarni HP.

Ak sa obávate poskytnúť tieto anonymné informácie, môžete ich zneprístupniť tým, že vypnete schopnosť pamäťového čipu zhromažďovať informácie o používaní tlačiarne.

### **Vypnutie funkcie informácií o používaní**

- **▲** Na ovládacom paneli tlačiarne naraz stlačte a podržte tlačidlá ( **Pokračovať** ) a ( **Informácie** ) približne päť sekúnd a potom ich uvoľnite.
- **POZNÁMKA:** Funkcia zhromažďovania informácií o používaní sa môže znova zapnúť v serveri EWS. Informácie o otvorení servera EWS tlačiarne nájdete v časti [Otvorenie vstavaného webového servera](#page-61-0).
- **POZNÁMKA:** Kazetu môžete naďalej používať v tlačiarni HP aj po vypnutí funkcie pamäťového čipu zhromažďovať informácie o používaní tlačiarne.

# **6 Nastavenie siete**

Ďalšie rozšírené nastavenia sú k dispozícii vo vstavanom webovom serveri (serveri EWS) tlačiarne. Ďalšie informácie nájdete v časti [Vstavaný webový server.](#page-60-0)

- Nastavenie tlačiarne pre bezdrôtovú komunikáciu
- [Zmena nastavení siete](#page-56-0)
- [Používanie funkcie HP Wireless Direct](#page-57-0)

# **Nastavenie tlačiarne pre bezdrôtovú komunikáciu**

- [Skôr než začnete](#page-53-0)
- [Nastavenie tlačiarne v bezdrôtovej sieti](#page-53-0)
- [Zmena typu pripojenia](#page-54-0)
- [Test bezdrôtového pripojenia](#page-56-0)
- <span id="page-53-0"></span>**<sup>2</sup> POZNÁMKA:** Ak sa vyskytnú problémy s pripojením tlačiarne, pozrite si časť [Tlačiareň nemožno bezdrôtovo](#page-77-0) [pripojiť.](#page-77-0)
- **TIP:** Ďalšie informácie o nastavení a bezdrôtovom používaní tlačiarne nájdete na webovej lokalite HP Wireless Printing Center na adrese www.hp.com/go/wirelessprinting .

### **Skôr než začnete**

Skontrolujte nasledujúce body:

- Tlačiareň nie je pripojená k sieti pomocou kábla Ethernet.
- Bezdrôtová sieť je správne nastavená a funguje.
- Tlačiareň a počítače, ktorú ju používajú, sa nachádzajú v rovnakej sieti (podsieti).
- Počas nastavovanie siete sa môže vyžadovať kábel USB na vytvorenie dočasného pripojenia. Pripravte si ho a použite po zobrazení výzvy.

Pri pripájaní tlačiarne sa môže zobraziť výzva na zadanie názvu bezdrôtovej siete (SSID) a hesla bezdrôtovej siete.

- ldentifikátor SSID predstavuje názov bezdrôtovej siete.
- Heslo bezdrôtovej siete zabraňuje ostatným používateľom v pripojení k bezdrôtovej sieti bez vášho povolenia. V závislosti od požadovanej úrovne zabezpečenia môže bezdrôtová sieť používať prístupovú frázu WPA alebo kľúč WEP.

Ak ste od nastavenia bezdrôtovej siete nezmenili názov siete alebo bezpečnostný prístupový kľúč, môžete použiť údaje uvedené na zadnej alebo bočnej strane bezdrôtového smerovača.

Ak názov siete alebo bezpečnostné heslo nemôžete nájsť alebo si tieto informácie nepamätáte, pozrite si dokumentáciu dodanú s počítačom alebo bezdrôtovým smerovačom. Ak tieto informácie stále nemôžete nájsť, obráťte sa na správcu siete alebo osobu, ktorá nastavila bezdrôtovú sieť.

Ďalšie informácie o tlačidle a stavoch indikátorov funkcie **Bezdrôtové pripojenie** nájdete v časti [Význam](#page-13-0) [indikátorov na ovládacom paneli](#page-13-0).

### **Nastavenie tlačiarne v bezdrôtovej sieti**

Môžete vytlačiť stručnú úvodnú príručku bezdrôtového pripojenia, ktorá vám pomôže nastaviť tlačiareň v bezdrôtovej sieti.

### **Tlač stručnej úvodnej príručky bezdrôtového pripojenia**

**▲** Stlačte a tri sekundy podržte tlačidlo ( **Informácie** ).

### **Nastavenie bezdrôtového pripojenia pomocou softvéru tlačiarne HP**

- **1.** Ak ste ešte nenainštalovali softvér tlačiarne HP, vložte disk CD so softvérom tlačiarne HP do počítača a potom postupujte podľa týchto krokov:
	- (Windows): po zobrazení výzvy kliknite na položku **Bezdrôtové** a potom postupujte podľa pokynov na obrazovke.
	- (OS X): dvakrát kliknite na ikonu HP Installer (Inštalátor softvéru HP) na disku CD so softvérom a potom postupujte podľa pokynov na obrazovke.

Ak ste si ešte nenainštalovali do počítača softvér tlačiarne HP, vykonajte tieto kroky:

- <span id="page-54-0"></span>**a.** (Windows): Otvorte softvér tlačiarne. Ďalšie informácie nájdete v časti [Otvorenie softvéru tlačiarne](#page-32-0)  [HP \(Windows\).](#page-32-0)
- **b. Windows 8 a 8.1**: kliknite na položku **Pomôcky**.
- **c.** Kliknite na položku **Inštalácia tlačiarne a softvér**.
- **d.** Kliknite na položku **Pripojiť novú tlačiareň** a potom postupujte podľa pokynov na obrazovke.
- **a.** (OS X): dvakrát kliknite na ikonu HP Utility (nachádza sa v priečinku **Hewlett-Packard** v priečinku **Applications** (Aplikácie) na najvyššej úrovni pevného disku).
- **b.** Kliknite na ikonu **Applications** (Aplikácie) na paneli s nástrojmi v rámci pomôcky HP Utility.
- **c.** Dvakrát kliknite na položku **HP Setup Assistant** a potom postupujte podľa pokynov na obrazovke.
- **2.** Ak sa tlačiareň úspešne pripojí, modrý indikátor bezdrôtového rozhrania prestane blikať a začne svietiť.

### **Nastavenie rýchlosti bezdrôtového pripojenia z ovládacieho panela tlačiarne**

Skontrolujte, či má bezdrôtový smerovač alebo bezdrôtový prístupový bod tlačidlo funkcie Wi-Fi Protected Setup (funkcie WPS) (tlačidlo s ikonou alebo označením WPS) a či je funkcia WPS povolená so šifrovaním WPA.

- 1. Na ovládacom paneli tlačiarne stlačte a podržte tlačidlo ( $\binom{a}{b}$ ) (Bezdrôtové pripojenie) tri sekundy. Indikátor bezdrôtového rozhrania začne blikať.
- **2.** Na bezdrôtovom smerovači alebo bezdrôtovom prístupovom bode stlačte a tri sekundy podržte tlačidlo funkcie WPS. Počkajte približne dve minúty. Ak sa tlačiareň úspešne pripojí, indikátor bezdrôtového rozhrania prestane blikať a začne svietiť.
- **3.** (Windows): Po dokončení nastavenia bezdrôtového pripojenia pridajte tlačiareň k počítaču výberom položky **Pridať sieťovú tlačiareň** z položky **Ovládací panel** a potom postupujte podľa pokynov na obrazovke.
- **4.** (OS X): Po dokončení nastavenia bezdrôtového pripojenia pridajte tlačiareň k počítaču výberom položky **Predvoľby systému** a potom postupujte podľa pokynov na obrazovke.

Ak už používate tlačiareň s iným typom pripojenia, napríklad s pripojením USB, podľa pokynov uvedených v časti Zmena typu pripojenia nastavte tlačiareň v bezdrôtovej sieti.

### **Zmena typu pripojenia**

Po nainštalovaní softvéru tlačiarne HP a pripojení tlačiarne k počítaču alebo sieti môžete pomocou softvéru zmeniť typ pripojenia (napríklad z pripojenia prostredníctvom rozhrania USB na bezdrôtové pripojenie).

**POZNÁMKA:** Pripojenie kábla Ethernet vypína funkciu bezdrôtového rozhrania tlačiarne.

### **Zmena z pripojenia k sieti Ethernet na bezdrôtové pripojenie (Windows)**

Skôr než budete pokračovať, pozrite si zoznam v časti [Skôr než začnete.](#page-53-0)

**POZNÁMKA:** Počas procesu nastavenia sa dočasne použije kábel USB.

- **1.** Z tlačiarne odpojte kábel siete Ethernet.
- **2.** Po inštalácii otvorte softvér tlačiarne. Ďalšie informácie nájdete v časti [Otvorenie softvéru tlačiarne HP](#page-32-0)  [\(Windows\)](#page-32-0).
- **3. Windows 8 a 8.1**: kliknite na položku **Pomôcky**.
- **4.** Kliknite na položku **Inštalácia tlačiarne a softvér**.
- 5. Kliknite na položku Znova konfigurovať bezdrôtové pripojenie.

### **Zmena z pripojenia k sieti Ethernet na bezdrôtové pripojenie (OS X)**

Skôr než budete pokračovať, pozrite si zoznam v časti [Skôr než začnete.](#page-53-0)

- **1.** Pripojte tlačiareň k bezdrôtovej sieti.
- **2.** Pomocou aplikácie **HP Setup Assistant**, ktorú nájdete v rámci reťazca **Applications/Hewlett-Packard/ Device Utilities** (Aplikácie/Hewlett-Packard/Pomôcky zariadenia), zmeňte softvérové pripojenie tejto tlačiarne na bezdrôtové.

### **Zmena z pripojenia USB na pripojenie k bezdrôtovej sieti (Windows)**

Skôr než budete pokračovať, pozrite si zoznam v časti [Skôr než začnete.](#page-53-0)

- **1.** V závislosti od operačného systému vykonajte jeden z nasledujúcich postupov:
	- **Windows 8.1**: v ľavom dolnom rohu domovskej obrazovky kliknite na šípku nadol, vyberte názov tlačiarne a potom kliknite na položku **Pomôcky**.
	- **Windows 8**: na domovskej obrazovke kliknite pravým tlačidlom na prázdnu oblasť obrazovky, na paneli aplikácií kliknite na položku **Všetky aplikácie**, vyberte názov tlačiarne a potom kliknite na položku **Pomôcky**.
	- **Windows 7**, **Windows Vista** a **Windows XP**: na pracovnej ploche počítača kliknite na ponuku **Štart**, vyberte položku **Všetky programy**, kliknite na položku **HP** a potom kliknite na priečinok tlačiarne.
- **2.** Kliknite na položku **Inštalácia tlačiarne a softvér**.
- **3.** Vyberte položku **Konvertovať pripojenie USB tlačiarne na bezdrôtovú sieť**. Postupujte podľa pokynov na obrazovke.

### **Zmena z pripojenia USB na pripojenie k bezdrôtovej sieti (OS X)**

Skôr než budete pokračovať, pozrite si zoznam v časti [Skôr než začnete.](#page-53-0)

- **1.** Pripojte tlačiareň k bezdrôtovej sieti.
- **2.** Pomocou aplikácie **HP Setup Assistant**, ktorú nájdete v rámci reťazca **Applications/Hewlett-Packard/ Device Utilities** (Aplikácie/Hewlett-Packard/Pomôcky zariadenia), zmeňte softvérové pripojenie tejto tlačiarne na bezdrôtové.

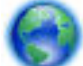

Získajte ďalšie informácie o zmene z pripojenia USB na bezdrôtové pripojenie. [Kliknutím sem](http://h20180.www2.hp.com/apps/Nav?h_pagetype=s-924&h_client=s-h-e004-01&h_keyword=lp70015-win-OJ6220&h_lang=sk&h_cc=sk) 

[prejdete online a získate ďalšie informácie](http://h20180.www2.hp.com/apps/Nav?h_pagetype=s-924&h_client=s-h-e004-01&h_keyword=lp70015-win-OJ6220&h_lang=sk&h_cc=sk). Táto webová lokalita nemusí byť v súčasnosti dostupná vo všetkých jazykoch.

### **Zmena z bezdrôtového pripojenia na pripojenie USB alebo pripojenie k sieti Ethernet (Windows)**

Pripojte k tlačiarni kábel USB alebo kábel siete Ethernet.

### **Zmena z bezdrôtového pripojenia na pripojenie USB alebo pripojenie k sieti Ethernet (OS X)**

Pridajte tlačiareň do tlačového frontu.

- **1.** Otvorte pomôcku **System Preferences (Systémové predvoľby)** .
- **2.** V závislosti od operačného systému kliknite na položku **Tlač a fax** , na položku **Tlač a skenovanie** alebo na položku **Tlačiarne a skenery** v časti **Hardvér**.
- <span id="page-56-0"></span>**3.** Kliknite na položku + pod zoznamom tlačiarní vľavo.
- **4.** Zo zoznamu zistených tlačiarní vyberte príslušnú tlačiareň (slovo Bonjour sa nachádza v pravom stĺpci vedľa názvu tlačiarne) a kliknite na tlačidlo **Add** (Pridať).

### **Test bezdrôtového pripojenia**

Vytlačením strany o teste bezdrôtovej siete získate informácie o bezdrôtovom pripojení tlačiarne. Správa o teste bezdrôtovej siete poskytuje informácie o stave tlačiarne, hardvérovej adrese (adrese MAC) a adrese IP. Ak je tlačiareň pripojená k sieti, správa o teste obsahuje podrobnosti o nastavení siete.

### **Tlač správy o teste bezdrôtovej siete**

**▲** Naraz stlačte tlačidlá (( ) ( Bezdrôtové pripojenie ) a ( ) ( Informácie ) a vytlačte konfiguračnú stranu siete a správu o teste bezdrôtovej siete.

Môžete tiež otestovať nastavenie bezdrôtového pripojenia pomocou servera EWS. Informácie o otvorení servera EWS nájdete v časti [Vstavaný webový server](#page-60-0).

### **Zmena nastavení siete**

Môžete nastaviť a spravovať bezdrôtové pripojenie a vykonávať rôzne úlohy správy siete. Patrí sem tlač informácií o nastavení siete, zapnutie a vypnutie funkcie bezdrôtového rozhrania, nastavenie rýchlosti linky a zmena nastavenia adresy IP.

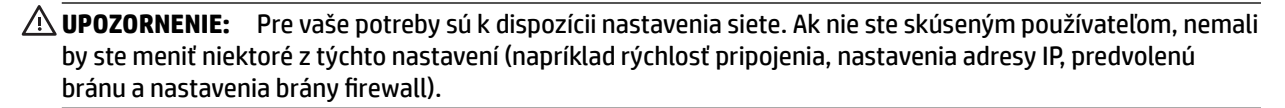

### **Tlač nastavení siete**

**Naraz stlačte tlačidlá ( <b>p**) (Bezdrôtové pripojenie ) a ( **i** ) (Informácie ) a vytlačte konfiguračnú stranu siete a správu o teste bezdrôtovej siete.

### **Zapnutie alebo vypnutie funkcie bezdrôtového rozhrania tlačiarne**

Modrý indikátor bezdrôtového rozhrania na ovládacom paneli tlačiarne svieti, ak je funkcia bezdrôtového rozhrania zapnutá.

- **<sup>2</sup> POZNÁMKA:** Pripojením kábla siete Ethernet k tlačiarni sa automaticky vypne funkcia bezdrôtového rozhrania a indikátor bezdrôtového rozhrania zhasne.
	- **▲** Stlačením tlačidla ( **Bezdrôtové pripojenie** ) na ovládacom paneli tlačiarne zapnite alebo vypnite funkciu bezdrôtového rozhrania.

### **Zmena nastavenia siete pomocou vstavaného webového servera**

Pomocou vstavaného webového servera (servera EWS) tlačiarne upravte nastavenie siete, napríklad nastavenie rýchlosti linky a adresy IP.

- **1.** Otvorte vstavaný webový server (server EWS). Ďalšie informácie nájdete v časti [Otvorenie vstavaného](#page-61-0) [webového servera](#page-61-0).
- **2.** Kliknite na kartu **Network (Sieť)** a potom kliknutím na jednotlivé položky siete vykonajte zmeny.

# <span id="page-57-0"></span>**Používanie funkcie HP Wireless Direct**

Funkcia Funkcia HP Wireless Direct umožňuje bezdrôtovú tlač z počítača, telefónu Smart Phone, počítača Tablet PC alebo iného zariadenia s podporou bezdrôtového pripojenia, a to bez pripojenia k existujúcej bezdrôtovej sieti.

Ďalšie informácie o tlačidle a stavoch indikátorov funkcie Funkcia HP Wireless Direct nájdete v časti [Význam](#page-13-0)  [indikátorov na ovládacom paneli](#page-13-0).

Môžete si vytlačiť príručku funkcie HP Wireless Direct ako referenciu pre funkciu HP Wireless Direct.

### **Tlač príručky funkcie HP Wireless Direct**

- Stlačením tlačidla **Q<sub>T</sub> (Funkcia HP Wireless Direct**) prvýkrát sa zapne funkcia HP Wireless Direct a vytlačí sa príručka funkcie HP Wireless Direct. Príručka obsahuje názov siete a heslo pre funkciu HP Wireless Direct.
- **Ak po prvýkrát naraz stlačíte tlačidlá**  $\bar{Q}$  **( Funkcia HP Wireless Direct ) a ( <b>j** ) ( Informácie ), vytlačí sa príručka funkcie HP Wireless Direct.

### **Pokyny na používanie funkcie Funkcia HP Wireless Direct**

● Skontrolujte, či je v počítači alebo mobilnom zariadení nainštalovaný potrebný softvér.

Ak používate počítač, skontrolujte, či ste nainštalovali softvér tlačiarne dodaný s tlačiarňou.

- Ak ste v počítači nenainštalovali softvér tlačiarne HP, najskôr sa pripojte k funkcii HP Wireless Direct a potom nainštalujte softvér tlačiarne. Keď softvér tlačiarne zobrazí výzvu na zadanie typu pripojenia, vyberte možnosť **Bezdrôtové**.
- Ak používate mobilné zariadenie, skontrolujte, či ste nainštalovali kompatibilnú tlačovú aplikáciu. Ďalšie informácie o mobilnej tlači nájdete na stránke [www.hp.com/global/us/en/eprint/](http://www.hp.com/global/us/en/eprint/mobile_printing_apps.html) [mobile\\_printing\\_apps.html.](http://www.hp.com/global/us/en/eprint/mobile_printing_apps.html)
- Skontrolujte, či je v tlačiarni zapnutá funkcia Funkcia HP Wireless Direct a či je v prípade potreby povolené zabezpečenie.
- Jedno pripojenie pri tlači prostredníctvom funkcie Funkcia HP Wireless Direct môže súčasne používať až päť počítačov a mobilných zariadení.
- Funkciu Funkcia HP Wireless Direct možno používať aj vtedy, keď je tlačiareň pripojená k počítaču pomocou kábla USB alebo k sieti pomocou bezdrôtového pripojenia.
- Funkciu Funkcia HP Wireless Direct nemožno používať na pripojenie počítača, mobilného zariadenia alebo tlačiarne na internet.

### **Zapnutie funkcie HP Wireless Direct**

**▲** Stlačením tlačidla ( **Funkcia HP Wireless Direct** ) na ovládacom paneli tlačiarne zapnite funkciu HP Wireless Direct.

Po prvom stlačení tlačidla tlačiareň automaticky vytlačí príručku funkcie HP Wireless Direct. Príručka obsahuje názov siete a heslo pre funkciu **Funkcia HP Wireless Direct** .

#### **Tlač z mobilného zariadenia s podporou bezdrôtového pripojenia**

Skontrolujte, či ste v mobilnom zariadení nainštalovali kompatibilnú tlačovú aplikáciu. Ďalšie informácie nájdete na stránke [www.hp.com/global/us/en/eprint/mobile\\_printing\\_apps.html.](http://www.hp.com/global/us/en/eprint/mobile_printing_apps.html)

- **1.** Skontrolujte, či ste v tlačiarni zapli funkciu Funkcia HP Wireless Direct.
- **2.** Zapnite pripojenie k sieti Wi-Fi v mobilnom zariadení. Ďalšie informácie nájdete v dokumentácii dodanej s mobilným zariadením.
- **<sup>2</sup> POZNÁMKA:** Ak mobilné zariadenie nepodporuje pripojenie k sieti Wi-Fi, funkciu Funkcia HP Wireless Direct nemôžete používať.
- **3.** Pomocou mobilného zariadenia sa pripojte k novej sieti. Pomocou bežne používaného postupu sa pripojte k novej bezdrôtovej sieti alebo prístupovému bodu. Vyberte názov funkcie Funkcia HP Wireless Direct zo zoznamu bezdrôtových sietí, ktorý sa zobrazuje napríklad takto **HP-Print-\*\*-Officejet Pro XXXX** (pričom znaky \*\* predstavujú jedinečné znaky identifikujúce tlačiareň a znaky XXXX názov modelu tlačiarne nachádzajúci sa na tlačiarni).

Ak ste zapli funkciu Funkcia HP Wireless Direct so zabezpečením, po zobrazení výzvy zadajte heslo.

**4.** Vytlačte dokument.

### **Tlač z počítača s funkciou bezdrôtového rozhrania (Windows)**

- **1.** Skontrolujte, či ste v tlačiarni zapli funkciu Funkcia HP Wireless Direct.
- **2.** Zapnite v počítači pripojenie k sieti Wi-Fi. Ďalšie informácie nájdete v dokumentácii dodanej s počítačom.
- **<sup>2</sup> POZNÁMKA:** Ak počítač nepodporuje pripojenie k sieti Wi-Fi, funkciu Funkcia HP Wireless Direct nemôžete používať.
- **3.** Pomocou počítača sa pripojte k novej sieti. Pomocou bežne používaného postupu sa pripojte k novej bezdrôtovej sieti alebo prístupovému bodu. Vyberte názov funkcie Funkcia HP Wireless Direct zo zoznamu bezdrôtových sietí, ktorý sa zobrazuje napríklad takto **HP-Print-\*\*-Officejet Pro XXXX** (pričom znaky \*\* predstavujú jedinečné znaky identifikujúce tlačiareň a znaky XXXX názov modelu tlačiarne nachádzajúci sa na tlačiarni).

Ak ste zapli funkciu Funkcia HP Wireless Direct so zabezpečením, po zobrazení výzvy zadajte heslo.

- **4.** Ak ste tlačiareň inštalovali a pripojili k počítaču prostredníctvom bezdrôtovej siete, prejdite na krok č. 5. Ak ste tlačiareň inštalovali a pripojili k počítaču pomocou kábla USB, podľa nižšie uvedených krokov nainštalujte softvér softvér tlačiarne pomocou pripojenia HP Funkcia HP Wireless Direct.
	- **a.** V závislosti od operačného systému vykonajte jeden z nasledujúcich postupov:
		- **Windows 8.1**: v ľavom dolnom rohu domovskej obrazovky kliknite na šípku nadol, vyberte názov tlačiarne a potom kliknite na položku **Pomôcky**.
		- **Windows 8**: na domovskej obrazovke kliknite pravým tlačidlom na prázdnu oblasť obrazovky, na paneli aplikácií kliknite na položku **Všetky aplikácie**, vyberte názov tlačiarne a potom kliknite na položku **Pomôcky**.
		- **Windows 7**, **Windows Vista** a **Windows XP**: na pracovnej ploche počítača kliknite na ponuku **Štart**, vyberte položku **Všetky programy**, kliknite na položku **HP** a potom kliknite na priečinok tlačiarne.
	- **b.** Kliknite na položku **Inštalácia a softvér tlačiarne** a potom vyberte položku **Pripojiť novú tlačiareň**.
- <span id="page-59-0"></span>**c.** Po zobrazení softvérovej obrazovky **Možnosti pripojenia** vyberte položku **Bezdrôtové pripojenie**. Zo zoznamu zistených tlačiarní vyberte svoj softvér tlačiarne HP.
- **d.** Postupujte podľa pokynov na obrazovke.
- **5.** Vytlačte dokument.

### **Tlač z počítača s funkciou bezdrôtového rozhrania (OS X)**

- **1.** Skontrolujte, či ste v tlačiarni zapli funkciu Funkcia HP Wireless Direct.
- **2.** Zapnite funkciu AirPort.

Ďalšie informácie nájdete v dokumentácii dodanej spoločnosťou Apple.

3. Kliknite na ikonu AirPort a vyberte názov funkcie Funkcia HP Wireless Direct, napríklad HP-Print-\*\*-**Officejet Pro XXXX**, (pričom znaky \*\* predstavujú jedinečné znaky identifikujúce tlačiareň a znaky XXXX názov modelu tlačiarne nachádzajúci sa na tlačiarni).

Ak ste zapli funkciu Funkcia HP Wireless Direct so zabezpečením, po zobrazení výzvy zadajte heslo.

- **4.** Pridajte tlačiareň.
	- **a.** Otvorte pomôcku **System Preferences (Systémové predvoľby)** .
	- **b.** V závislosti od operačného systému kliknite na položku **Tlač a fax** , na položku **Tlač a skenovanie**  alebo na položku **Tlačiarne a skenery** v časti **Hardvér**.
	- **c.** Kliknite na položku + pod zoznamom tlačiarní vľavo.
	- **d.** Zo zoznamu zistených tlačiarní vyberte príslušnú tlačiareň (slovo Bonjour sa nachádza v pravom stĺpci vedľa názvu tlačiarne) a kliknite na tlačidlo **Add** (Pridať).

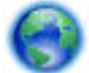

[Kliknutím sem](http://h20180.www2.hp.com/apps/Nav?h_pagetype=s-924&h_client=s-h-e004-01&h_keyword=lp70046-win-OJ6220&h_lang=sk&h_cc=sk) získate prístup k riešeniu problémov online týkajúcich sa funkcie HP Wireless Direct

alebo k ďalšej pomoci s nastavením funkcie HP Wireless Direct. Táto webová lokalita nemusí byť v súčasnosti dostupná vo všetkých jazykoch.

# **7 Nástroje na spravovanie tlačiarne**

Táto časť obsahuje nasledujúce témy:

- Panel nástrojov (Windows)
- [HP Utility \(OS X\)](#page-60-0)
- [Vstavaný webový server](#page-60-0)

# **Panel nástrojov (Windows)**

Nástroj Toolbox poskytuje informácie o údržbe zariadenia.

**POZNÁMKA:** Pomôcku Nástroje môžete nainštalovať z disku CD so softvérom HP, ak počítač spĺňa systémové požiadavky. Systémové požiadavky nájdete v súbore Readme, ktorý je k dispozícii na disku CD so softvérom tlačiarne HP dodanom s tlačiarňou.

### <span id="page-60-0"></span>**Spustenie pomôcky Nástroje**

- **1.** V závislosti od operačného systému vykonajte jeden z nasledujúcich postupov:
	- **Windows 8.1**: v ľavom dolnom rohu domovskej obrazovky kliknite na šípku nadol a vyberte názov tlačiarne.
	- **Windows 8**: na domovskej obrazovke kliknite pravým tlačidlom na prázdnu oblasť obrazovky, na paneli aplikácií kliknite na položku **Všetky aplikácie** a potom vyberte názov tlačiarne.
	- **Windows 7**, **Windows Vista** a **Windows XP**: Na pracovnej ploche počítača kliknite na ponuku **Štart**, vyberte položku **Všetky programy**, kliknite na položku **HP**, kliknite na priečinok tlačiarne a potom vyberte ikonu s názvom tlačiarne.
- **2.** Kliknite na položku **Tlač** .
- **3.** Kliknite na položku **Údržba tlačiarne**.

# **HP Utility (OS X)**

Pomôcka HP Utility obsahuje nástroje na konfiguráciu nastavení tlače, kalibráciu tlačiarne, objednávanie spotrebného materiálu online a vyhľadávanie informácií o technickej podpore na webových stránkach.

**POZNÁMKA:** Funkcie dostupné v pomôcke HP Utility sa líšia v závislosti od vybratej tlačiarne.

Upozornenia na hladinu atramentu a indikátory poskytujú iba odhadované hodnoty na účely plánovania. Ak sa zobrazí hlásenie upozorňujúce na nízku hladinu atramentu, zvážte zakúpenie náhradnej atramentovej kazety, aby sa zabránilo možným oneskoreniam pri tlači. Kazety nemusíte vymieňať, kým sa nezhorší kvalita tlače na neprijateľnú úroveň.

Dvakrát kliknite na program HP Utility v priečinku **Hewlett-Packard** umiestnenom v adresári **Aplikácie** na najvyššej úrovni pevného disku.

# **Vstavaný webový server**

Keď je tlačiareň pripojená k sieti, pomocou vstavaného webového servera (servera EWS) tlačiarne môžete zobraziť informácie o stave, meniť nastavenia a spravovať tlačiareň z počítača.

**POZNÁMKA:** Na zobrazenie alebo zmenu niektorých nastavení sa môže vyžadovať heslo.

- **POZNÁMKA:** Vstavaný webový server možno otvoriť a používať bez toho, aby bol pripojený na internet. Niektoré funkcie však nebudú k dispozícii.
	- Informácie o súboroch cookie
	- [Otvorenie vstavaného webového servera](#page-61-0)
	- [Vstavaný webový server nemožno otvoriť](#page-61-0)

### **Informácie o súboroch cookie**

Vstavaný webový server (server EWS) umiestni počas prehľadávania na váš pevný disk veľmi malé textové súbory (súbory cookie). Tieto súbory umožňujú serveru EWS rozpoznať počítač pri najbližšej návšteve. Ak nakonfigurujete napríklad jazyk servera EWS, tento výber sa zapamätá uložením do súboru cookie, aby sa pri nasledujúcom prístupe na server EWS zobrazili stránky v príslušnom jazyku. Niektoré súbory cookie (napríklad súbor cookie na ukladanie špecifických predvolieb zákazníka) sa ukladajú v počítači, kým ich neodstránite manuálne.

<span id="page-61-0"></span>Prehľadávač môžete konfigurovať tak, aby prijímal všetky súbory cookie, alebo ho môžete konfigurovať tak, aby vás upozorňoval pri každej ponuke súboru cookie, čo umožňuje rozhodnúť sa v prípade každého súboru cookie, či ho chcete prijať alebo odmietnuť. Na odstránenie neželaných súborov cookie môžete použiť aj prehľadávač.

Ak sa rozhodnete zakázať súbory cookie, v závislosti od tlačiarne vypnite aj jednu alebo viaceré z týchto funkcií:

- Používanie niektorých sprievodcov nastavením
- Zapamätanie nastavenia jazyka prehľadávača EWS
- Prispôsobenie stránky servera Úvod EWS

Informácie o zmene nastavení ochrany osobných údajov a súborov cookie a postupe zobrazenia alebo odstránenia súborov cookie nájdete v dokumentácii k webovému prehľadávaču.

### **Otvorenie vstavaného webového servera**

Prístup k vstavanému webovému serveru môžete získať prostredníctvom siete alebo funkcie HP Wireless Direct.

### **Otvorenie vstavaného webového servera prostredníctvom siete**

**1.** Vyhľadajte adresu IP alebo názov hostiteľa tlačiarne na konfiguračnej strane siete.

Ďalšie informácie nájdete v časti Konfiguračná stránka siete.

**2.** Do podporovaného webového prehľadávača v počítači zadajte adresu IP alebo názov hostiteľa priradený tlačiarni.

Ak je adresa IP napríklad 123.123.123.123, zadajte ju do webového prehľadávača takto: http:// 123.123.123.123

### **Otvorenie vstavaného webového servera pomocou funkcie Funkcia HP Wireless Direct**

- **1.** Ak indikátor funkcie Funkcia HP Wireless Direct nesvieti, zapnite ho stlačením tlačidla  $\tilde{D}$  ( Funkcia HP **Wireless Direct** ).
- **2.** V počítači s bezdrôtovým pripojením zapnite bezdrôtové pripojenie, vyhľadajte názov pre funkciu Funkcia HP Wireless Direct a pripojte sa k nej. Ak ste zapli zabezpečenie funkcie Funkcia HP Wireless Direct, po zobrazení výzvy zadajte heslo pre funkciu Funkcia HP Wireless Direct.
- **3.** Do podporovaného webového prehľadávača v počítači zadajte túto adresu: http:// 192.168.223.1.

### **Vstavaný webový server nemožno otvoriť**

### **Skontrolujte nastavenie siete**

- Skontrolujte, či na pripojenie tlačiarne k sieti nepoužívate telefónny kábel alebo prekrížený kábel.
- Skontrolujte, či je sieťový kábel spoľahlivo pripojený k tlačiarni.
- Skontrolujte, či je zapnutý a správne funguje sieťový rozbočovač, prepínač alebo smerovač.

### **Skontrolujte počítač**

Skontrolujte, či je používaný počítač pripojený do siete.

**POZNÁMKA:** Ak chcete používať vstavaný webový server (server EWS), tlačiareň musí byť pripojená k sieti. Server EWS nemôžete používať, ak je tlačiareň pripojená k počítaču pomocou kábla USB.

### **Skontrolujte webový prehľadávač**

- Skontrolujte, či webový prehľadávač spĺňa minimálne systémové požiadavky. Ďalšie informácie nájdete v systémových požiadavkách v súbore Readme tlačiarne na disku CD so softvérom tlačiarne HP.
- Ak webový prehľadávač používa ľubovoľné nastavenia servera proxy na pripojenie na internet, skúste vypnúť tieto nastavenia. Ďalšie informácie nájdete v dokumentácii dostupnej s webovým prehľadávačom.
- Skontrolujte, či sú súbory cookie a jazyk JavaScript povolené vo webovom prehľadávači. Ďalšie informácie nájdete v dokumentácii dostupnej s webovým prehľadávačom.

### **Skontrolujte adresu IP tlačiarne**

- Ak chcete skontrolovať adresu IP tlačiarne, vytlačte konfiguračnú stranu siete. Naraz stlačte tlačidlá **(** $\binom{6}{3}$ **) (Bezdrôtové pripojenie**) a  $\binom{1}{3}$  (Informácie) a vytlačte konfiguračnú stranu siete.
- V príkazovom riadku (Windows) alebo v aplikácii Network Utility (OS X) zadajte príkaz ping pomocou adresy IP tlačiarne.
- **POZNÁMKA:** OS X Lion a OS X Mountain Lion: Aplikácia Network Utility sa nachádza v priečinku **Pomôcky** v adresári **Aplikácie** na najvyššej úrovni pevného disku.

OS X Mavericks: otvorte položku **Finder** (Vyhľadávač), stlačte a podržte tlačidlo Option (Možnosti) a vyberte položku **System Information** (Systémové informácie) z ponuky **Apple** ( ). Vyberte položku **Window > Network Utility**.

Ak je adresa IP napríklad 123.123.123.123, do príkazovej výzvy (Windows) ju zadajte takto:

C:\Ping 123.123.123.123

– alebo –

V aplikácii Network Utility (OS X) kliknite na kartu **Ping**, do poľa zadajte reťazec 123.123.123.123 a potom kliknite na príkaz **Ping**.

Ak sa zobrazí odpoveď, adresa IP je správna. Ak sa zobrazí hlásenie o uplynutí času, adresa IP je nesprávna.

**TIP:** Ak používate počítač so systémom Windows, môžete navštíviť webovú stránku technickej podpory online spoločnosti HP na adrese [www.hp.com/support](http://h20180.www2.hp.com/apps/Nav?h_pagetype=s-001&h_page=hpcom&h_client=s-h-e008-1&h_product=5390311,5390317&h_lang=sk&h_cc=sk) . Táto webová lokalita poskytuje informácie a nástroje, ktoré vám môžu pomôcť opraviť mnoho bežných problémov s tlačiarňou.

# **8 Riešenie problémov**

V informáciách uvedených v tejto časti nájdete odporúčané riešenia bežných problémov. Ak tlačiareň nefunguje správne a problém sa nepodarilo vyriešiť pomocou týchto odporúčaní, skúste získať pomoc prostredníctvom niektorej z nasledujúcich služieb podpory.

Táto časť obsahuje nasledujúce témy:

[Technická podpora spoločnosti HP](#page-63-0)

- <span id="page-63-0"></span>[Oboznámenie sa s obsahom správ tlačiarne](#page-65-0)
- [Riešenie problémov s tlačiarňou](#page-71-0)
- [Riešenie problémov s tlačou](#page-72-0)
- [Riešenie problémov pri používaní služby HP ePrint](#page-75-0)
- [Riešenie problémov so sieťou](#page-76-0)
- [Údržba tlačiarne](#page-78-0)
- [Uvoľnenie zaseknutého papiera](#page-79-0)
- [Vyčistenie vozíka tlačovej kazety](#page-84-0)
- [Resetovanie tlačiarne](#page-85-0)

# **Technická podpora spoločnosti HP**

- Registrácia tlačiarne
- Postup pri poskytovaní podpory
- Získanie elektronickej podpory
- [Telefonická technická podpora spoločnosti HP](#page-64-0)

### **Registrácia tlačiarne**

Registrácia trvá iba niekoľko minút a umožňuje využívať rýchlejší servis, efektívnejšiu technickú podporu a upozornenia technickej podpory pre tlačiareň. Ak ste nezaregistrovali tlačiareň počas inštalácie softvéru, môžete ju zaregistrovať teraz na adrese <http://www.register.hp.com>.

### **Postup pri poskytovaní podpory**

V prípade problému postupujte nasledovne:

- **1.** Pozrite si dokumentáciu dodanú s tlačiarňou.
- **2.** Navštívte webovú lokalitu technickej podpory online spoločnosti HP na adrese [www.hp.com/support](http://h20180.www2.hp.com/apps/Nav?h_pagetype=s-001&h_page=hpcom&h_client=s-h-e008-1&h_product=5390311,5390317&h_lang=sk&h_cc=sk) .

Podpora spoločnosti HP online je k dispozícii všetkým zákazníkom spoločnosti HP. Predstavuje najrýchlejší zdroj aktuálnych informácií o produkte a odbornú pomoc a zahŕňa nasledujúce funkcie:

- · Rýchly prístup ku kvalifikovaným odborníkom technickej podpory v režime online
- Aktualizácie softvéru a ovládačov tlačiarne
- Cenné informácie o riešení najčastejších problémov
- Bezprostredné aktualizácie tlačiarne, upozornenia na podporu a novinky spoločnosti HP, ktoré sú k dispozícii po zaregistrovaní tlačiarne
- **3.** Zavolajte na oddelenie technickej podpory spoločnosti HP. Ďalšie informácie nájdete v časti [Telefonická](#page-64-0)  [technická podpora spoločnosti HP](#page-64-0).

Možnosti technickej podpory a ich dostupnosť sa líšia v závislosti od tlačiarne, krajiny/regiónu a jazyka.

### **Získanie elektronickej podpory**

Informácie o podpore a záruke nájdete na webovej stránke spoločnosti HP na adrese [www.hp.com/support](http://h20180.www2.hp.com/apps/Nav?h_pagetype=s-001&h_page=hpcom&h_client=s-h-e008-1&h_product=5390311,5390317&h_lang=sk&h_cc=sk) . Táto webová stránka poskytuje informácie a pomôcky, ktoré vám pomôžu opraviť mnoho bežných problémov <span id="page-64-0"></span>s tlačiarňou. Po zobrazení výzvy vyberte príslušnú krajinu/región a kliknite na položku **Všetky kontakty HP** . Zobrazia sa kontaktné informácie oddelenia technickej podpory.

Táto webová lokalita tiež ponúka technickú podporu, ovládače, spotrebný materiál, objednávanie informácií a ďalšie možnosti, ako napríklad:

- Prístup k stránkam podpory online.
- Odoslanie e-mailu spoločnosti HP so žiadosťou o odpovede na otázky.
- Spojenie sa s technikom spoločnosti HP prostredníctvom rozhovoru online.
- Vyhľadávanie aktualizácií softvéru tlačiarne HP.

Podporu môžete získať aj zo softvéru HP pre systém Windows alebo OS X, ktorý poskytuje jednoduché, detailné riešenia bežných problémov s tlačou. Ďalšie informácie nájdete v časti [Nástroje na spravovanie](#page-59-0)  [tlačiarne](#page-59-0).

Možnosti technickej podpory a ich dostupnosť sa líšia v závislosti od tlačiarne, krajiny/regiónu a jazyka.

### **Telefonická technická podpora spoločnosti HP**

Možnosti telefonickej podpory a ich dostupnosť sa líšia v závislosti od tlačiarne, krajiny/regiónu a jazyka.

Táto časť obsahuje nasledujúce témy:

- Pred telefonátom
- Obdobie poskytovania telefonickej podpory
- [Telefónne čísla oddelení podpory](#page-65-0)
- [Po uplynutí obdobia bezplatnej telefonickej podpory](#page-65-0)

### **Pred telefonátom**

Pri telefonickom rozhovore so zamestnancom oddelenia technickej podpory HP buďte v blízkosti tlačiarne a k nej pripojeného počítača. Pripravte si nasledujúce informácie:

- Číslo modelu
- Sériové číslo (umiestnené na zadnej alebo spodnej strane tlačiarne)
- Správy zobrazujúce sa v danej situácii
- Odpovede na nasledujúce otázky:
	- Stala sa už takáto situácia v minulosti?
	- Dokážete ju vyvolať znova?
	- Pridali ste nejaký nový softvér alebo hardvér do počítača v čase, keď sa začal prejavovať tento problém?
	- Prihodilo sa niečo pred vznikom tejto situácie (napríklad búrka alebo ste premiestnili tlačiareň)?

Ak sa potrebujete telefonicky spojiť so spoločnosťou HP, často je vhodné vytlačiť predtým stránku so správou o stave tlačiarne.

### **Obdobie poskytovania telefonickej podpory**

Jednoročná telefonická podpora je k dispozícii v Severnej Amerike, Pacifickej Ázii a Latinskej Amerike (vrátane Mexika). Ak chcete zistiť trvanie telefonickej podpory v Európe, na Strednom východe a v Afrike, prejdite na stránku [www.hp.com/support](http://h20180.www2.hp.com/apps/Nav?h_pagetype=s-001&h_page=hpcom&h_client=s-h-e008-1&h_product=5390311,5390317&h_lang=sk&h_cc=sk) . Účtujú sa štandardné poplatky telekomunikačných spoločností.

### <span id="page-65-0"></span>**Telefónne čísla oddelení podpory**

Aktuálny zoznam telefónnych čísiel oddelení technickej podpory spoločnosti HP, ako aj ceny za tieto hovory nájdete na adrese [www.hp.com/support](http://h20180.www2.hp.com/apps/Nav?h_pagetype=s-001&h_page=hpcom&h_client=s-h-e008-1&h_product=5390311,5390317&h_lang=sk&h_cc=sk) .

### **Po uplynutí obdobia bezplatnej telefonickej podpory**

Po uplynutí obdobia bezplatnej telefonickej podpory vám spoločnosť HP môže poskytnúť pomoc za príplatok. Pomoc možno nájsť aj online na webovej lokalite technickej podpory spoločnosti HP na adrese: [www.hp.com/](http://h20180.www2.hp.com/apps/Nav?h_pagetype=s-001&h_page=hpcom&h_client=s-h-e008-1&h_product=5390311,5390317&h_lang=sk&h_cc=sk) [support](http://h20180.www2.hp.com/apps/Nav?h_pagetype=s-001&h_page=hpcom&h_client=s-h-e008-1&h_product=5390311,5390317&h_lang=sk&h_cc=sk) . Ďalšie informácie o možnostiach podpory získate u obchodného zástupcu spoločnosti HP alebo zavolaním na telefónne číslo technickej podpory pre príslušnú krajinu/región.

### **Oboznámenie sa s obsahom správ tlačiarne**

Pri riešení problémov s tlačiarňou vám môže pomôcť, ak si vytlačíte nasledujúce správy.

- Správa o stave tlačiarne
- Konfiguračná stránka siete
- [Informačná strana tlačiarne](#page-69-0)
- [Správa o diagnostike kvality tlače](#page-69-0)
- [Správa o teste bezdrôtovej siete](#page-71-0)

### **Správa o stave tlačiarne**

Pomocou správy o stave tlačiarne môžete zobraziť aktuálne informácie o tlačiarni a stave atramentových kaziet. Správu o stave tlačiarne možno používať aj pri riešení problémov s tlačiarňou.

Správa o stave tlačiarne obsahuje aj protokol najnovších udalostí.

Ak sa potrebujete telefonicky spojiť so spoločnosťou HP, často je vhodné vytlačiť predtým stránku so správou o stave tlačiarne.

### **Tlač správy o stave tlačiarne**

● Stlačte a päť sekúnd podržte tlačidlo ( **Zrušiť** ).

<span id="page-66-0"></span>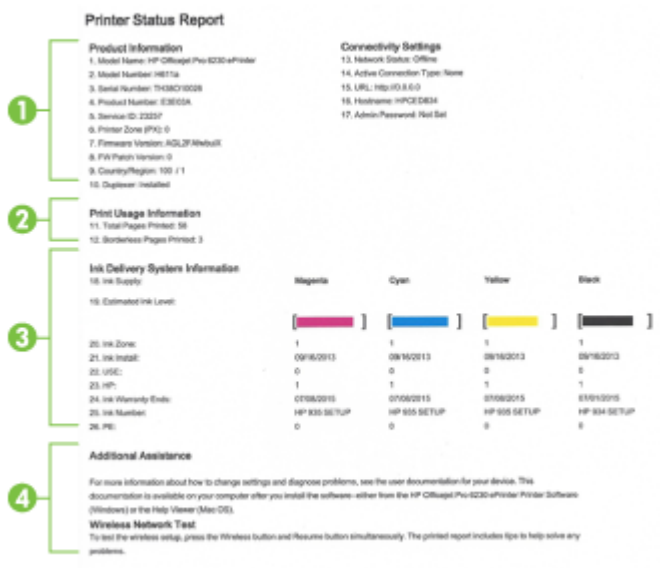

- **1. Informácie o zariadení:** Zobrazuje informácie o tlačiarni (napríklad názov tlačiarne, číslo modelu, sériové číslo a číslo verzie firmvéru) a nainštalované príslušenstvo (napríklad príslušenstvo na automatickú obojstrannú tlač alebo duplexor).
- **2. Informácie o používaní tlačiarne:** zobrazujú súhrnné informácie o stranách vytlačených tlačiarňou.
- **3. Ink Delivery System Information** (Informácie o systéme distribúcie atramentu): Zobrazuje odhadované úrovne atramentu (vo forme grafických ukazovateľov), čísla súčiastok a dátumy uplynutia záruky na atramentové kazety.
- **POZNÁMKA:** Upozornenia na hladinu atramentu a indikátory poskytujú iba odhadované hodnoty na účely plánovania. Ak sa zobrazí hlásenie upozorňujúce na nízku hladinu atramentu, zvážte zakúpenie náhradnej atramentovej kazety, aby sa zabránilo možným oneskoreniam pri tlači. Kazety nemusíte vymieňať, kým sa nezhorší kvalita tlače na neprijateľnú úroveň.
- **4. Ďalšia pomoc:** poskytuje informácie o tom, kde možno získať ďalšie informácie o tlačiarni.

### **Konfiguračná stránka siete**

Ak je tlačiareň pripojená k sieti, môžete vytlačiť konfiguračnú stranu siete a zistiť z nej nastavenia siete pre tlačiareň, príp. zoznam sietí, ktoré rozpoznala tlačiareň. Konfiguračná strana siete vám pomôže vyriešiť problémy s pripojením k sieti. Ak sa potrebujete telefonicky spojiť so spoločnosťou HP, je vhodné vytlačiť predtým túto stranu.

### **Tlač konfiguračnej strany siete a správy o teste bezdrôtovej siete**

**A** Naraz stlačte tlačidlá ( **( p**) (**Bezdrôtové pripojenie** ) a **( i ) (Informácie** ) a vytlačte konfiguračnú stranu siete a správu o teste bezdrôtovej siete.

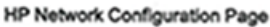

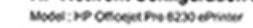

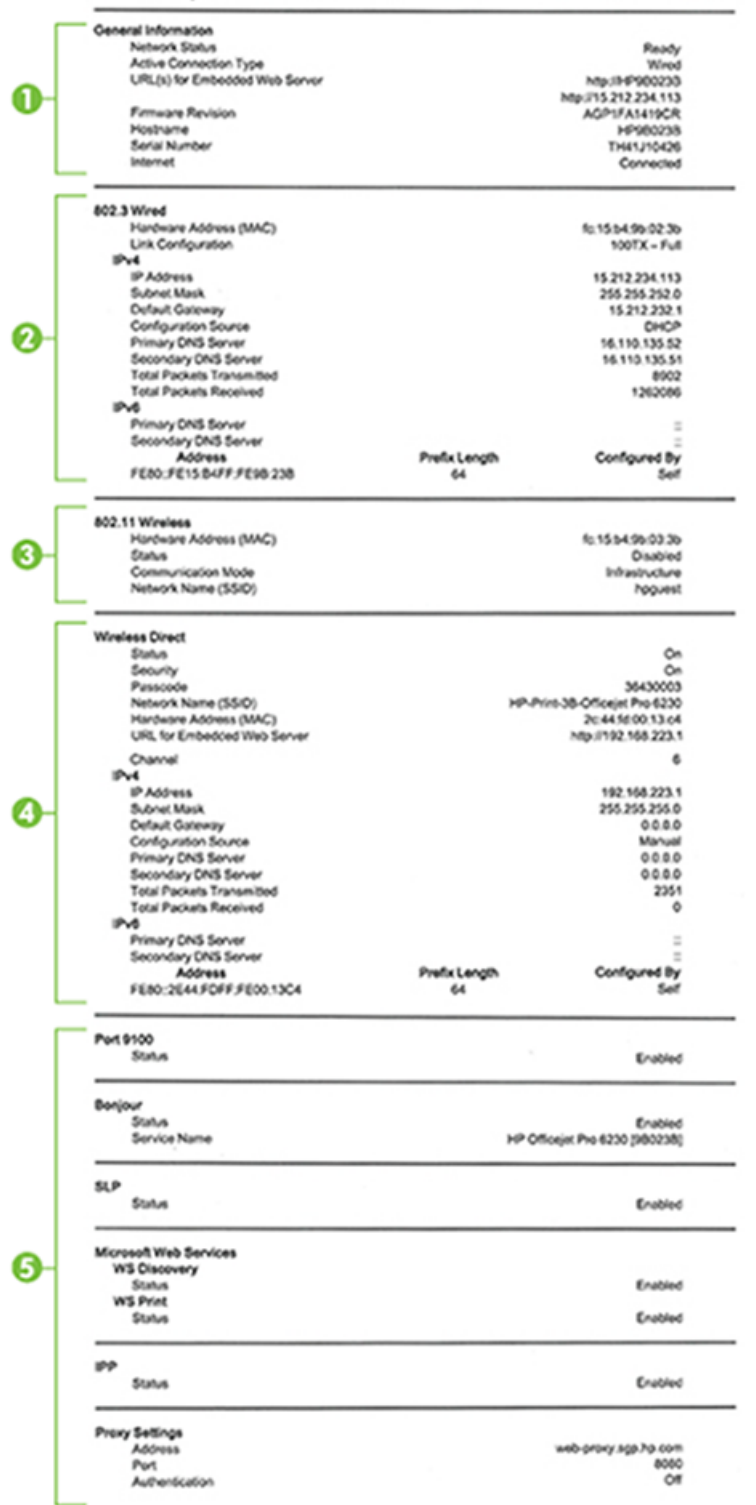

- **1. General Information** (Všeobecné informácie): Zobrazujú informácie o aktuálnom stave a type aktívneho pripojenia siete, ako aj ďalšie informácie, napríklad adresu URL vstavaného webového servera.
- **2. Káblová 802.3:** zobrazuje informácie o aktívnom pripojení k sieti Ethernet, ako je adresa IP, maska podsiete, predvolená brána a hardvérová adresa tlačiarne.
- **3. Bezdrôtová sieť 802.11:** zobrazuje informácie o bezdrôtovom sieťovom pripojení, ako je názov hostiteľa, adresa IP, maska podsiete, predvolená brána a server. Označuje tiež názov siete (SSID), relatívnu intenzitu signálu a aktuálne používané kanály.
- **4. Funkcia HP Wireless Direct:** zobrazuje informácie o pripojení k funkcii Funkcia HP Wireless Direct, napríklad stav a hardvérovú adresu.
- **5. Rôzne**: zobrazuje informácie o rozšírených nastaveniach siete.
	- **Port 9100**: tlačiareň podporuje tlač typu Raw IP prostredníctvom portu TCP 9100. Port TCP/IP na tlačiarni je majetkom spoločnosti HP a je predvoleným portom tlače. Prístup k nemu sa získava prostredníctvom softvéru HP (napríklad prostredníctvom portu HP Standard).
	- **LPD**: Line Printer Daemon (LPD) znamená protokol a programy priradené službám zaraďovania tlače, ktoré môžu byť nainštalované v rôznych systémoch TCP/IP.
	- **POZNÁMKA:** Funkciu LPD možno používať s ľubovoľnou hostiteľskou implementáciou protokolu LPD, ktorá je v súlade s dokumentom RFC 1179. Postup konfigurácie zaraďovačov tlačiarne sa však môže líšiť. Informácie o konfigurácii týchto systémov nájdete v dokumentácii k svojmu systému.
	- **Bonjour**: služby Bonjour (využívajúce systém mDNS alebo Multicast Domain Name System) sa zvyčajne používajú v malých sieťach, v ktorých sa nepoužíva tradičný server DNS, na rozpoznávanie adries IP a názvov (prostredníctvom portu UDP 5353).
	- **SLP**: Service Location Protocol (SLP) je štandardný internetový protokol, ktorý poskytuje pracovné prostredie umožňujúce sieťovým aplikáciám rozpoznávať prítomnosť, umiestnenie a konfiguráciu sieťových služieb v podnikových sieťach. Tento protokol zjednodušuje vyhľadávanie a používanie sieťových zdrojov, napríklad tlačiarní, webových serverov, faxov, kamier, systémov súborov, záložných zariadení (páskových jednotiek), databáz, adresárov, e-mailových serverov a kalendárov.
	- **Microsoft Web Services** (Webové služby od spoločnosti Microsoft): povoliť alebo zakázať protokoly Web Services Dynamic Discovery (WS Discovery) od spoločnosti Microsoft alebo tlačové služby Web Services for Devices (WSD) od spoločnosti Microsoft podporované touto tlačiarňou. Zakázaním nepoužívaných tlačových služieb zabrániť prístupu prostredníctvom týchto služieb.
	- **POZNÁMKA:** Ďalšie informácie o službách WS Discovery a WSD Print nájdete na lokalite [www.microsoft.com](http://www.microsoft.com).
	- **SNMP**: protokol Simple Network Management Protocol (SNMP) využívajú aplikácie správy siete na správu zariadenia. Tlačiareň podporuje protokol SNMPv1 v sieťach typu IP.
	- **WINS**: ak máte v sieti server DHCP (Dynamic Host Configuration Protocol), tlačiareň automaticky získa adresu IP z tohto servera a zaregistruje svoj názov pomocou niektorej zo služieb pre dynamické prideľovanie názvov kompatibilnej s dokumentmi RFC 1001 a 1002, ak máte špecifikovanú adresu IP servera WINS (Windows Internet Naming Service).
	- **IPP**: Protokol IPP (Internet Printing Protocol) je štandardný sieťový protokol pre vzdialenú tlač. Na rozdiel od ostatných vzdialených protokolov na princípe adresy IP podporuje protokol IPP kontrolu prístupu, autentifikáciu a šifrovanie a umožňuje tak bezpečnejšiu tlač.
	- **Nastavenie servera proxy**: zobrazuje informácie o adrese, porte a stave overenia servera proxy. Nastavenie servera proxy môžete zmeniť v serveri EWS.

Ak chcete zmeniť nastavenia servera proxy, v serveri EWS kliknite na položku **Sieť**, na položku **Nastavenia servera proxy** a potom vyberte požadované možnosti.

### <span id="page-69-0"></span>**Informačná strana tlačiarne**

Môžete vytlačiť informačnú stranu tlačiarne a zobraziť tak všeobecný stav sieťového pripojenia, webových služieb (služby HP ePrint) a funkcie **Funkcia HP Wireless Direct** .

#### **Tlač strany s informáciami o tlačiarni**

**▲** Stlačením tlačidla ( **Informácie** ) vytlačte informačnú stranu.

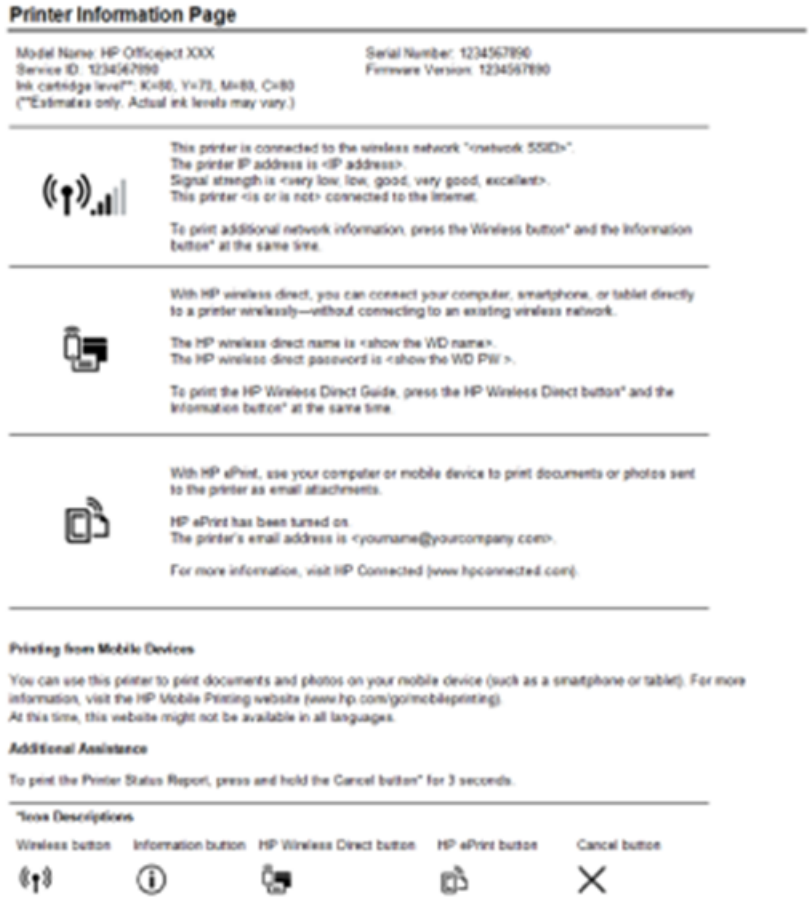

### **Správa o diagnostike kvality tlače**

Problémy s kvalitou tlače môžu mať mnoho príčin – nastavenia softvéru, nekvalitný súbor s obrázkom alebo samotný tlačový systém. Ak nie ste spokojní s kvalitou výtlačkov, môžete vytlačiť diagnostickú stranu kvality tlače, pomocou ktorej môžete ľahšie zistiť, či tlačový systém pracuje správne.

### **Tlač správy o diagnostike kvality tlače pomocou servera EWS**

- **1.** Otvorte vstavaný webový server (server EWS). Bližšie informácie nájdete v časti [Otvorenie vstavaného](#page-61-0) [webového servera](#page-61-0).
- **2.** Kliknite na kartu **Nástroje**.
- **3.** Kliknite na položku **Nástroje kvality tlače** v časti **Pomôcky**.
- **4.** Kliknite na tlačidlo **Správa o kvalite tlače**.

#### **Tlač správy o diagnostike kvality tlače pomocou aplikácie HP Utility (OS X)**

- **1.** V časti **Information And Support** (Informácie a podpora) kliknite na položku **Print Quality Diagnostics**  (Diagnostika kvality tlače).
- **2.** Kliknite na tlačidlo **Print** (Tlačiť).

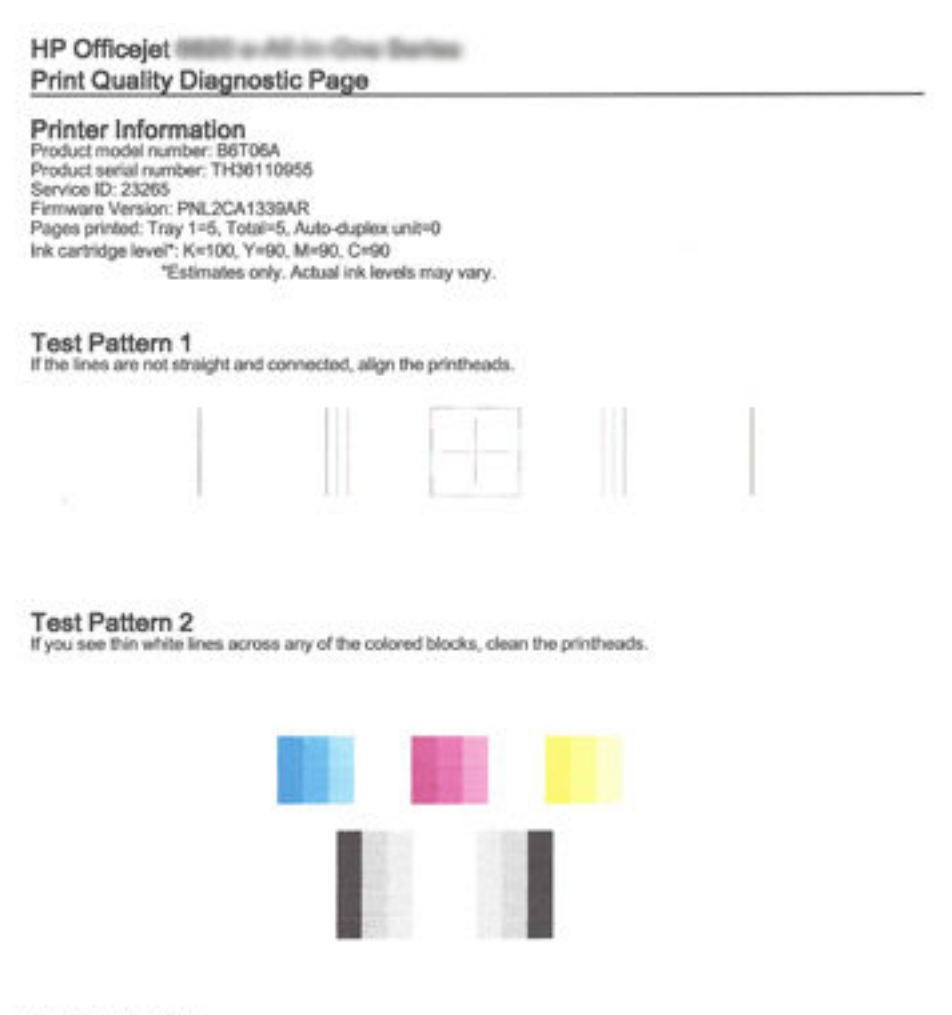

**Test Pattern 3** 

If you see dark lines or white gaps where the arrows are pointing, align printhead.

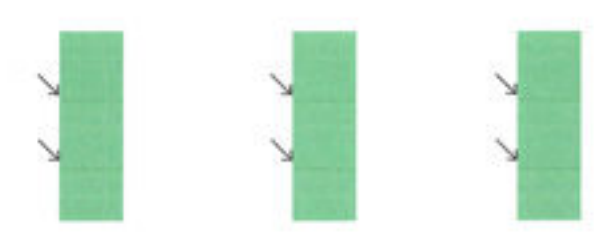

Ak sa na strane objavujú chyby, postupujte podľa nasledujúcich krokov:

**1.** Ak sa na správe o kvalite tlače zobrazujú vyblednuté, čiastočné, pruhované alebo chýbajúce farebné pruhy či vzory, skontrolujte, či nie je v atramentových kazetách nízka hladina atramentu, a vymeňte atramentovú kazetu, ktorej farba sa zhoduje s chybným farebným pruhom či vzorom. Ak nie je v žiadnej <span id="page-71-0"></span>z atramentových kaziet nízka hladina atramentu, vyberte a znova nainštalujte všetky atramentové kazety, aby ste zabezpečili, že sú správne vložené.

Kazetu s nízkou hladinou atramentu nevyberajte, kým nemáte k dispozícii novú atramentovú kazetu na výmenu. Informácie o vložení nových kaziet nájdete v časti [Výmena atramentových kaziet](#page-49-0).

- **2.** Ak riadky na vzore testu 1 nie sú rovné a spojené, zarovnajte tlačiareň. Ďalšie informácie nájdete v časti [Údržba tlačovej hlavy a atramentových kaziet.](#page-78-0)
- **3.** Ak na vzore testu 2 prechádzajú cez farebné bloky biele čiary, vyčistite tlačovú hlavu. Ďalšie informácie nájdete v časti [Údržba tlačovej hlavy a atramentových kaziet.](#page-78-0)
- **4.** Ak sú na vzore testu 3 na miestach, kam smerujú šípky, biele alebo tmavé čiary, zarovnajte tlačovú hlavu. Ďalšie informácie nájdete v časti [Údržba tlačovej hlavy a atramentových kaziet.](#page-78-0)
- **5.** Ak nepomohol žiaden z krokov uvedených vyššie, obráťte sa na oddelenie technickej podpory spoločnosti HP a požiadajte o výmenu tlačovej hlavy. Ďalšie informácie nájdete v časti [Technická](#page-63-0)  [podpora spoločnosti HP.](#page-63-0)

### **Správa o teste bezdrôtovej siete**

Vytlačením strany o teste bezdrôtovej siete získate informácie o bezdrôtovom pripojení tlačiarne. Správa o teste bezdrôtovej siete poskytuje informácie o stave tlačiarne, hardvérovej adrese (adrese MAC) a adrese IP. Ak je tlačiareň pripojená k sieti, správa o teste obsahuje podrobnosti o nastavení siete.

### **Tlač správy o teste bezdrôtovej siete**

**A** Naraz stlačte tlačidlá ( ( **p** ) ( **Bezdrôtové pripojenie** ) a ( **j** ) ( **Informácie** ) a vytlačte konfiguračnú stranu siete a správu o teste bezdrôtovej siete.

# **Riešenie problémov s tlačiarňou**

 $\hat{X}$  **TIP:** (Windows) Na vykonanie diagnostiky a automatickej opravy problémov týkajúcich sa tlače, skenovania a kopírovania spustite aplikáciu HP Print and Scan Doctor. Aplikácia je dostupná len v niektorých jazykoch.

### **Tlačiareň sa nečakane vypína**

- Skontrolujte napájanie a jeho pripojenie.
- Skontrolujte, či je napájací kábel tlačiarne pevne zapojený do funkčnej sieťovej zásuvky.

### **Zlyhanie zarovnania tlačovej hlavy**

- Ak zlyhá proces zarovnania, skontrolujte, či je do vstupného zásobníka vložený nepoužitý, obyčajný biely papier. Ak je vo vstupnom zásobníku pri zarovnávaní atramentových kaziet vložený farebný papier, zarovnanie zlyhá.
- Ak proces zarovnania opakovane zlyháva, možno je potrebné vyčistiť tlačovú hlavu alebo je poškodený snímač. Informácie o čistení tlačovej hlavy nájdete v časti [Údržba tlačovej hlavy a atramentových kaziet.](#page-78-0)
- Ak sa problém nevyrieši vyčistením tlačovej hlavy, obráťte sa na technickú podporu spoločnosti HP. Navštívte stránku [www.hp.com/support](http://h20180.www2.hp.com/apps/Nav?h_pagetype=s-001&h_page=hpcom&h_client=s-h-e008-1&h_product=5390311,5390317&h_lang=sk&h_cc=sk) . Táto webová stránka poskytuje informácie a pomôcky, ktoré vám pomôžu opraviť mnoho bežných problémov s tlačiarňou. Po zobrazení výzvy vyberte príslušnú krajinu/región a kliknite na položku **Všetky kontakty HP** . Zobrazia sa kontaktné informácie oddelenia technickej podpory.
#### <span id="page-72-0"></span>**Problémy s podávaním papiera**

- **Papier sa neodoberá zo zásobníka**
	- Skontrolujte, či je v zásobníku vložený papier. Ďalšie informácie nájdete v časti [Vloženie papiera.](#page-26-0) Papier pred vložením prevzdušnite.
	- Skontrolujte, či sú priečne vodiace lišty nastavené na správne značky v zásobníku pre veľkosť vkladaného papiera. Skontrolujte tiež, či sa vodiace lišty dotýkajú stohu papiera, nie však pritesno.
	- Skontrolujte, či papier v zásobníku nie je pokrútený. Papier narovnajte ohnutím proti smeru krútenia.
	- Ubezpečte sa, že je stoh papiera zarovnaný s príslušnými čiarami veľkosti papiera v spodnej časti vstupného zásobníka a nepresahuje označenie výšky stohu na bočnej strane zásobníka.
- **Strany sú zošikmené**
	- Skontrolujte, či je papier vo vstupnom zásobníku zarovnaný s priečnymi vodiacimi lištami papiera. V prípade potreby vytiahnite vstupný zásobník z tlačiarne a znova správne vložte papier tak, aby boli vodiace lišty papiera správne zarovnané.
	- Papier vkladajte do tlačiarne, len keď neprebieha tlač.
- **Tlačiareň odoberá viac strán naraz**
	- Skontrolujte, či sú priečne vodiace lišty nastavené na správne značky v zásobníku pre veľkosť vkladaného papiera. Skontrolujte tiež, či sa priečne vodiace lišty dotýkajú stohu papiera, nie však pritesno.
	- Skontrolujte, či zásobník nie je preplnený.
	- Na dosiahnutie optimálneho výkonu a účinnosti používajte papier HP.

# **Riešenie problémov s tlačou**

**TIP:** (Windows) Na vykonanie diagnostiky a automatickej opravy problémov týkajúcich sa tlače, skenovania a kopírovania spustite aplikáciu HP Print and Scan Doctor. Aplikácia je dostupná len v niektorých jazykoch.

#### **Tlačiareň neodpovedá (netlačí)**

#### ● **V tlačovom fronte sú zaseknuté tlačové úlohy**

Otvorte tlačový front, zrušte všetky dokumenty a potom reštartujte počítač. Skúste tlačiť po reštartovaní počítača. Ďalšie informácie nájdete v systéme pomocníka operačného systému.

#### ● **Skontrolujte inštaláciu softvéru HP**

Ak sa tlačiareň počas tlačenia vypne, na obrazovke počítača by sa mala zobraziť výstražná správa. Skontrolujte, či je správne nainštalovaný softvér HP dodaný s tlačiarňou. Úplne odinštalujte softvér HP a znova ho nainštalujte.

#### ● **Skontrolujte káblové pripojenia**

Skontrolujte, či sú obidva konce kábla USB alebo Ethernet spoľahlivo zapojené.

Ak je tlačiareň pripojená k sieti, skontrolujte nasledujúce:

- Skontrolujte indikátor Pripojenie na zadnej strane tlačiarne.
- Skontrolujte, či na pripojenie tlačiarne nepoužívate telefónny kábel.
- Skontrolujte, či nie je v počítači nainštalovaný osobný softvérový firewall

<span id="page-73-0"></span>Osobná softvérová brána firewall je bezpečnostný program na ochranu počítača pred prienikmi. Firewall však môže blokovať komunikáciu medzi počítačom a tlačiarňou. Ak sa vyskytuje problém pri komunikácii s tlačiarňou, skúste firewall dočasne zakázať. Ak problém pretrvá, brána firewall nie je zdrojom problému s komunikáciou. Znova povoľte bránu firewall.

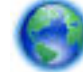

Tohto poradcu pri riešení problémov možno použiť na pomoc s pripojením tlačiarne k sieti, ak

máte bránu firewall alebo antivírusovú ochranu, ktorá spôsobuje problém. Kliknutím sem preidete [online a získate ďalšie informácie](http://h20180.www2.hp.com/apps/Nav?h_pagetype=s-924&h_client=s-h-e004-01&h_keyword=lp70017-win-OJ6220&h_lang=sk&h_cc=sk). Táto webová lokalita nemusí byť v súčasnosti dostupná vo všetkých jazykoch.

#### ● **Reštartovanie tlačiarne a počítača**

Ak tlačiareň stále nereaguje, vypnite ju aj počítač a potom ich znova zapnite.

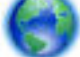

Ak sa pomocou vyššie uvedených riešení nepodarí odstrániť problém, [kliknutím sem zobrazte ďalšie](http://h20180.www2.hp.com/apps/Nav?h_pagetype=s-924&h_client=s-h-e004-01&h_keyword=lp70011-win-OJ6220&h_lang=sk&h_cc=sk)

[informácie o riešení problémov online.](http://h20180.www2.hp.com/apps/Nav?h_pagetype=s-924&h_client=s-h-e004-01&h_keyword=lp70011-win-OJ6220&h_lang=sk&h_cc=sk)

#### **Niečo na strane chýba alebo je nesprávne**

- Skúste použiť riešenia v časti **Kvalita tlače nie je akceptovateľná**
- **Skontrolujte umiestnenie tlačiarne a dĺžku kábla USB**

Silné elektromagnetické polia (napríklad tie, ktoré generujú káble USB) môžu niekedy spôsobiť mierne skreslenie výtlačkov. Presuňte tlačiareň ďalej od zdroja elektromagnetických polí. Odporúča sa tiež používať kábel USB s dĺžkou kratšou ako 3 metre, aby sa minimalizoval vplyv týchto elektromagnetických polí.

#### **Kvalita tlače nie je akceptovateľná**

**1.** Skontrolujte, či používate originálne atramentové kazety HP. Originálne atramentové kazety značky HP sú vyrábané a testované na použitie s tlačiarňami značky HP, čo vám umožňuje opakovane a ľahko dosahovať výborné výsledky.

**POZNÁMKA:** Spoločnosť HP neručí za kvalitu ani spoľahlivosť spotrebného materiálu od inej spoločnosti ako HP. Na servis tlačiarne z dôvodu použitia neoriginálneho spotrebného materiálu sa nevzťahuje záruka.

Ak ste presvedčení, že ste kúpili originálne atramentové kazety HP, navštívte nasledujúcu stránku:

www.hp.com/go/anticounterfeit

- **2.** Skontrolujte úrovne atramentu. Atramentové kazety môžu obsahovať málo atramentu.
- **POZNÁMKA:** Upozornenia na hladinu atramentu a indikátory poskytujú iba odhadované hodnoty na účely plánovania. Ak sa zobrazí upozornenie na nízku hladinu atramentu, mali by ste mať pripravenú náhradnú kazetu, aby ste sa vyhli možnému oneskoreniu pri tlači. Atramentové kazety stačí vymeniť až vtedy, keď kvalita tlače nebude prijateľná.
- **UPOZORNENIE:** Ak sa atramentové kazety ponechané mimo tlačiarne nepoškodia, tlačová hlava nevyžaduje, aby po nastavení a použití tlačiarne boli všetky kazety neustále nainštalované. Ak najmenej jednu zásuvku kaziet ponecháte dlhšie prázdnu, môže to spôsobiť problémy s kvalitou tlače a možné poškodenie tlačovej hlavy. Ak ste nedávno nechali kazetu dlhší čas mimo tlačiarne alebo ak nedávno došlo k zaseknutiu papiera a spozorovali ste nekvalitnú tlač, vyčistite tlačovú hlavu. Ďalšie informácie nájdete v časti [Údržba tlačovej hlavy a atramentových kaziet.](#page-78-0)

Ďalšie informácie nájdete v časti [Kontrola približných úrovní atramentov.](#page-49-0)

- **3.** Skontrolujte, či je vo vstupnom zásobníku vložený papier. Skontrolujte, či je papier vložený správne a či nie je pokrčený alebo príliš hrubý.
	- Vložte papier s tlačenou stranou nadol. Ak vkladáte napríklad lesklý fotopapier, vložte papier lesklou stranou nadol.
	- Skontrolujte, či je papier položený vo vstupnom zásobníku rovno a či nie je pokrčený. Ak sa papier nachádza pri tlači príliš blízko tlačovej hlavy, môže sa rozmazávať atrament. To sa môže stať napríklad v prípade, ak sa papier zdvihne, pokrčí alebo ak je veľmi hrubý, ako napríklad listová obálka.

Ďalšie informácie nájdete v časti [Vloženie papiera.](#page-26-0)

**4.** Skontrolujte druh papiera.

Spoločnosť HP odporúča používať papiere HP alebo iné typy papiera s technológiou ColorLok, ktoré sú vhodné pre túto tlačiareň. Všetky papiere s logom ColorLok sa nezávisle testujú, aby spĺňali vysoké štandardy s ohľadom na spoľahlivosť a kvalitu tlače a vytvárali dokumenty so sviežimi, živými farbami, výraznejšou čiernou farbou a schli rýchlejšie než bežné obyčajné papiere. Ďalšie informácie nájdete v časti [Základné informácie o papieri.](#page-23-0)

Vždy tlačte na rovný papier. Najlepšie výsledky pri tlači fotografií dosiahnete použitím zdokonaleného fotopapiera HP.

Špecializovaný papier skladujte na chladnom, suchom mieste v originálnom obale, v uzatvárateľnom plastovom vrecku a na rovnom povrchu. Po pripravení na tlač vyberte iba papier, ktorý chcete ihneď použiť. Po dokončení tlače vráťte všetok nepoužitý fotopapier do plastového vrecka. Tým zabránite zvlneniu fotopapiera.

- **5.** Nastavenia tlače skontrolujete kliknutím na tlačidlo, ktoré slúži na otvorenie dialógového okna **Vlastnosti**. (V závislosti od softvérovej aplikácie môže byť toto tlačidlo označené ako **Vlastnosti**, **Možnosti**, **Nastavenie tlačiarne**, **Vlastnosti tlačiarne**, **Tlačiareň** alebo **Predvoľby**.)
	- Skontrolujte v nastaveniach tlače, či nie sú nesprávne nastavené farby.

Skontrolujte napríklad to, či dokument nie je nastavený na tlač v odtieňoch sivej. Alebo skontrolujte, či rozšírené nastavenia farieb, ako napríklad sýtosť, jas alebo tón farieb, nie sú nastavené na úpravu vzhľadu farieb.

Skontrolujte, či sa nastavenie kvality tlače zhoduje s typom papiera vloženým v tlačiarni.

Ak sa farby zlievajú, môže byť potrebné zvoliť nižšie nastavenie kvality tlače. Prípadne ak tlačíte vysokokvalitnú fotografiu, vyberte vyššie nastavenie a potom skontrolujte, či je vo vstupnom zásobníku vložený fotopapier, ako napríklad zdokonalený fotopapier HP.

- **POZNÁMKA:** Na niektorých obrazovkách počítačov sa môžu zobrazovať farby odlišne od výtlačkov na papieri. V takomto prípade nie je žiadny problém s tlačiarňou, s nastaveniami tlače ani atramentovými kazetami. Nevyžaduje sa žiadne ďalšie riešenie problémov.
- **6.** Vytlačte a vyhodnoťte správu o kvalite tlače. Ak chcete vytlačiť túto správu, pozrite si časť [Správa o](#page-69-0) [diagnostike kvality tlače](#page-69-0)

Tento dokument môže pomôcť pri riešení problémov s kvalitou tlače. [Kliknutím sem prejdete online](http://h20180.www2.hp.com/apps/Nav?h_pagetype=s-924&h_client=s-h-e004-01&h_keyword=lp70004-all-OJ6220&h_lang=sk&h_cc=sk)

[a získate ďalšie informácie](http://h20180.www2.hp.com/apps/Nav?h_pagetype=s-924&h_client=s-h-e004-01&h_keyword=lp70004-all-OJ6220&h_lang=sk&h_cc=sk). Táto webová lokalita nemusí byť v súčasnosti dostupná vo všetkých jazykoch.

# **Riešenie problémov pri používaní služby HP ePrint**

Ak máte problémy pri používaní služby HP ePrint, skontrolujte nasledujúce položky:

Uistite sa, že tlačiareň je pripojená na internet prostredníctvom siete Ethernet alebo bezdrôtového pripojenia.

**POZNÁMKA:** Tieto webové funkcie nemožno použiť, ak je tlačiareň pripojená pomocou kábla USB.

- Skontrolujte, či sú v tlačiarni nainštalované najnovšie aktualizácie. Ďalšie informácie nájdete v časti [Aktualizácia tlačiarne](#page-32-0).
- Skontrolujte, či je v serveri EWS povolená služba HP ePrint. Ďalšie informácie nájdete v časti [Nastavenie](#page-46-0) [služby HP ePrint](#page-46-0).
- Skontrolujte, či je zapnutý a správne funguje sieťový rozbočovač, prepínač alebo smerovač.
- Ak tlačiareň pripájate pomocou kábla Ethernet, skontrolujte, či ste tlačiareň nepripojili pomocou telefónneho kábla alebo prekríženého kábla na pripojenie tlačiarne k sieti a či je kábel Ethernet bezpečne pripojený k tlačiarni. Ďalšie informácie nájdete v časti [Riešenie všeobecných problémov so](#page-76-0)  [sieťou.](#page-76-0)
- Ak pripájate tlačiareň použitím bezdrôtového pripojenia, skontrolujte, či bezdrôtová sieť funguje správne. Ďalšie informácie nájdete v časti [Tlačiareň nemožno bezdrôtovo pripojiť.](#page-77-0)
- Ak používate službu HP ePrint, skontrolujte nasledujúce nastavenia:
	- Uistite sa, že je e-mailová adresa tlačiarne správna.
	- Uistite sa, že je e-mailová adresa tlačiarne jediná adresa uvedená v poli Komu v e-mailovej správe. Ak sú v poli príjemcu uvedené ďalšie e-mailové adresy, odosielané prílohy sa nemusia vytlačiť.
	- Uistite sa, že odosielate dokumenty, ktoré spĺňajú požiadavky služby služba HP ePrint. Ďalšie informácie nájdete v službe HP Connected na adrese [www.hpconnected.com](http://www.hpconnected.com) .
- Ak sa vo vašej sieti používa na pripojenie na internet server proxy, uistite sa, že zadávané nastavenia servera proxy sú správne:
- <span id="page-76-0"></span>Skontrolujte nastavenia nakonfigurované v používanom webovom prehľadávači (napríklad Internet Explorer, Firefox alebo Safari).
- Overte si informácie u správcu IT alebo osoby, ktorá nastavila bránu firewall.

Ak sa nastavenia servera proxy používané bránou firewall zmenili, musíte aktualizovať príslušné nastavenia na ovládacom paneli tlačiarne. Ak tieto nastavenia neaktualizujete, nebudete môcť používať službu HP ePrint.

Ďalšie informácie nájdete v časti [Nastavenie služby HP ePrint.](#page-46-0)

**TIP:** Ďalšiu pomoc pri nastavovaní a používaní webových služieb nájdete na lokalite HP Connected na adrese [www.hpconnected.com](http://www.hpconnected.com) .

# **Riešenie problémov so sieťou**

V tejto časti sú uvedené riešenia bežných problémov s pripojením alebo používaním tlačiarne v sieti.

- Riešenie všeobecných problémov so sieťou
- [Tlačiareň nemožno bezdrôtovo pripojiť](#page-77-0)

Ďalšie informácie o problémoch so sieťou získate takto:

- Tohto poradcu pri riešení problémov možno použiť pri vyhľadávaní nastavenia zabezpečenia siete. [Kliknutím sem prejdete online a získate ďalšie informácie](http://h20180.www2.hp.com/apps/Nav?h_pagetype=s-924&h_client=s-h-e004-01&h_keyword=lp70018-all-OJ6220&h_lang=sk&h_cc=sk). Táto webová lokalita nemusí byť v súčasnosti dostupná vo všetkých jazykoch.
- Tohto poradcu pri riešení problémov možno použiť na pomoc s konvertovaním pripojenia USB na bezdrôtové pripojenie. [Kliknutím sem prejdete online a získate ďalšie informácie.](http://h20180.www2.hp.com/apps/Nav?h_pagetype=s-924&h_client=s-h-e004-01&h_keyword=lp70015-win-OJ6220&h_lang=sk&h_cc=sk) Táto webová lokalita nemusí byť v súčasnosti dostupná vo všetkých jazykoch.
- Tohto poradcu pri riešení problémov možno použiť na pomoc s pripojením sa k funkcii HP Wireless Direct alebo na riešenie problémov týkajúcich sa funkcie HP Wireless Direct, napríklad ak sa nemožno pripojiť k funkcii HP Wireless Direct, ak nemožno tlačiť počas používania funkcie HP Wireless Direct alebo ak sa nemožno pripojiť na internet. [Kliknutím sem prejdete online a získate ďalšie informácie](http://h20180.www2.hp.com/apps/Nav?h_pagetype=s-924&h_client=s-h-e004-01&h_keyword=lp70046-win-OJ6220&h_lang=sk&h_cc=sk). Táto webová lokalita nemusí byť v súčasnosti dostupná vo všetkých jazykoch.
- Tohto poradcu pri riešení problémov možno použiť pri pripájaní tlačiarne k sieti alebo v prípade, že bola tlačiareň predtým pripojená k sieti a teraz nie je. [Kliknutím sem prejdete online a získate ďalšie](http://h20180.www2.hp.com/apps/Nav?h_pagetype=s-924&h_client=s-h-e004-01&h_keyword=lp70016-win-OJ6220&h_lang=sk&h_cc=sk) [informácie](http://h20180.www2.hp.com/apps/Nav?h_pagetype=s-924&h_client=s-h-e004-01&h_keyword=lp70016-win-OJ6220&h_lang=sk&h_cc=sk). Táto webová lokalita nemusí byť v súčasnosti dostupná vo všetkých jazykoch.
- Tohto poradcu pri riešení problémov možno použiť na pomoc s pripojením tlačiarne k sieti, ak máte bránu firewall alebo antivírusovú ochranu, ktorá spôsobuje problém. [Kliknutím sem prejdete online](http://h20180.www2.hp.com/apps/Nav?h_pagetype=s-924&h_client=s-h-e004-01&h_keyword=lp70017-win-OJ6220&h_lang=sk&h_cc=sk) [a získate ďalšie informácie](http://h20180.www2.hp.com/apps/Nav?h_pagetype=s-924&h_client=s-h-e004-01&h_keyword=lp70017-win-OJ6220&h_lang=sk&h_cc=sk). Táto webová lokalita nemusí byť v súčasnosti dostupná vo všetkých jazykoch.

### **Riešenie všeobecných problémov so sieťou**

Ak softvér počas inštalácie nemôže nájsť tlačiareň v sieti, zobrazí sa výzva na zadanie adresy IP tlačiarne, ktorá sa nachádza na konfiguračnej strane siete. Ďalšie informácie nájdete v časti Konfiguračná stránka siete.

**TIP:** Ak chcete získať informácie a nástroje, ktoré vám môžu pomôcť opraviť mnoho bežných problémov s tlačiarňou, môžete navštíviť webovú lokalitu technickej podpory online spoločnosti HP na adrese [www.hp.com/support](http://h20180.www2.hp.com/apps/Nav?h_pagetype=s-001&h_page=hpcom&h_client=s-h-e008-1&h_product=5390311,5390317&h_lang=sk&h_cc=sk) .

(Windows) Na vykonanie diagnostiky a automatickej opravy problémov týkajúcich sa tlače, skenovania a kopírovania spustite aplikáciu HP Print and Scan Doctor. Aplikácia je dostupná len v niektorých jazykoch. <span id="page-77-0"></span>Skontrolujte nasledujúce body:

- Ak vytvárate káblové pripojenie k sieti, počas inštalácie softvéru zapojte po zobrazení výzvy kábel siete Ethernet a skontrolujte, či sa rozsvietil indikátor siete Ethernet v blízkosti konektora.
- Všetky káblové pripojenia k počítaču a tlačiarni sú spoľahlivé.
- Sieť je schopná prevádzky a sieťový rozbočovač, prepínač alebo smerovač sú zapnuté.
- (Windows) Všetky aplikácie vrátane antivírusových programov, programov na ochranu pred spywerom a brán firewall sú počas inštalácie softvéru zatvorené alebo zakázané.

### **Tlačiareň nemožno bezdrôtovo pripojiť**

Skontrolujte, či ste už nastavili funkcie bezdrôtového rozhrania tlačiarne. Ďalšie informácie nájdete v časti [Nastavenie tlačiarne pre bezdrôtovú komunikáciu](#page-52-0).

**POZNÁMKA:** Ubezpečte sa, že kábel siete Ethernet nie je zapojený do tlačiarne. Pripojením kábla Ethernet sa vypne funkcia bezdrôtového rozhrania tlačiarne.

Na vytvorenie bezdrôtového pripojenia v tlačiarni skúste vykonať tieto kroky.

**1.** Skontrolujte, či svieti indikátor bezdrôtového rozhrania (802.11). Ak modrý indikátor bezdrôtového rozhrania na ovládacom paneli tlačiarne nesvieti, funkcia bezdrôtového rozhrania je možno vypnutá.

#### **Zapnutie funkcie bezdrôtového rozhrania tlačiarne**

Ak chcete zapnúť funkcie bezdrôtového rozhrania tlačiarne, stlačte tlačidlo ( **Bezdrôtové** 

#### **pripojenie** ).

Ak indikátor bezdrôtového rozhrania bliká na modro, znamená to, že tlačiareň nie je pripojená k sieti. Ďalšie informácie nájdete v časti [Nastavenie tlačiarne v bezdrôtovej sieti.](#page-53-0)

**2.** skontrolujte, či je počítač pripojený k bezdrôtovej sieti

Ak počítač nemôžete pripojiť k sieti, možno sa vyskytol problém s hardvérom smerovača alebo počítača.

- **3.** Ubezpečte sa, že adresa IP tlačiarne ostala nezmenená. Ak sa od prvej inštalácie zmenila adresa IP tlačiarne, na opätovnú tlač je potrebné spustiť pomôcku Aktualizácia adresy IP. Pomôcku Aktualizácia adresy IP nainštaloval softvér.
	- **a.** Otvorte softvér tlačiarne. Ďalšie informácie nájdete v časti [Otvorenie softvéru tlačiarne HP](#page-32-0)  [\(Windows\)](#page-32-0).
	- **b.** Vyberte pomôcku **Aktualizácia adresy IP**.

Ak test zlyhá, prečítajte si informácie v správe o teste, kde sa uvádza spôsob riešenia problému, a znova spustite test.

- **4.** Spustením testu bezdrôtovej siete sa ubezpečte, že bezdrôtové pripojenie funguje správne.
	- **a.** Skontrolujte, či je tlačiareň zapnutá a či je v zásobníku vložený papier.
	- **b.** Na ovládacom paneli tlačiarne naraz stlačte tlačidlá  $(\bullet)$  (**Bezdrôtové pripojenie** ) a  $\circ$  ( (**Informácie**) a vytlačte konfiguračnú stranu siete a správu o teste bezdrôtovej siete.

Ak test zlyhá, prečítajte si informácie v správe o teste, kde sa uvádza spôsob riešenia problému, a znova spustite test.

**5.** Reštartujte súčasti bezdrôtovej siete.

- <span id="page-78-0"></span>**a.** Vypnite smerovač a tlačiareň.
- **b.** Opäť zapnite smerovač a tlačiareň v tomto poradí: najprv smerovač a potom tlačiareň.

Niekedy sa problém so sieťovou komunikáciou vyrieši vypnutím zariadení a ich opätovným zapnutím. Ak stále nie je možné vytvoriť pripojenie, vypnite smerovač, tlačiareň a počítač a potom ich znova zapnite v tomto poradí: najprv smerovač, tlačiareň a potom počítač.

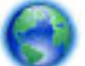

Tohto poradcu pri riešení problémov možno použiť pri pripájaní tlačiarne k sieti alebo v prípade, že

bola tlačiareň predtým pripojená k sieti a teraz nie je. [Kliknutím sem prejdete online a získate ďalšie](http://h20180.www2.hp.com/apps/Nav?h_pagetype=s-924&h_client=s-h-e004-01&h_keyword=lp70016-win-OJ6220&h_lang=sk&h_cc=sk) [informácie](http://h20180.www2.hp.com/apps/Nav?h_pagetype=s-924&h_client=s-h-e004-01&h_keyword=lp70016-win-OJ6220&h_lang=sk&h_cc=sk). Táto webová lokalita nemusí byť v súčasnosti dostupná vo všetkých jazykoch.

Ak problémy stále pretrvávajú, navštívte lokalitu HP Wireless Printing Center ( www.hp.com/go/ wirelessprinting ). (Táto webová lokalita nemusí byť v súčasnosti dostupná vo všetkých jazykoch.) Táto webová lokalita obsahuje najnovšie informácie o nastavení a používaní tlačiarne v bezdrôtovej sieti a o riešení problémov s bezdrôtovým pripojením a bezpečnostným softvérom.

Ak nie je možné vytvoriť bezdrôtové pripojenie, tlačiareň možno pripojiť k sieti aj pomocou kábla Ethernet.

# **Údržba tlačiarne**

Táto časť obsahuje pokyny na udržiavanie tlačiarne v najlepšom prevádzkovom stave. Tieto údržbové postupy vykonávajte podľa potreby.

- Čistenie vonkajších častí
- Údržba tlačovej hlavy a atramentových kaziet

### **Čistenie vonkajších častí**

**VAROVANIE!** Pred čistením tlačiareň vypnite stlačením položky (tlačidlo **Napájanie** ) a odpojením napájacieho kábla z elektrickej zásuvky.

Mäkkou, vlhkou handričkou nepúšťajúcou vlákna utrite z povrchu tlačiarne prach, fľaky a škvrny. Do vnútra tlačiarne a na jej ovládací panel sa nesmú dostať tekutiny.

### **Údržba tlačovej hlavy a atramentových kaziet**

Ak sa pri tlači vyskytnú problémy, možno nastal problém s tlačovou hlavou. Postupy uvedené v nasledujúcich častiach vykonajte iba v prípade, ak dostanete takýto pokyn pri riešení problémov s kvalitou tlače.

Vykonávaním postupov zarovnávania a čistenia sa môže zbytočne plytvať atramentom a skracovať životnosť kaziet.

Ak sú na výtlačku pruhy, nesprávne farby alebo na ňom niektoré farby chýbajú, vyčistite tlačovú hlavu.

Čistenie sa skladá z dvoch fáz. Každá fáza trvá približne dve minúty, vyžaduje jeden hárok papiera a používa rastúce množstvo atramentu. Po každej fáze skontrolujte kvalitu vytlačenej stránky. Ďalšiu fázu čistenia spustite len v prípade, že tlač je nekvalitná.

<span id="page-79-0"></span>Ak sa kvalita tlače zdá nízka aj po dokončení oboch fáz čistenia, skúste zarovnať hlavu tlačiarne. Ak problémy s kvalitou tlače pretrvávajú aj po vyčistení a zarovnaní tlačovej hlavy, obráťte sa na oddelenie technickej podpory spoločnosti HP. Ďalšie informácie nájdete v časti [Technická podpora spoločnosti HP](#page-63-0).

● Tlačiareň automaticky zarovná tlačovú hlavu počas počiatočnej inštalácie.

Túto funkciu môžete použiť, keď sa na stránke s informáciami o stave tlačiarne vytlačia pruhy alebo biele prúžky cez niektorý z farebných štvorčekov alebo ak máte problémy s kvalitou tlače výtlačkov.

- Keď sa na zadnej strane výtlačku nachádzajú atramentové šmuhy, vyčistite rozmazanie strany. V niektorých častiach tlačiarne sa možno nahromadil atrament a je potrebné ho odstrániť.
- **<sup>2</sup> POZNÁMKA:** Pri čistení sa používa atrament, tlačovú hlavu preto čistite len v prípade potreby. Proces čistenia trvá niekoľko minút. Počas neho môže byť počuť istý hluk.

Nesprávne vypnutie tlačiarne môže spôsobiť problémy s kvalitou tlače. Ďalšie informácie nájdete v časti [Vypnutie tlačiarne](#page-32-0).

#### **Čistenie alebo zarovnanie tlačových hláv alebo vyčistenie rozmazania strany v aplikácii Toolbox (Windows)**

- **1.** Otvorte aplikáciu Toolbox. Ďalšie informácie nájdete v časti [Panel nástrojov \(Windows\)](#page-59-0).
- **2.** Na karte **Služby zariadenia** kliknite na požadovanú možnosť a potom postupujte podľa pokynov na obrazovke.

#### **Čistenie alebo zarovnanie tlačových hláv alebo vyčistenie rozmazania strany vo vstavanom webovom serveri (serveri EWS)**

- **1.** Otvorte vstavaný webový server (server EWS). Ďalšie informácie nájdete v časti [Otvorenie vstavaného](#page-61-0) [webového servera](#page-61-0).
- **2.** Kliknite na kartu **Nástroje** a potom kliknite na položku **Nástroje kvality tlače** v časti **Pomôcky**.
- **3.** Kliknite na požadovanú možnosť a potom postupujte podľa pokynov na obrazovke.

#### **Čistenie alebo zarovnanie tlačových hláv alebo vyčistenie rozmazania strany v aplikácii HP Utility (OS X)**

- **1.** Otvorte pomôcku HP Utility. Ďalšie informácie nájdete v časti [HP Utility \(OS X\)](#page-60-0).
- **2.** V časti **Information And Support** (Informácie a podpora) kliknite na požadovanú možnosť a potom postupujte podľa pokynov na obrazovke.

## **Uvoľnenie zaseknutého papiera**

Počas tlačovej úlohy sa papier občas zasekne.

**UPOZORNENIE:** Ak chcete zabrániť možnému poškodeniu tlačovej hlavy, zaseknutý papier odstráňte čo najskôr.

#### **Postup odstránenia zaseknutého papiera**

- **UPOZORNENIE:** Nevyťahujte zaseknutý papier z prednej strany tlačiarne, ale odstráňte ho podľa krokov uvedených v časti nižšie. Ťahaním zaseknutého papiera z prednej časti tlačiarne by sa papier mohol roztrhnúť a vnútri tlačiarne by mohli ostať útržky. To môže v budúcnosti spôsobiť ďalšie zaseknutia.
	- **1.** Otvorte prístupový kryt atramentovej kazety.

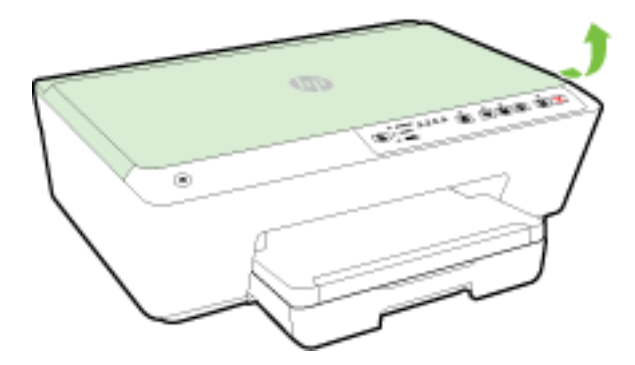

- **2.** Skontrolujte dráhu papiera v tlačiarni.
	- **a.** Nadvihnite rukoväť na kryte dráhy papiera a zložte kryt.

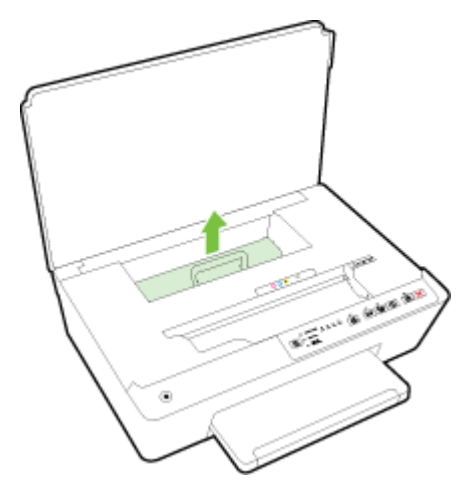

- **b.** Nájdite papier zaseknutý vnútri tlačiarne, chyťte ho oboma rukami a potiahnite k sebe.
	- **AUPOZORNENIE:** Ak sa papier pri vyberaní z valcov potrhá, skontrolujte, či na valcoch a kolieskach vnútri tlačiarne nezostali zvyšky roztrhaného papiera.

Ak z tlačiarne neodstránite všetky kúsky papiera, môžu sa zaseknúť ďalšie papiere.

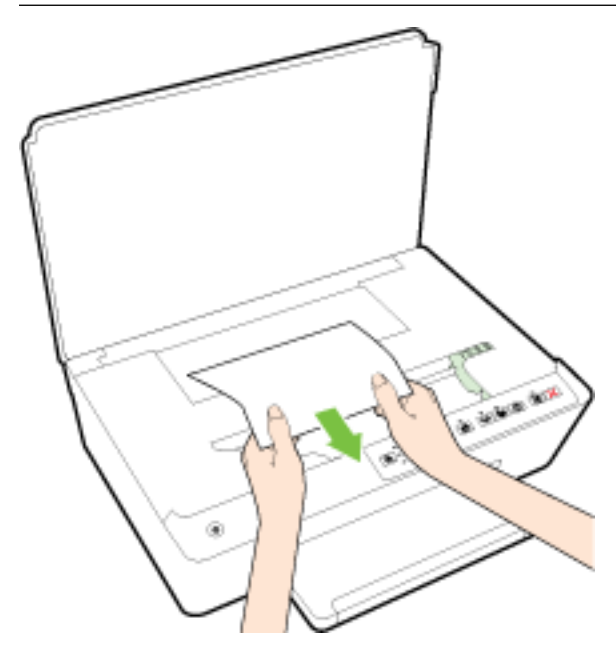

**c.** Znova vložte kryt dráhy papiera tak, aby zacvakol na svoje miesto.

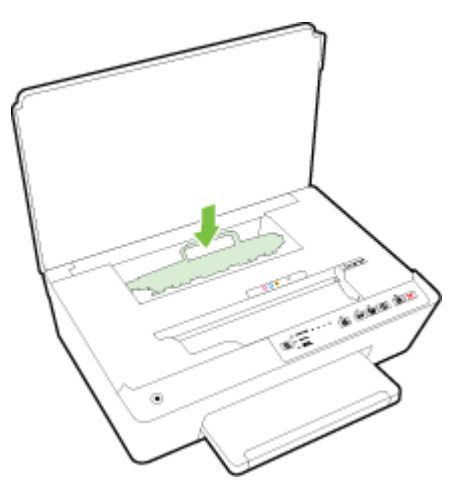

**3.** Ak sa problém nevyriešil, skontrolujte oblasť tlačového vozíka v tlačiarni.

**UPOZORNENIE:** Počas tejto činnosti sa nedotýkajte kábla pripojeného k tlačovému vozíku.

- **a.** Ak došlo k zaseknutiu papiera, posuňte tlačový vozík úplne doprava tlačiarne, uchopte papier oboma rukami a potom ho potiahnite smerom k sebe.
	- **A** UPOZORNENIE: Ak sa papier pri vyberaní z valcov potrhá, skontrolujte, či na valcoch a kolieskach vnútri tlačiarne nezostali zvyšky roztrhaného papiera.

Ak z tlačiarne neodstránite všetky kúsky papiera, môžu sa zaseknúť ďalšie papiere.

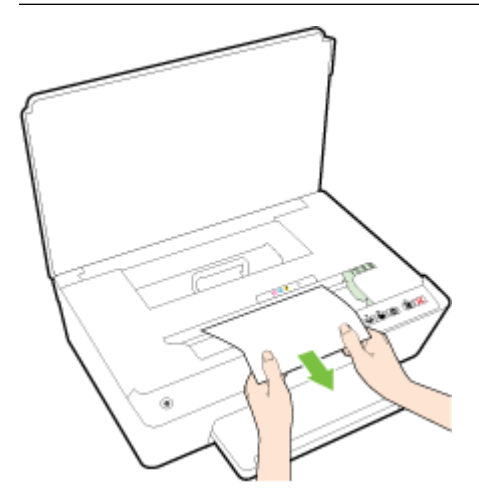

**b.** Posuňte tlačový vozík úplne doprava v tlačiarni, vykonajte predchádzajúci krok a vyberte všetky útržky papiera.

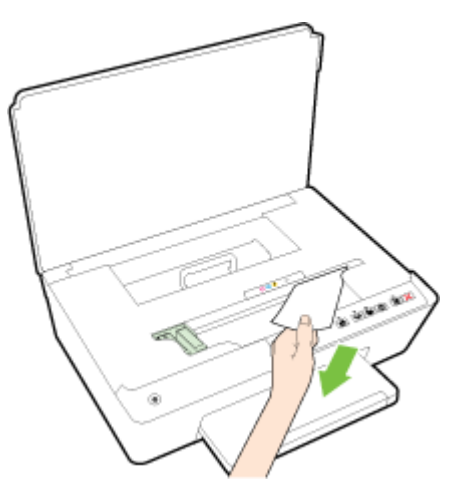

- **4.** Zatvorte prístupový kryt atramentových kaziet.
- **5.** Ak sa problém stále nevyriešil, skontrolujte oblasť zásobníka.
	- **a.** Zdvihnite výstupný zásobník.

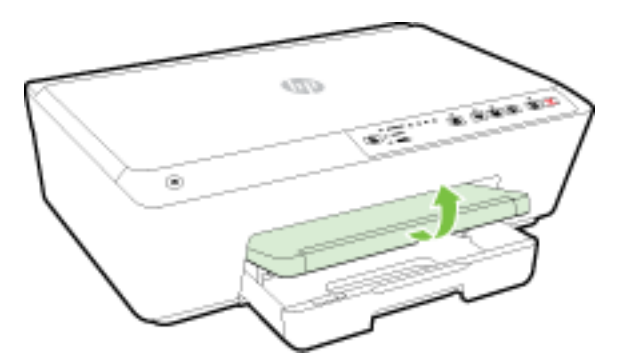

**b.** Potiahnutím rozšírte vstupný zásobník.

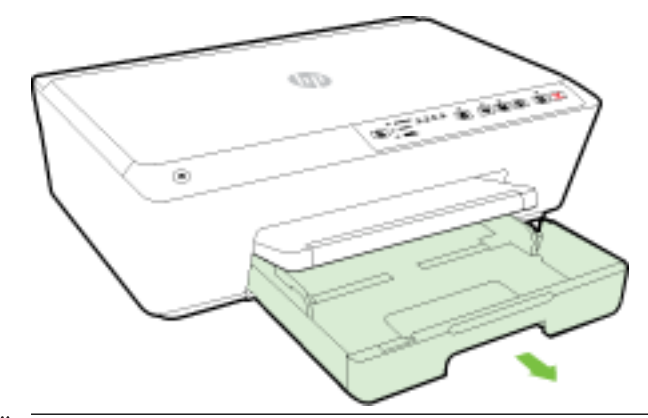

**POZNÁMKA:** Po otvorení vstupného zásobníka sa zobrazí výzva na zachovanie alebo zmenu nastavenia veľkosti papiera. Ak ste vložili inú veľkosť papiera, zmeňte príslušnú veľkosť papiera. Ďalšie informácie nájdete v časti [Nastavenie veľkosti papiera v tlačiarni.](#page-45-0)

**c.** Stlačte tlačidlá na oboch stranách vstupného zásobníka a potiahnutím zásobník vyberte.

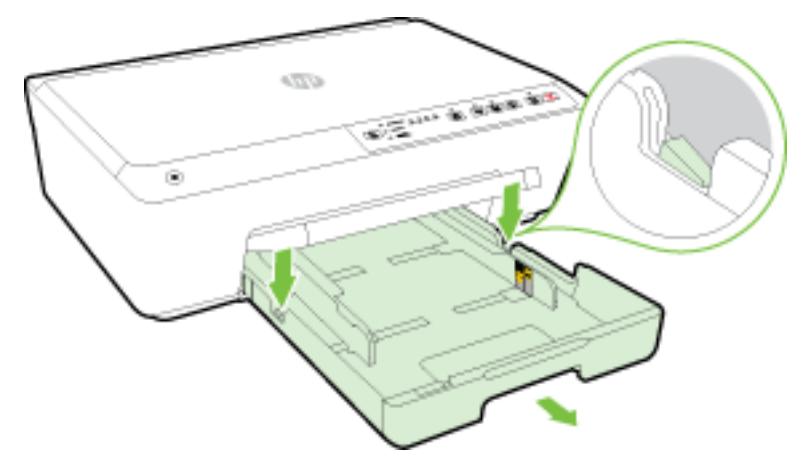

- **d.** Skontrolujte prázdny priestor v tlačiarni, kde sa nachádzal vstupný zásobník. Ak sa tam nachádza zaseknutý papier, chyťte ho oboma rukami a potiahnite k sebe.
	- **A** UPOZORNENIE: Ak sa papier pri vyberaní z valcov potrhá, skontrolujte, či na valcoch a kolieskach vnútri tlačiarne nezostali zvyšky roztrhaného papiera.

Ak z tlačiarne neodstránite všetky kúsky papiera, môžu sa zaseknúť ďalšie papiere.

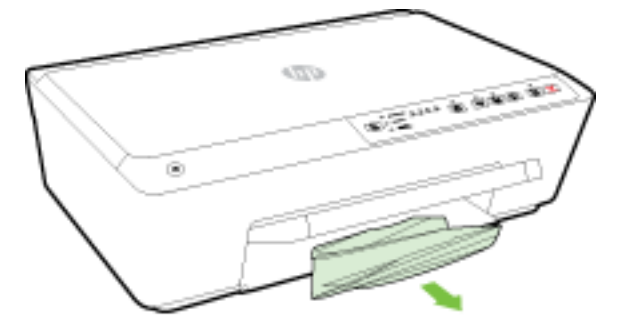

**e.** Vložte vstupný zásobník, vložte papier a sklopte výstupný zásobník.

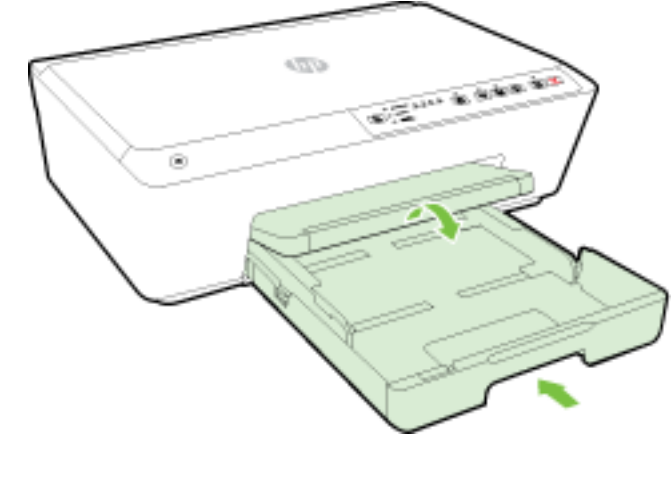

[Kliknutím sem](http://h20180.www2.hp.com/apps/Nav?h_pagetype=s-924&h_client=s-h-e004-01&h_keyword=lp70005-all-OJ6220&h_lang=sk&h_cc=sk) vyriešte problém so zaseknutým papierom pomocou poradcu pri riešení problémov HP online.

<span id="page-84-0"></span>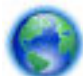

Ak s tlačovým vozíkom nemožno pohnúť, [kliknutím sem](http://h20180.www2.hp.com/apps/Nav?h_pagetype=s-924&h_client=s-h-e004-01&h_keyword=lp70007-all-OJ6220&h_lang=sk&h_cc=sk) vyriešte problém so zaseknutím tlačového

vozíka pomocou poradcu pri riešení problémov HP online. Táto webová lokalita nemusí byť v súčasnosti dostupná vo všetkých jazykoch.

#### **Predchádzanie zaseknutiu papiera**

Dodržiavaním nasledujúcich pokynov predídete zaseknutiu papiera.

- Z výstupného zásobníka často vyberajte vytlačené papiere.
- Skontrolujte, či papier, na ktorý tlačíte, nie je pokrčený, prehnutý alebo poškodený.
- Pokrúteniu a pokrčeniu papiera predídete skladovaním zásob papiera vo vodorovnej polohe v utesnenom obale.
- V tlačiarni nepoužívajte príliš hrubý ani príliš tenký papier.
- Skontrolujte, či sú zásobníky správne naplnené a či nie sú preplnené. Ďalšie informácie nájdete v časti [Vloženie papiera](#page-26-0).
- Skontrolujte, či sa papier založený vo vstupnom zásobníku nezvlnil a či okraje nie sú zahnuté alebo natrhnuté.
- Vo vstupnom zásobníku nekombinujte rôzne druhy a veľkosti papiera. Do vstupného zásobníka zakladajte stoh papiera len jednej veľkosti a druhu.
- Upravte priečne vodiace lišty vo vstupnom zásobníku tak, aby tesne priliehali k všetkým papierom. Skontrolujte, či priečne vodiace lišty nekrčia papier vo vstupnom zásobníku.
- Papier nezatláčajte nasilu príliš hlboko do vstupného zásobníka.
- Ak tlačíte na obe strany stránky, netlačte vysokosýte obrázky na papiere nízkej hmotnosti.
- Používajte typy papiera odporúčané pre tlačiareň. Ďalšie informácie nájdete v časti [Odporúčané papiere](#page-23-0) [na tlač.](#page-23-0)
- Ak je v tlačiarni málo papiera, nech ho tlačiareň najskôr minie, a až potom do nej pridajte papier. Nevkladajte papier, kým tlačiareň tlačí.
- Skontrolujte, či je tlačiareň čistá. Ďalšie informácie nájdete v časti [Údržba tlačiarne.](#page-78-0)

# **Vyčistenie vozíka tlačovej kazety**

Odstráňte všetky prekážky, ktoré blokujú tlačový vozík (napríklad papier).

Ďalšie informácie nájdete v časti [Uvoľnenie zaseknutého papiera.](#page-79-0)

**POZNÁMKA:** Na odstránenie zaseknutého papiera nepoužívajte žiadne nástroje ani iné zariadenia. Pri odstraňovaní zaseknutého papiera zvnútra tlačiarne postupujte vždy opatrne.

Ak s tlačovým vozíkom nemožno pohnúť, [kliknutím sem](http://h20180.www2.hp.com/apps/Nav?h_pagetype=s-924&h_client=s-h-e004-01&h_keyword=lp70007-all-OJ6220&h_lang=sk&h_cc=sk) vyriešte problém so zaseknutím tlačového

vozíka pomocou poradcu pri riešení problémov HP online. Táto webová lokalita nemusí byť v súčasnosti dostupná vo všetkých jazykoch.

# **Resetovanie tlačiarne**

Môžete obnoviť pôvodné nastavenie siete v tlačiarni.

### **Obnovenie pôvodného nastavenia siete v tlačiarni**

▲ Na ovládacom paneli tlačiarne naraz stlačte a podržte tlačidlá (**( ↑)** ( Bezdrôtové pripojenie ) a ◆ ( **Zrušiť** ) približne päť sekúnd a potom ich uvoľnite.

# <span id="page-86-0"></span>**A** Špecifikácie produktu

Táto časť obsahuje nasledujúce témy:

- Záručné informácie o kazetách s atramentom
- Špecifikácie
- [Regulačné informácie](#page-88-0)
- [Program dozoru nad výrobou ekologických produktov](#page-95-0)

# **Záručné informácie o kazetách s atramentom**

Záruka na tlačové kazety HP je platná v prípade, ak sa produkt používa v určenom tlačovom zariadení HP. Táto záruka sa nevzťahuje na tlačové kazety HP, ktoré boli dopĺňané, recyklované, renovované a používané nesprávne alebo nedovoleným spôsobom.

Počas záručnej lehoty sa na produkt vzťahuje záruka iba v prípade, ak sa nespotreboval atrament značky HP a nedosiahol koniec záručnej lehoty. Koniec záručnej lehoty (vo formáte RRRR-MM) možno na produkte nájsť vyznačeným spôsobom:

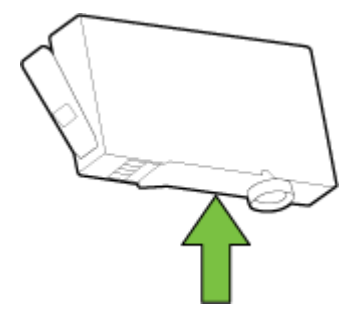

# Špecifikácie

#### **Systémové požiadavky**

- Softvérové a systémové požiadavky nájdete v súbore Readme, ktorý je k dispozícii na disku CD so softvérom tlačiarne HP dodanom s tlačiarňou.
- Informácie o budúcich vydaniach operačných systémov a o podpore nájdete na webovej lokalite podpory online spoločnosti HP na adrese [www.hp.com/support](http://h20180.www2.hp.com/apps/Nav?h_pagetype=s-001&h_page=hpcom&h_client=s-h-e008-1&h_product=5390311,5390317&h_lang=sk&h_cc=sk) .

### Špecifikácie prostredia

- Prevádzková teplota: 5° až 40 °C (41° až 104 °F)
- Prevádzková vlhkosť: 15 80 % relatívnej vlhkosti bez kondenzácie
- Odporúčané prevádzkové podmienky: 15° až 32 °C (59° až 90 °F)
- Odporúčaná relatívna vlhkosť: 20 až 80% bez kondenzácie

#### <span id="page-87-0"></span>**Kapacita vstupného zásobníka**

- Hárky obyčajného papiera (60 až 105 g/m<sup>2</sup> [16 až 28 libier]): max. 225
- Obálky: max. 30
- Indexové karty: max. 80
- Počet hárkov fotografického papiera: max. 100

#### **Kapacita výstupného zásobníka**

● Hárky obyčajného papiera (60 až 105 g/m<sup>2</sup> [16 až 28 libier]): max. 60

#### **Veľkosť a hmotnosť papiera**

Zoznam podporovaných veľkostí papiera nájdete v softvéri tlačiarne HP.

- Obyčajný papier: 60 až 105 g/m<sup>2</sup> (16 až 28 libier)
- $\bullet$  Obálky: 75 až 90 g/m<sup>2</sup> (20 až 24 libier)
- Karty: max. 200 g/m<sup>2</sup> (maximum indexu 110)
- Fotopapier: 250 g/m<sup>2</sup> (66 libier)

#### Špecifikácie tlače

- Rýchlosť tlače závisí od zložitosti dokumentu a od modelu tlačiarne
- · Metóda: tepelná tlač officejet so systémom "drop-on-demand"
- Jazyk: PCL3 GUI
- Rozlíšenie tlače:

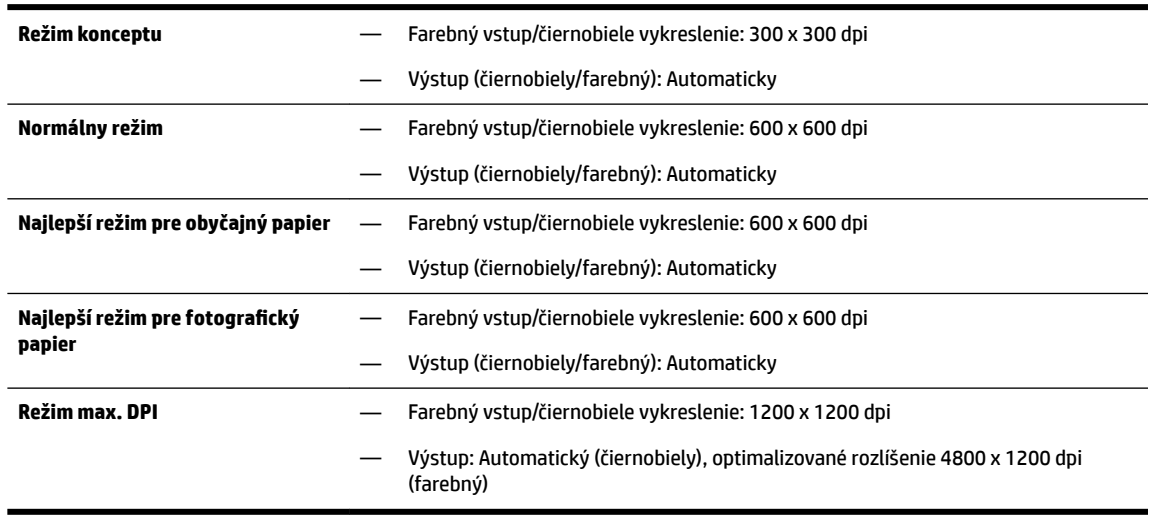

Informácie o tlači v režime maximálneho rozlíšenia nájdete v časti [Tlač použitím maximálneho](#page-41-0) [rozlíšenia.](#page-41-0)

### **Výťažnosť kazety**

● Ďalšie informácie o odhadovanej kapacite tlačových kaziet nájdete na adrese [www.hp.com/go/](http://www.hp.com/go/learnaboutsupplies) [learnaboutsupplies](http://www.hp.com/go/learnaboutsupplies).

#### <span id="page-88-0"></span>Špecifikácie hlukových emisií

- Tlak zvuku (pozícia osoby stojacej v blízkosti)
	- LpAm 55 (dBA) (monochromatická tlač konceptov)
- Sila zvuku
	- $-$  LwAd 6,9 (BA)

Ďalšie informácie nájdete na adrese [www.hp.com/support](http://h20180.www2.hp.com/apps/Nav?h_pagetype=s-001&h_page=hpcom&h_client=s-h-e008-1&h_product=5390311,5390317&h_lang=sk&h_cc=sk) . Vyberte svoju krajinu/región. Kliknite na položku **Podpora produktu a riešenie problémov**. Zadajte názov zobrazený na prednej strane tlačiarne a potom vyberte položku **Vyhľadať**. Kliknite na položku **Informácie o produkte** a potom kliknite na položku Špecifikácie produktu.

# **Regulačné informácie**

Tlačiareň spĺňa požiadavky regulačných úradov na produkty vo vašej krajine/regióne.

Táto časť obsahuje nasledujúce témy:

- Regulačné číslo modelu
- [Vyhlásenie úradu FCC](#page-89-0)
- [Upozornenie pre používateľov v Kórei](#page-89-0)
- [Vyhlásenie o zhode s požiadavkami VCCI \(trieda B\) pre používateľov v Japonsku](#page-89-0)
- [Upozornenie pre používateľov v Japonsku týkajúce sa napájacieho kábla](#page-90-0)
- [Vyhlásenie o hlukových emisiách pre Nemecko](#page-90-0)
- Vyhlásenie týkajúce sa pracovísk grafikov v Nemecku
- [Regulačný oznam pre Európsku úniu](#page-90-0)
	- [Produkty s externými sieťovými napájacími adaptérmi](#page-90-0)
	- [Produkty s funkciou bezdrôtového rozhrania](#page-90-0)
	- [Vyhlásenie o európskej telefónnej sieti \(modem/fax\)](#page-91-0)
- [Vyhlásenie o zhode](#page-92-0)
- [Informácie o regulačných predpisoch pre bezdrôtové produkty](#page-93-0)
	- [Vystavenie rádiofrekvenčnému žiareniu](#page-93-0)
	- [Upozornenie pre používateľov v Brazílii](#page-93-0)
	- [Upozornenie pre používateľov v Kanade](#page-94-0)
	- [Upozornenie pre používateľov na Taiwane](#page-94-0)
	- [Upozornenie pre používateľov v Mexiku](#page-95-0)
	- [Upozornenie pre používateľov bezdrôtovej siete v Japonsku](#page-95-0)

### **Regulačné číslo modelu**

Z dôvodu regulačnej identifikácie je výrobok označený regulačným číslom modelu. Regulačné číslo modelu vášho produktu je SNPRC-1403-01. Toto regulačné číslo by sa nemalo zamieňať s marketingovým názvom (Tlačiarne HP Officejet 6220 ePrinter alebo HP Officejet Pro 6230 ePrinter) ani s číslom produktu (C9S13A alebo E3E03A).

### <span id="page-89-0"></span>**Vyhlásenie úradu FCC**

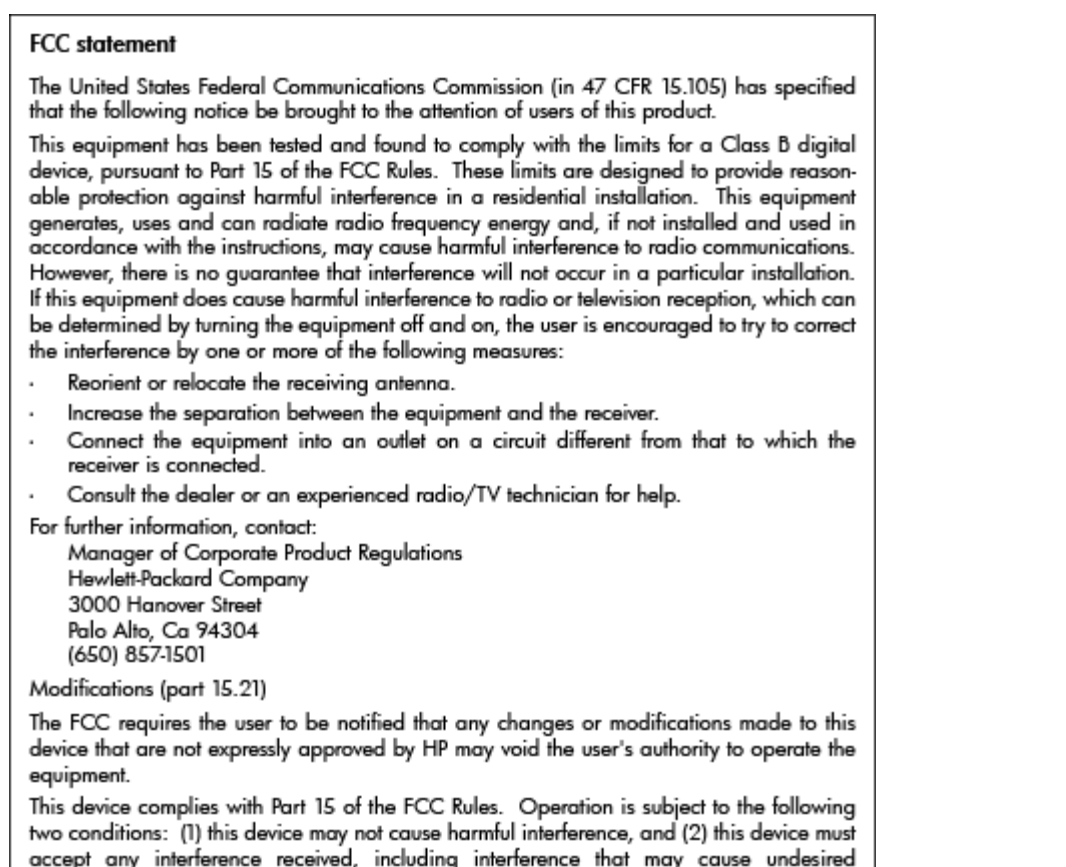

### **Upozornenie pre používateľov v Kórei**

operation.

이 기기는 가정용(B급)으로 전자파적합등록을 한 B 급 기기 기기로서 주 로 가정에서 사용하는 것을 목적으로 하며, (가정용 방송통신기기) 모든 지역에서 사 용할 수 있습니다.

### **Vyhlásenie o zhode s požiadavkami VCCI (trieda B) pre používateľov v Japonsku**

この装置は、クラスB情報技術装置です。この装置は、家 庭環境で使用することを目的としていますが、この装置が ラジオやテレビジョン受信機に近接して使用されると、受 信障害を引き起こすことがあります。取扱説明書に従って 正しい取り扱いをして下さい。

**VCCI-B** 

### <span id="page-90-0"></span>**Upozornenie pre používateľov v Japonsku týkajúce sa napájacieho kábla**

製品には、同梱された電源コードをお使い下さい。 同梱された電源コードは、他の製品では使用出来ません。

### **Vyhlásenie o hlukových emisiách pre Nemecko**

Geräuschemission

LpA < 70 dB am Arbeitsplatz im Normalbetrieb nach DIN 45635 T. 19

### **Vyhlásenie týkajúce sa pracovísk grafikov v Nemecku**

### GS-Erklärung (Doutschland)

Das Gerät ist nicht für die Benutzung im unmittelbaren Gesichtsfeld am Bildschirmarbeitsplatz vorgesehen. Um störende Reflexionen am Bildschirmarbeitsplatz zu vermeiden, darf dieses Produkt nicht im unmittelbaren Gesichtsfeld platziert werden.

### **Regulačný oznam pre Európsku úniu**

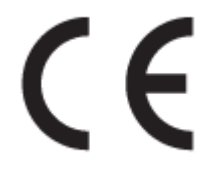

Produkty s označením CE spĺňajú jednu alebo viacero nasledujúcich platných smerníc EÚ: smernica pre nízke napätie 2006/95/ES, smernica 2004/108/ES o elektromagnetickej kompatibilite, smernica 2009/125/ES o ekodizajne, smernica R&TTE 1999/5/ES, smernica o obmedzení používania nebezpečných látok 2011/65/EÚ. Dodržiavanie týchto smerníc sa hodnotí na základe platných európskych harmonizovaných noriem. Kompletná verzia vyhlásenia o zhode je k dispozícii na webovej stránke www.hp.com/go/certificates (Vyhľadávajte podľa názvu modelu produktu alebo regulačného čísla modelu (RMN), ktoré sa môže nachádzať na regulačnom štítku.)

Kontaktným miestom v regulačných otázkach je:

Hewlett-Packard GmbH, Dept./MS: HQ-TRE, Herrenberger Strasse 140, 71034 Boeblingen, NEMECKO

### **Produkty s externými sieťovými napájacími adaptérmi**

Súlad s certifik¼tom CE je platný len v prípade, ak sa produkt napája pomocou správneho napájacieho adaptéra s označením CE dodaného spoločnosťou HP.

### **Produkty s funkciou bezdrôtového rozhrania**

**EMF**

Tento produkt spĺňa medzinárodné nariadenia (ICNIRP) týkajúce sa vystavenia rádiofrekvenčnému žiareniu.

Ak je jeho súčasťou zariadenie vysielajúce a prijímajúce rádiové signály, potom pri bežnom používaní vzdialenosť 20 cm zaručuje, že úroveň vystavenia rádiofrekvenčnému žiareniu spĺňa požiadavky EÚ.

#### <span id="page-91-0"></span>**Funkcia bezdrôtového rozhrania v Európe**

● Tento produkt je navrhnutý na používanie bez obmedzení vo všetkých štátoch EÚ vrátane Islandu, Lichtenštajnska, Nórska a Švajčiarska.

### **Vyhlásenie o európskej telefónnej sieti (modem/fax)**

Produkty HP s funkcou FAXU spĺňajú požiadavky smernice R&TTE 1999/5/ES (príloha II) a na základe toho majú označenie CE. Z dôvodu rozdielov medzi jednotlivými sieťami PSTN v rôznych krajinách/regiónoch však toto schválenie samo osebe bezpodmienečne nezaručuje správnu funkciu v každom koncovom bode siete PSTN. V prípade problémov by ste sa v prvom rade mali skontaktovať s dodávateľom zariadenia.

### <span id="page-92-0"></span>**Vyhlásenie o zhode**

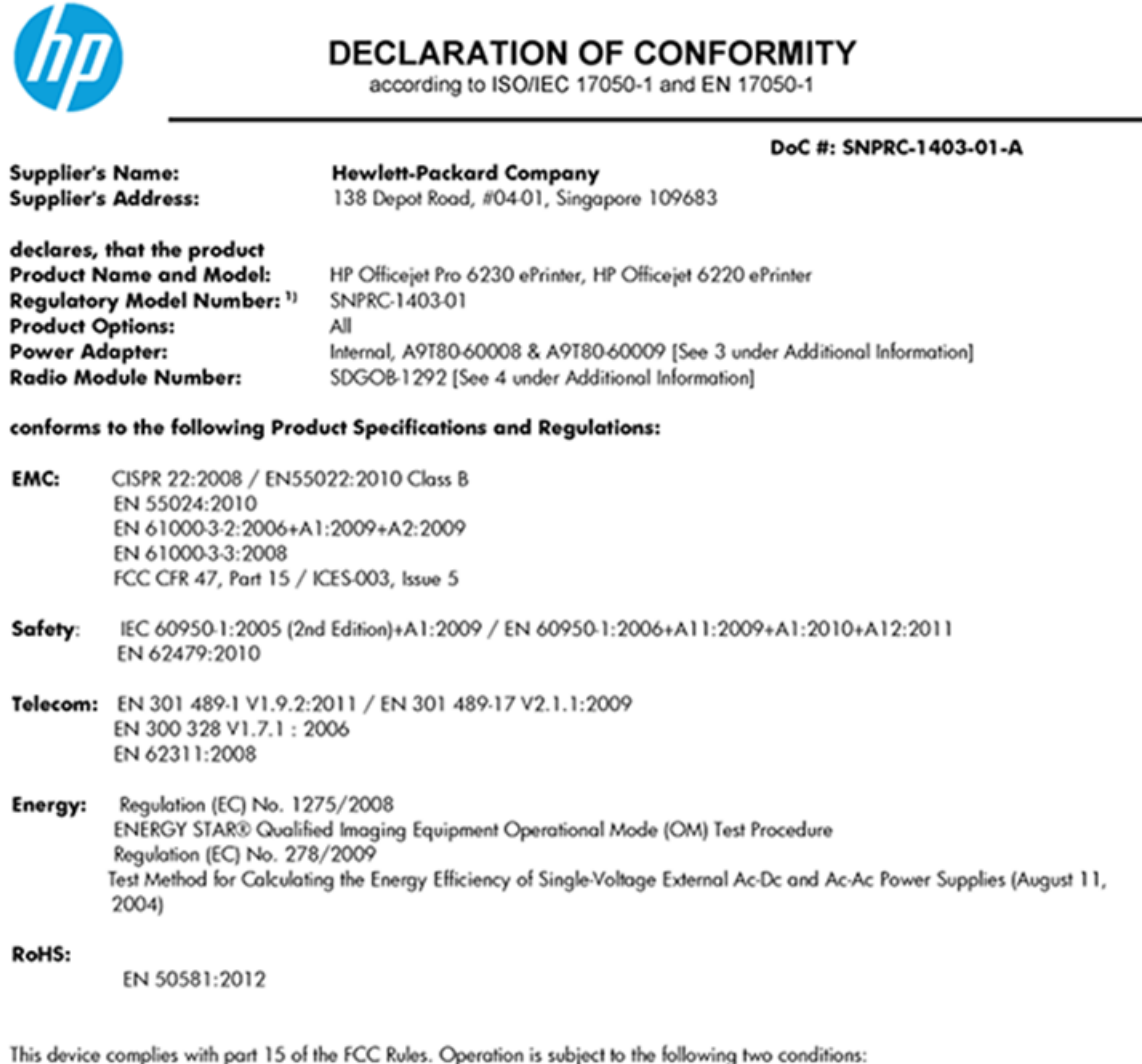

(1) This device may not cause harmful interference, and (2) this device must accept any interference received, including interference that may cause undesired operation.

The product herewith complies with the requirements of the Low Voltage Directive 2006/95/EC, the EMC Directive 2004/108/EC, the R&TTE Directive 1999/5/EC, the Ecodesign Directive 2009/125/EC, the RoHS Directive 2011/95/EU and carries the CE marking accordingly.

#### **Additional Information:**

- 1) This product is assigned a Regulatory Model Number which stays with the regulatory aspects of the design. The Regulatory Model Number is the main product identifier in the regulatory documentation and test reports, this number should not be confused with the marketing name or the product numbers.
- 2) The product was tested in a typical configuration.
- 3) The internal power adapter A9T80-60009 is for India and China market only.
- 4) WIFI module operates only in 2.4GHz band within this product.

Singapore 22 November 2013

#### Local contact for regulatory topics only:

EMEA: Hewlett-Packard GmbH, HQ-TRE, Herrenberger Strasse 140, 71034 Boeblingen, Germany

Hewlett-Packard, 3000 Hanover St., Palo Alto 94304, U.S.A. 650-857-1501  $U.S.$ :

www.hp.eu/certificates

### <span id="page-93-0"></span>**Informácie o regulačných predpisoch pre bezdrôtové produkty**

Táto časť obsahuje nasledujúce informácie o vyhláškach týkajúcich sa bezdrôtových výrobkov:

- Vystavenie rádiofrekvenčnému žiareniu
- Upozornenie pre používateľov v Brazílii
- [Upozornenie pre používateľov v Kanade](#page-94-0)
- [Upozornenie pre používateľov na Taiwane](#page-94-0)
- [Upozornenie pre používateľov v Mexiku](#page-95-0)
- [Upozornenie pre používateľov bezdrôtovej siete v Japonsku](#page-95-0)

### **Vystavenie rádiofrekvenčnému žiareniu**

#### Exposure to radio frequency radiation

Caution The radiated output power of this device is far below the FCC radio<br>frequency exposure limits. Nevertheless, the device shall be used in such a manner that the potential for human contact during normal operation is minimized. This product and any attached external antenna, if supported, shall be placed in such a manner to minimize the potential for human contact during normal operation. In order to avoid the possibility of exceeding the FCC radio frequency exposure limits, human proximity to the antenna shall not be less than 20 cm (8 inches) during normal operation.

### **Upozornenie pre používateľov v Brazílii**

#### Aviso aos usuários no Brasil

Este equipamento opera em caráter secundário, isto é, não tem direito à proteção contra interferência prejudicial, mesmo de estações do mesmo tipo, e não pode causar interferência a sistemas operando em caráter primário.

### <span id="page-94-0"></span>**Upozornenie pre používateľov v Kanade**

#### Notice to users in Canada/Note à l'attention des utilisateurs canadiens

Under Industry Canada reaulations, this radio transmitter may only operate using an antenna of a type and maximum (or lesser) gain approved for the transmitter by Industry Canada. To reduce potential radio interference to other users, the antenna type and its gain should be so chosen that the equivalent isotropically radiated power (e.i.r.p.) is not more than that necessary for successful communication.

This device complies with Industry Canada licence-exempt RSS standard(s). Operation is subject to the following two conditions: (1) this device may not cause interference, and (2) this device must accept any interference, including interference that may cause undesired operation of the device.

WARNING! Exposure to Radio Frequency Radiation The radiated output power of this device is below the Industry Canada radio frequency exposure limits. Nevertheless, the device should be used in such a manner that the potential for human contact is minimized during normal operation.

To avoid the possibility of exceeding the Industry Canada radio frequency exposure limits, human proximity to the antennas should not be less than 20 cm (8 inches).

Conformément au Règlement d'Industrie Canada, cet émetteur radioélectrique ne peut fonctionner qu'avec une antenne d'un type et d'un gain maximum (ou moindre) approuvé par Industrie Canada. Afin de réduire le brouillage radioélectrique potentiel pour d'autres utilisateurs, le type d'antenne et son gain doivent être choisis de manière à ce que la puissance isotrope rayonnée équivalente (p.i.r.e.) ne dépasse pas celle nécessaire à une communication réussie.

Cet appareil est conforme aux normes RSS exemptes de licence d'Industrie Canada. Son fonctionnement dépend des deux conditions suivantes : (1) cet appareil ne doit pas provoquer d'interférences nuisibles et (2) doit accepter toutes interférences reçues, y compris des interférences pouvant provoquer un fonctionnement non souhaité de l'appareil.

AVERTISSEMENT relatif à l'exposition aux radiofréquences. La puissance de rayonnement de cet appareil se trouve sous les limites d'exposition de radiofréquences d'Industrie Canada. Néanmoins, cet appareil doit être utilisé de telle sorte qu'il soit mis en contact le moins possible avec le corps humain.

Afin d'éviter le dépassement éventuel des limites d'exposition aux radiofréquences d'Industrie Canada, il est recommandé de maintenir une distance de plus de 20 cm entre les antennes et l'utilisateur.

### **Upozornenie pre používateľov na Taiwane**

#### 低功率電波輻射性電機管理辦法

#### 第十二條

經型式認證合格之低功率射頻電機,非經許可,公司、商號或使用者均不得擅自變更頻 率、加大功率或變更設計之特性及功能。

第十四條

低功率射頻電機之使用不得影響飛航安全及干擾合法通信;經發現有干擾現象時,應立 即停用,並改善至無干擾時方得繼續使用。

前項合法通信,指依電信法規定作業之無線電通信。低功率射頻電機須忍受合法通信或 工業、科學及醫藥用電波輻射性電機設備之干擾。

### <span id="page-95-0"></span>**Upozornenie pre používateľov v Mexiku**

### Aviso para los usuarios de México

La operación de este equipo está sujeta a las siguientes dos condiciones: (1) es posible que este equipo o dispositivo no cause interferencia perjudicial y (2) este equipo o dispositivo debe aceptar cualquier interferencia, incluyendo la que pueda causar su operación no deseada.

Para saber el modelo de la tarjeta inalámbrica utilizada, revise la etiqueta regulatoria de la impresora.

### **Upozornenie pre používateľov bezdrôtovej siete v Japonsku**

```
この機器は技術基準適合証明又は工事設計認証を受けた無線設備を搭載しています。
```
## **Program dozoru nad výrobou ekologických produktov**

Spoločnosť Hewlett-Packard sa zaväzuje, že bude vyrábať kvalitné výrobky ekologicky prijateľným spôsobom.

- Toto zariadenie bolo skonštruované tak, aby bolo recyklovateľné.
- Počet použitých materiálov bol minimalizovaný pri zachovaní funkčnosti a spoľahlivosti.
- Odlišné materiály sú použité tak, aby boli ľahko separovateľné.
- Uzamykacie a spojovacie prvky sa dajú ľahko nájsť, majú dobrý prístup a možno ich odstrániť bežnými nástrojmi.
- Časti s vysokou prioritou sú navrhnuté tak, aby k nim bol rýchly prístup z dôvodu efektívnej rozobrateľnosti a opraviteľnosti.

Ďalšie informácie nájdete na webovej stránke [www.hp.com/ecosolutions](http://www.hp.com/ecosolutions)

Táto časť obsahuje nasledujúce témy:

- [Využitie papiera](#page-96-0)
- **[Plasty](#page-96-0)**
- [Informačné listy o bezpečnosti materiálu](#page-96-0)
- [Program recyklovania](#page-96-0)
- [Program spoločnosti HP zameraný na recykláciu spotrebného materiálu pre atramentové tlačiarne](#page-96-0)
- [Likvidácia nepotrebného zariadenia používateľmi](#page-96-0)
- [Spotreba energie](#page-96-0)
- [Chemické látky](#page-97-0)
- [Likvidácia batérií na Taiwane](#page-97-0)
- [Upozornenie týkajúce sa batérie pre Brazíliu](#page-97-0)
- [Upozornenie týkajúce sa používania materiálu chloristan v Kalifornii](#page-97-0)
- [Tabuľka s toxickými a nebezpečnými látkami \(Čína\)](#page-98-0)
- [Obmedzenie týkajúce sa nebezpečných látok \(Ukrajina\)](#page-98-0)
- <span id="page-96-0"></span>[Obmedzenie týkajúce sa nebezpečných látok \(India\)](#page-98-0)
- [Upozornenie EPEAT](#page-98-0)
- [Informácie pre používateľov v Číne týkajúce sa ekoštítka SEPA](#page-99-0)

### **Využitie papiera**

Tento produkt umožňuje používanie recyklovaného papiera podľa noriem DIN 19309 a EN 12281:2002.

### **Plasty**

Plastové súčiastky s hmotnosťou nad 25 gramov sú označené podľa medzinárodných štandardov, čo zvyšuje možnosť ich identifikácie na účely recyklácie na konci životnosti produktu.

### **Informačné listy o bezpečnosti materiálu**

Informačné listy o bezpečnosti materiálu (MSDS) môžete získať na webovej stránke spoločnosti HP na adrese:

[www.hp.com/go/msds](http://www.hp.com/go/msds)

### **Program recyklovania**

Spoločnosť HP ponúka v mnohých krajinách/regiónoch čoraz väčší počet programov spätného zberu a recyklácie produktov a spolupracuje s mnohými z najväčších centier pre recykláciu elektronických zariadení po celom svete. Spoločnosť HP šetrí prírodné zdroje opätovným predajom niektorých z jej najobľúbenejších produktov. Ďalšie informácie týkajúce sa recyklácie produktov spoločnosti HP nájdete na adrese:

[www.hp.com/recycle](http://www.hp.com/recycle)

### **Program spoločnosti HP zameraný na recykláciu spotrebného materiálu pre atramentové tlačiarne**

Spoločnosť HP sa zaväzuje chrániť životné prostredie. Program spoločnosti HP zameraný na recykláciu spotrebného materiálu pre atramentovú tlač je dostupný v mnohých krajinách/regiónoch a umožňuje bezplatnú recykláciu použitých tlačových a atramentových kaziet. Ďalšie informácie nájdete na nasledujúcej webovej stránke:

[www.hp.com/hpinfo/globalcitizenship/environment/recycle/](http://www.hp.com/hpinfo/globalcitizenship/environment/recycle/)

### **Likvidácia nepotrebného zariadenia používateľmi**

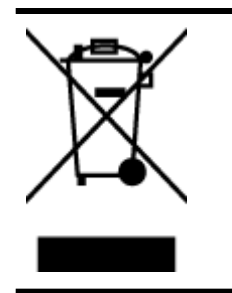

Tento symbol znamená zákaz likvidácie produktu spolu s ostatným odpadom z domácnosti. Namiesto toho je vašou povinnosťou odovzdať nepotrebné zariadenie na určenom zbernom mieste na recykláciu nepotrebného elektrického a elektronického zariadenia, a tak chrániť ľudské zdravie a životné prostredie. Ak chcete získať ďalšie informácie, obráťte sa na oddelenie služieb likvidácie odpadu z domácností vo vašej krajine alebo prejdite na webovú adresu [http://www.hp.com/recycle.](http://www.hp.com/recycle)

### **Spotreba energie**

Tlačové a obrazové zariadenia Hewlett-Packard označené logom ENERGY STAR® vyhovujú špecifikáciám americkej Agentúry na ochranu životného prostredia (Environmental Protection Agency, EPA) pre obrazové <span id="page-97-0"></span>zariadenia. Obrazové zariadenia vyhovujúce špecifikáciám programu ENERGY STAR budú označené nasledujúcou značkou:

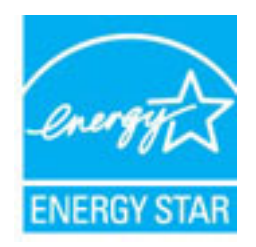

Ďalšie informácie o modeloch obrazových zariadení vyhovujúcich špecifikáciám programu ENERGY STAR sú uvedené na nasledujúcej adrese: [www.hp.com/go/energystar](http://www.hp.com/go/energystar)

### **Chemické látky**

Spoločnosť HP sa zaväzuje poskytovať svojim zákazníkom informácie o chemických látkach v jej produktoch v súlade so zákonnými požiadavkami, vyplývajúcimi napríklad z normy REACH *(nariadenie ES č. 1907/2006 Európskeho parlamentu a Rady)*. Správu o chemickom zložení tohto produktu môžete nájsť na nasledujúcej adrese: [www.hp.com/go/reach](http://www.hp.com/go/reach).

### **Likvidácia batérií na Taiwane**

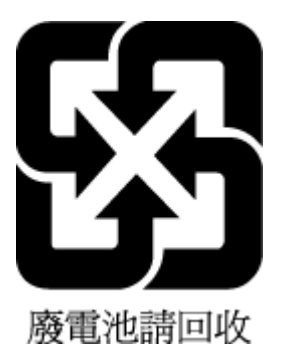

### **Upozornenie týkajúce sa batérie pre Brazíliu**

A bateria deste equipamento não foi projetada para ser removida pelo cliente.

### **Upozornenie týkajúce sa používania materiálu chloristan v Kalifornii**

### California Perchlorate Material Notice

Perchlorate material - special handling may apply. See: http://www.dtsc.ca.gov/hazardouswaste/perchlorate/

This product's real-time clock battery or coin cell battery may contain perchlorate and may require special handling when recycled or disposed of in California.

### <span id="page-98-0"></span>**Tabuľka s toxickými a nebezpečnými látkami (Čína)**

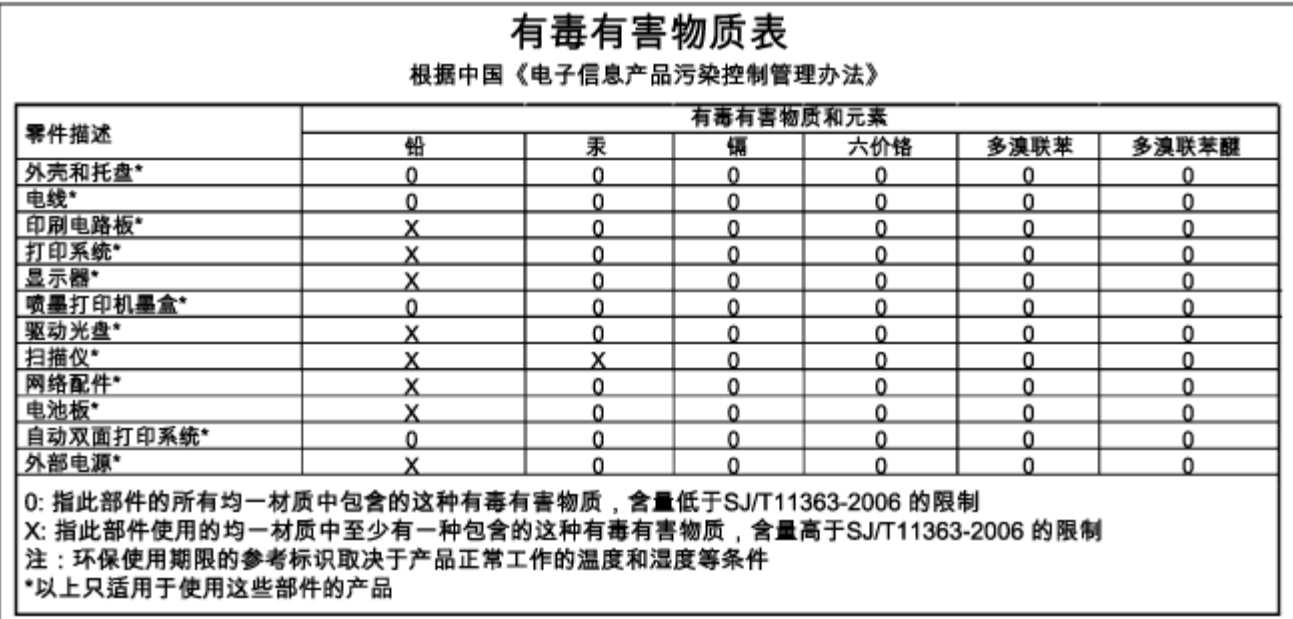

### **Obmedzenie týkajúce sa nebezpečných látok (Ukrajina)**

### Технічний регламент щодо обмеження використання небезпечних речовин (Україна)

Обладнання відповідає вимогам Технічного регламенту щодо обмеження використання деяких небезпечних речовин в електричному та електронному обладнанні, затвердженого постановою Кабінету Міністрів України від 3 грудня 2008 № 1057

### **Obmedzenie týkajúce sa nebezpečných látok (India)**

#### Restriction of hazardous substances (India)

This product complies with the "India E-waste (Management and Handling) Rule 2011" and prohibits use of lead, mercury, hexavalent chromium, polybrominated biphenyls or polybrominated diphenyl ethers in concentrations exceeding 0.1 weight % and 0.01 weight % for cadmium, except for the exemptions set in Schedule 2 of the Rule.

### **Upozornenie EPEAT**

### **EPEAT**

Most HP products are designed to meet EPEAT. EPEAT is a comprehensive environmental rating that helps identify greener electronics equipment. For more information on EPEAT go to www.epeat.net. For information on HP's EPEAT registered products go to

www.hp.com/hpinfo/globalcitizenship/environment/pdf/epeat\_printers.pdf.

## <span id="page-99-0"></span>**Informácie pre používateľov v Číne týkajúce sa ekoštítka SEPA**

### 中国环境标识认证产品用户说明

噪声大于63.0Db(A)的办公设备不宜放置于办公室内,请在独立的隔离区域使用。 如需长时间使用本产品或打印大量文件,请确保在通风良好的房间内使用。 如您需要确认本产品处于零能耗状态,请按下电源关闭按钮,并将插头从电源插 座断开。

您可以使用再生纸、以减少资源耗费。

# **B Chyby (Windows)**

- [Hladina atramentu je nízka](#page-100-0)
- [Kritický nedostatok atramentu](#page-100-0)
- [Problém s atramentovou kazetou](#page-100-0)
- [Nezhoda veľkosti papiera](#page-101-0)
- [Uviaznutý vozík atramentovej kazety](#page-101-0)
- [Zaseknutie papiera alebo problém so zásobníkom](#page-101-0)
- [Minul sa papier](#page-101-0)
- [Dokument sa nepodarilo vytlačiť](#page-102-0)
- [Tlačiareň zlyhala](#page-102-0)
- [Otvorený kryt](#page-102-0)
- [Chyba atramentovej kazety](#page-102-0)
- [Problém s inováciou spotrebného tlačového materiálu](#page-102-0)
- [Rady v prípade falošných kaziet](#page-102-0)
- [Používajte INŠTALAČNÉ kazety](#page-102-0)
- [Nepoužívajte INŠTALAČNÉ kazety](#page-103-0)
- [Problém s INŠTALAČNOU KAZETOU](#page-103-0)
- [Nekompatibilné atramentové kazety](#page-103-0)
- [Problém s prípravou tlačiarne](#page-103-0)
- [Príliš krátky papier](#page-103-0)
- [Nesprávne vložená atramentová kazeta](#page-103-0)
- [Problém s tlačovou hlavou](#page-104-0)
- [Nekompatibilná kazeta HP Instant Ink](#page-104-0)
- [Použitá atramentová kazeta HP Instant Ink](#page-104-0)
- [Pripojenie tlačiarne k lokalite HP Connected](#page-104-0)
- <span id="page-100-0"></span>● [Tlač nie je možná](#page-104-0)
- [Zatvorený výstupný zásobník](#page-104-0)
- [Vložená chránená kazeta HP](#page-104-0)

# **Hladina atramentu je nízka**

V atramentovej kazete identifikovanej v hlásení je málo atramentu.

Upozornenia na hladinu atramentu a indikátory poskytujú iba odhadované hodnoty na účely plánovania. Keď sa na displeji ovládacieho panela zobrazí správa upozorňujúca na nedostatok atramentu, mali by ste mať pripravenú náhradnú kazetu, aby ste sa vyhli možnému oneskoreniu pri tlači. Kazety nemusíte vymieňať, kým sa nezhorší kvalita tlače na neprijateľnú úroveň.

Informácie o výmene atramentových kaziet nájdete v časti [Výmena atramentových kaziet](#page-49-0). Informácie o objednávaní atramentových kaziet nájdete v časti [Objednávanie atramentových kaziet.](#page-51-0) Informácie o recyklácii použitého atramentového spotrebného materiálu nájdete v časti [Program spoločnosti HP zameraný na](#page-96-0) [recykláciu spotrebného materiálu pre atramentové tlačiarne.](#page-96-0)

**POZNÁMKA:** Atrament z kaziet sa používa v procese tlače množstvom rozličných spôsobov, a to aj v procese inicializácie, ktorý slúži na prípravu tlačiarne a kaziet na tlač. Okrem toho zostane v kazete po jej použití určité zvyškové množstvo atramentu. Ďalšie informácie nájdete na stránke www.hp.com/go/inkusage .

# **Kritický nedostatok atramentu**

V atramentovej kazete identifikovanej v hlásení je veľmi málo atramentu.

Upozornenia na hladinu atramentu a indikátory poskytujú iba odhadované hodnoty na účely plánovania. Ak sa zobrazí hlásenie upozorňujúce na veľmi nízku hladinu atramentu, spoločnosť HP odporúča, aby ste mali k dispozícii náhradnú kazetu s cieľom zabrániť možným oneskoreniam pri tlači. Kazety nemusíte vymieňať, kým sa nezhorší kvalita tlače na neprijateľnú úroveň.

Informácie o výmene atramentových kaziet nájdete v časti [Výmena atramentových kaziet](#page-49-0). Informácie o objednávaní atramentových kaziet nájdete v časti [Objednávanie atramentových kaziet.](#page-51-0) Informácie o recyklácii použitého atramentového spotrebného materiálu nájdete v časti [Program spoločnosti HP zameraný na](#page-96-0) [recykláciu spotrebného materiálu pre atramentové tlačiarne.](#page-96-0)

**POZNÁMKA:** Atrament z kaziet sa používa v procese tlače množstvom rozličných spôsobov, a to aj v procese inicializácie, ktorý slúži na prípravu tlačiarne a kaziet na tlač. Okrem toho zostane v kazete po jej použití určité zvyškové množstvo atramentu. Ďalšie informácie nájdete na stránke www.hp.com/go/inkusage .

# **Problém s atramentovou kazetou**

Atramentová kazeta identifikovaná v hlásení chýba, je poškodená, nekompatibilná alebo vložená do nesprávnej zásuvky v tlačiarni.

**POZNÁMKA:** Ak je kazeta v hlásení označená ako nekompatibilná, pozrite si informácie o získaní kaziet pre tlačiareň v časti [Objednávanie atramentových kaziet](#page-51-0).

Ak chcete vyriešiť tento problém, skúste použiť nasledujúce riešenia. Riešenia sú uvedené v poradí, pričom najpravdepodobnejšie riešenie je uvedené ako prvé. Ak prvé riešenie neodstráni problém, pokračujte v skúšaní zostávajúcich riešení, až kým sa problém neodstráni.

- Riešenie č. 1: Vypnite a zapnite tlačiareň.
- Riešenie č. 2: Správne nainštalujte atramentové kazety.

### <span id="page-101-0"></span>**Riešenie č. 1: Vypnite a zapnite tlačiareň**

Vypnite tlačiareň a znova ju zapnite.

Ak problém pretrváva, skúste použiť nasledujúce riešenie.

#### **Riešenie č. 2: Správne nainštalujte atramentové kazety**

Skontrolujte, či sú správne nainštalované všetky atramentové kazety:

- **1.** Ťahom opatrne otvorte dvierka prístupu k atramentovej kazete.
- **2.** Stlačením atramentovej kazety uvoľnite kazetu a potom ju pevne potiahnite smerom k sebe.
- **3.** Zasuňte kazetu do zásuvky. Zatlačením na kazetu zabezpečíte potrebný kontakt.
- **4.** Zatvorte dvierka prístupu k atramentovej kazete a skontrolujte, či sa už chybové hlásenie nezobrazuje.

# **Nezhoda veľkosti papiera**

Veľkosť alebo typ papiera vybratý v ovládači tlačiarne sa nezhoduje s papierom vloženým v tlačiarni. Skontrolujte, či je v tlačiarni vložený správny papier, a znova vytlačte dokument. Ďalšie informácie nájdete v časti [Vloženie papiera](#page-26-0).

#### **POZNÁMKA:** Ak je veľkosť papiera vloženého v tlačiarni správna, v ovládači tlačiarne zmeňte vybratú veľkosť papiera a znova vytlačte dokument.

# **Uviaznutý vozík atramentovej kazety**

Niečo blokuje vozík atramentovej kazety (časť tlačiarne, ktorá drží atramentové kazety).

Ak chcete odstrániť prekážku, skontrolujte, či v tlačiarni nie je zaseknutý papier.

Ďalšie informácie nájdete v časti [Uvoľnenie zaseknutého papiera.](#page-79-0)

## **Zaseknutie papiera alebo problém so zásobníkom**

Papier sa zasekol v tlačiarni.

Pred pokusom o odstránenie zaseknutého papiera skontrolujte nasledujúce položky:

- Skontrolujte, či je vložený papier, ktorý spĺňa špecifikácie, a či nie je pokrčený, preložený ani poškodený. Ďalšie informácie nájdete v časti Špecifikácie.
- Skontrolujte, či je tlačiareň čistá. Ďalšie informácie nájdete v časti [Údržba tlačiarne.](#page-78-0)
- Skontrolujte, či sú zásobníky správne naplnené a či nie sú preplnené. Ďalšie informácie nájdete v časti [Vloženie papiera](#page-26-0).

Pokyny na odstránenie zaseknutého papiera a ďalšie informácie o zabraňovaní zaseknutiu papiera nájdete v časti [Uvoľnenie zaseknutého papiera.](#page-79-0)

## **Minul sa papier**

Predvolený zásobník je prázdny.

Vložte ďalší papier a potom stlačením tlačidla ( **Výber veľkosti papiera** ) nastavte príslušnú veľkosť papiera.

Ďalšie informácie nájdete v časti [Vloženie papiera.](#page-26-0)

# <span id="page-102-0"></span>**Dokument sa nepodarilo vytlačiť**

Tlačiarni sa nepodarilo vytlačiť dokument, pretože sa vyskytol problém s tlačovým systémom.

Informácie o riešení problémov s tlačou nájdete v časti [Riešenie problémov s tlačiarňou](#page-71-0).

# **Tlačiareň zlyhala**

Vyskytol sa problém s tlačiarňou. Takéto problémy môžete zvyčajne vyriešiť vykonaním nasledujúcich krokov:

- **1.** Stlačením vypínača ( **Napájanie** ) vypnite tlačiareň.
- **2.** Odpojte napájací kábel a potom ho znova pripojte.
- **3.** Stlačením vypínača ( **Napájanie** ) zapnite tlačiareň.

Ak tento problém pretrváva, zapíšte si kód chyby uvedený v hlásení a potom sa obráťte na oddelenie technickej podpory spoločnosti HP. Ďalšie informácie o kontaktovaní sa s oddelením technickej podpory spoločnosti HP nájdete v časti [Technická podpora spoločnosti HP](#page-63-0).

# **Otvorený kryt**

Skôr ako bude môcť tlačiareň tlačiť dokumenty, všetky dvierka a kryty musia byť zatvorené.

 $\hat{X}$  **TIP:** Väčšina dvierok a krytov po úplnom zatvorení zapadne na miesto.

Ak problém pretrváva aj po bezpečnom zatvorení všetkých dvierok a krytov, obráťte sa na oddelenie technickej podpory spoločnosti HP. Ďalšie informácie nájdete v časti [Technická podpora spoločnosti HP](#page-63-0).

# **Chyba atramentovej kazety**

Kazety uvedené v správe sú poškodené alebo zlyhali.

Pozrite časť [Výmena atramentových kaziet.](#page-49-0)

# **Problém s inováciou spotrebného tlačového materiálu**

Inovácia spotrebného tlačového materiálu nebola úspešná. Kazety uvedené v správe môžete naďalej používať v tlačiarni. Vymeňte kazetu inovácie spotrebného materiálu. Ďalšie informácie nájdete v časti [Výmena](#page-49-0) [atramentových kaziet.](#page-49-0)

# **Rady v prípade falošných kaziet**

Vložená kazeta nie je novou originálnou kazetou HP. Obráťte sa na predajňu, v ktorej ste kazetu zakúpili. Ak chcete nahlásiť podozrenie z podvodu, navštívte webovú stránku spoločnosti HP na adrese www.hp.com/go/ anticounterfeit . Ak chcete kazetu naďalej používať, kliknite na položku **Pokračovať**.

# **Používajte INŠTALAČNÉ kazety**

Pri prvej inštalácii tlačiarne musíte použiť kazety dodané v škatuli s tlačiarňou. Tieto kazety sú označené ako INŠTALAČNÉ a kalibrujú tlačiareň pred prvou tlačovou úlohou. Ak pri prvej inštalácii zariadenia nepoužijete INŠTALAČNÉ kazety, vyskytne sa chyba. Ak ste použili súpravu štandardných kaziet, vyberte ich, použite

<span id="page-103-0"></span>INŠTALAČNÉ kazety a dokončite inštaláciu tlačiarne. Po dokončení inštalácie tlačiarne môžete použiť štandardné kazety.

Ak sa naďalej zobrazujú chybové hlásenia a tlačiareň nemôže dokončiť inicializáciu atramentového systému, obráťte sa na oddelenie technickej podpory spoločnosti HP. Ďalšie informácie nájdete v časti [Technická](#page-63-0) [podpora spoločnosti HP.](#page-63-0)

[Kliknutím sem prejdete online a získate ďalšie informácie](http://h20180.www2.hp.com/apps/Nav?h_pagetype=s-924&h_client=s-h-e004-01&h_keyword=lp70035-all&h_lang=sk&h_cc=sk). Táto webová lokalita nemusí byť v súčasnosti dostupná vo všetkých jazykoch.

# **Nepoužívajte INŠTALAČNÉ kazety**

INŠTALAČNÉ kazety nemožno používať po inicializácii tlačiarne. Vyberte a vložte iné než INŠTALAČNÉ kazety. Ďalšie informácie nájdete v časti [Výmena atramentových kaziet.](#page-49-0)

# **Problém s INŠTALAČNOU KAZETOU**

Vyskytol sa problém s INŠTALAČNÝMI kazetami a tlačiareň nemôže dokončiť inicializáciu systému zásobovania atramentom. Obráťte sa na oddelenie [Technická podpora spoločnosti HP.](#page-63-0)

# **Nekompatibilné atramentové kazety**

Atramentová kazeta nie je kompatibilná s vašou tlačiarňou.

Riešenie: Okamžite vyberte kazetu a vymeňte ju za kompatibilnú atramentovú kazetu. Informácie o vložení nových kaziet nájdete v časti [Výmena atramentových kaziet.](#page-49-0)

# **Problém s prípravou tlačiarne**

Hodiny tlačiarne zlyhali a prípravu atramentu nemožno dokončiť. Odhadovaná úroveň miery atramentu môže byť nepresná.

Riešenie: Skontrolujte kvalitu tlače tlačovej úlohy. Ak nie je vyhovujúca, môžete ju zlepšiť spustením čistenia tlačovej hlavy z panela s nástrojmi.

# **Príliš krátky papier**

Vložený papier je kratší, ako je minimálna požadovaná dĺžka. Musíte vložiť papier, ktorý spĺňa požiadavky tlačiarne. Ďalšie informácie nájdete v časti Špecifikácie a [Vloženie papiera.](#page-26-0)

# **Nesprávne vložená atramentová kazeta**

Atramentová kazeta identifikovaná v hlásení nie je nainštalovaná správne.

Skontrolujte, či sú správne nainštalované všetky atramentové kazety:

- **1.** Ťahom opatrne otvorte dvierka prístupu k atramentovej kazete.
- **2.** Stlačením atramentovej kazety uvoľnite kazetu a potom ju pevne potiahnite smerom k sebe.
- **3.** Zasuňte kazetu do zásuvky. Zatlačením na kazetu zabezpečíte potrebný kontakt.
- **4.** Zatvorte dvierka prístupu k atramentovej kazete a skontrolujte, či sa už chybové hlásenie nezobrazuje.

# <span id="page-104-0"></span>**Problém s tlačovou hlavou**

Vyskytol sa problém s tlačovou hlavou.

Vypnite tlačiareň a znova ju zapnite.

Ak problém pretrváva, obráťte sa na oddelenie technickej podpory spoločnosti HP a požiadajte o servisné služby. Ďalšie informácie nájdete v časti [Technická podpora spoločnosti HP.](#page-63-0)

# **Nekompatibilná kazeta HP Instant Ink**

Túto kazetu možno používať len v tlačiarni, ktorá je aktuálne zaregistrovaná v službe HP Instant Ink.

Ak ste presvedčení o tom, že tlačiareň by mala túto kazetu akceptovať, pozrite si stránku www.hp.com/buy/ supplies .

# **Použitá atramentová kazeta HP Instant Ink**

Kazety HP Instant Ink uvedené na displeji ovládacieho panela tlačiarne možno používať len v tlačiarni HP Instant Ink, v ktorej boli od začiatku vložené. Musíte vymeniť kazetu.

Informácie o výmene atramentových kaziet nájdete v časti [Výmena atramentových kaziet](#page-49-0). Informácie o objednávaní atramentových kaziet nájdete v časti [Objednávanie atramentových kaziet.](#page-51-0) Informácie o recyklácii použitého atramentového spotrebného materiálu nájdete v časti [Program spoločnosti HP zameraný na](#page-96-0) [recykláciu spotrebného materiálu pre atramentové tlačiarne.](#page-96-0)

# **Pripojenie tlačiarne k lokalite HP Connected**

Tlačiareň musí byť pripojená k lokalite HP Connected, inak čoskoro nebude možné tlačiť, pričom sa už nezobrazia ďalšie varovania. Pokyny týkajúce sa pripojenia nájdete na ovládacom paneli tlačiarne.

# **Tlač nie je možná**

Tlačiareň sa musí pripojiť k lokalite HP Connected, aby aktualizovala svoj stav v službe Instant Ink.

Nebudete môcť tlačiť, kým sa tlačiareň nepripojí a neaktualizuje stav v službe Instant Ink. Pokyny týkajúce sa pripojenia nájdete na ovládacom paneli tlačiarne.

# **Zatvorený výstupný zásobník**

Otvorením výstupného zásobníka pokračujte v tlači.

# **Vložená chránená kazeta HP**

Atramentovú kazetu uvedenú na ovládacom paneli tlačiarne možno používať len v tlačiarni, v ktorej sa od začiatku nastavila ochrana kazety pomocou funkcie ochrany kaziet HP. Atramentová kazeta sa musí v tejto tlačiarni vymeniť.

Informácie o spôsobe inštalácie novej atramentovej kazety nájdete v časti [Výmena atramentových kaziet](#page-49-0).

# **Register**

### **A**

adresa IP kontrola adresy tlačiarne [55](#page-62-0) akustické emisie [81](#page-88-0) atramentové kazety [4](#page-11-0) čísla súčiastok [44](#page-51-0), [59](#page-66-0) dátumy exspirácie záruky [59](#page-66-0) kontrola úrovní atramentov [42](#page-49-0) stav [59](#page-66-0) tipy [41](#page-48-0) umiestnenie [4](#page-11-0) výmena [42](#page-49-0)

### **B**

bezdrôtová komunikácia informácie o regulačných predpisoch [86](#page-93-0) nastavenie [45](#page-52-0) brány firewall, riešenie problémov [65](#page-72-0)

### **Č**

číslo modelu [59](#page-66-0) čistenie tlačiareň, povrch [71](#page-78-0) tlačová hlava [71](#page-78-0), [72](#page-79-0) vonkajšie časti [71](#page-78-0)

### **D**

diagnostická strana HP ePrint [11](#page-18-0) diagnostická strana služby HP ePrint [11](#page-18-0) diagnostická stránka [62](#page-69-0)

### **E**

EWS. *Pozri* vstavaný webový server

### **H**

hlava [71](#page-78-0) HP Utility (OS X) otvorenie [53](#page-60-0)

### **CH**

chýbajúce alebo nesprávne informácie, riešenie problémov [66](#page-73-0)

#### **I**

indikátory, ovládací panel [5](#page-12-0) informácie o hluku [81](#page-88-0) informácie o regulačných predpisoch [81](#page-88-0), [86](#page-93-0) informačná strana [62](#page-69-0)

### **K**

kazety [44](#page-51-0) konektory, umiestnenie [4](#page-11-0) kvalita tlače vyčistenie rozmazania strany [71](#page-78-0)

### **M**

Mac OS [28](#page-35-0) médiá duplexná tlač [33](#page-40-0)

### **N**

napájania fyzické [79](#page-86-0) papier [80](#page-87-0) napájanie riešenie problémov [64](#page-71-0) nastavenia sieť [49](#page-56-0)

### **O**

obdobie poskytovania telefonickej podpory obdobie poskytovania podpory [57](#page-64-0) obe strany, tlač na [33](#page-40-0) obojstranná tlač [33](#page-40-0) OS X HP Utility [53](#page-60-0) ovládací panel indikátory [5](#page-12-0) tlačidlá [5](#page-12-0) význam indikátorov [6](#page-13-0)

ovládací panel tlačiarne nastavenie siete [49](#page-56-0) umiestnenie [3](#page-10-0)

#### **P**

papier HP, objednanie [18](#page-25-0) inštalácia zásobníka [19](#page-26-0) napájania [80](#page-87-0) odstraňovanie zaseknutého papiera [72](#page-79-0) riešenie problémov s podávaním [65](#page-72-0) šikmé strany [65](#page-72-0) výber [18](#page-25-0) zaseknutie [77](#page-84-0) podávanie viacerých strán, riešenie problémov [65](#page-72-0) podpora [56](#page-63-0) podpora zákazníkov elektronická [56](#page-63-0) podporované operačné systémy [79](#page-86-0) postup pri poskytovaní podpory [56](#page-63-0) po uplynutí obdobia poskytovania podpory [58](#page-65-0) pripojenie prostredníctvom rozhrania USB port, umiestnenie [4](#page-11-0) Príručka funkcie HP Wireless Direct [50](#page-57-0) príslušenstvo správa o stave tlačiarne [59](#page-66-0) prístupový kryt atramentovej kazety, umiestnenie [4](#page-11-0) problémy s podávaním papiera, riešenie problémov [65](#page-72-0) program ochrany životného prostredia [88](#page-95-0)

### **R**

recyklovať atramentové kazety [89](#page-96-0) regulačné číslo modelu [81](#page-88-0) riešenie problémov brány firewall [65](#page-72-0)

chýbajúce alebo nesprávne informácie [66](#page-73-0) informačná strana tlačiarne [62](#page-69-0) konfiguračná stránka siete [59](#page-66-0) napájanie [64](#page-71-0) neprebieha tlač [65](#page-72-0) odoberanie viacerých strán [65](#page-72-0) papier sa neodoberá zo zásobníka [65](#page-72-0) problém s tlačou [65](#page-72-0) problémy s podávaním papiera [65](#page-72-0) riešenie problémov so sieťou [69](#page-76-0) správa o stave tlačiarne [58](#page-65-0) šikmé strany [65](#page-72-0) tlač [64](#page-71-0) uviaznutie, papier [77](#page-84-0) vstavaný webový server [54](#page-61-0) rušenie rádiového signálu informácie o regulačných predpisoch [86](#page-93-0)

### **S**

sériové číslo [59](#page-66-0) siete brány firewall, riešenie problémov [65](#page-72-0) nastavenia bezdrôtovej siete [59](#page-66-0) nastavenie, zmena [49](#page-56-0) nastavenie bezdrôtovej komunikácie [45](#page-52-0) obrázok konektora [4](#page-11-0) riešenie problémov [69](#page-76-0) zobrazenie a tlač nastavení [49](#page-56-0) softvér tlačiarne (Windows) informácie [52](#page-59-0) otvorenie [25](#page-32-0), [53](#page-60-0) spotrebný materiál správa o stave tlačiarne [59](#page-66-0) správa o kvalite tlače [62](#page-69-0) správa o stave tlačiarne informácie [58](#page-65-0) tlač [58](#page-65-0) správa o teste bezdrôtového pripojenia [64](#page-71-0) správy diagnostika [62](#page-69-0) kvalita tlače [62](#page-69-0) test bezdrôtového pripojenia [64](#page-71-0) sprievodca Funkcia HP Wireless Direct [50](#page-57-0) Stručná úvodná príručka bezdrôtového pripojenia [46](#page-53-0) stav konfiguračná stránka siete [59](#page-66-0) správa o stave tlačiarne [59](#page-66-0) stavy indikátorov [6](#page-13-0) Stručná úvodná príručka bezdrôtového pripojenia [46](#page-53-0)

### **Š**

šikmá poloha, riešenie problémov tlač [65](#page-72-0) špecifikácie akustické emisie [81](#page-88-0) systémové požiadavky [79](#page-86-0) špecifikácie prostredia [79](#page-86-0) špecifikácie teploty [79](#page-86-0) špecifikácie vlhkosti [79](#page-86-0)

systémové požiadavky [79](#page-86-0)

### **T**

telefonická podpora [57](#page-64-0) test správa o bezdrôtovej sieti [59](#page-66-0) tlač diagnostická stránka [62](#page-69-0) obojstranne [33](#page-40-0) riešenie problémov [64](#page-71-0) správa o kvalite tlače [62](#page-69-0) správa o stave tlačiarne [58](#page-65-0) Tlač brožúr tlač [28](#page-35-0) tlačiareň informačná strana [62](#page-69-0) tlačidlá, ovládací panel [5](#page-12-0) tlačová hlava čistenie [72](#page-79-0) tlačová hlava, zarovnanie [71](#page-78-0) tlak zvuku [81](#page-88-0)

### **U**

údržba čistenie [71](#page-78-0) čistenie tlačovej hlavy [72](#page-79-0) diagnostická stránka [62](#page-69-0) kontrola úrovní atramentov [42](#page-49-0) rozmazanie strany [71](#page-78-0) správa o kvalite tlače [62](#page-69-0) tlačová hlava [71](#page-78-0)

výmena atramentových kaziet [42](#page-49-0) zarovnanie tlačovej hlavy [71](#page-78-0) úrovne atramentov, kontrola [42](#page-49-0)

### **V**

vozík odstránenie zaseknutého vozíka [77](#page-84-0) vstavaný webový server informácie [53](#page-60-0) otvorenie [54](#page-61-0) riešenie problémov, nedá sa otvoriť [54](#page-61-0) vstup napájania, umiestnenie [4](#page-11-0) výmena atramentových kaziet [42](#page-49-0) výstupný zásobník umiestnenie [3](#page-10-0) význam indikátorov [6](#page-13-0)

### **W**

webové lokality informácie o zjednodušení ovládania [2](#page-9-0) webové stránky environmentálne programy [88](#page-95-0) podpora zákazníkov [56](#page-63-0) Windows systémové požiadavky [79](#page-86-0) tlač brožúr [27](#page-34-0)

### **Z**

zadný prístupový panel obrázok [4](#page-11-0) zarovnanie tlačovej hlavy [71](#page-78-0) zaseknutie nevhodný papier [18](#page-25-0) papier [77](#page-84-0) vymazanie obsahu [72](#page-79-0) zásobník priečne vodiace lišty papiera [3](#page-10-0) umiestnenie [3](#page-10-0) zásobníky riešenie problémov s podávaním [65](#page-72-0) uvoľnenie zaseknutého papiera [72](#page-79-0) vloženie papiera [19](#page-26-0) zjednodušenie ovládania [1](#page-8-0) zobrazovanie nastavenie siete [49](#page-56-0)